分子生物第3講座/構造生物学研究センター 2014 年 2 年生コンピュータ実習<br>文責 成田哲博

# Python をつかったプログラム入門

### 内容

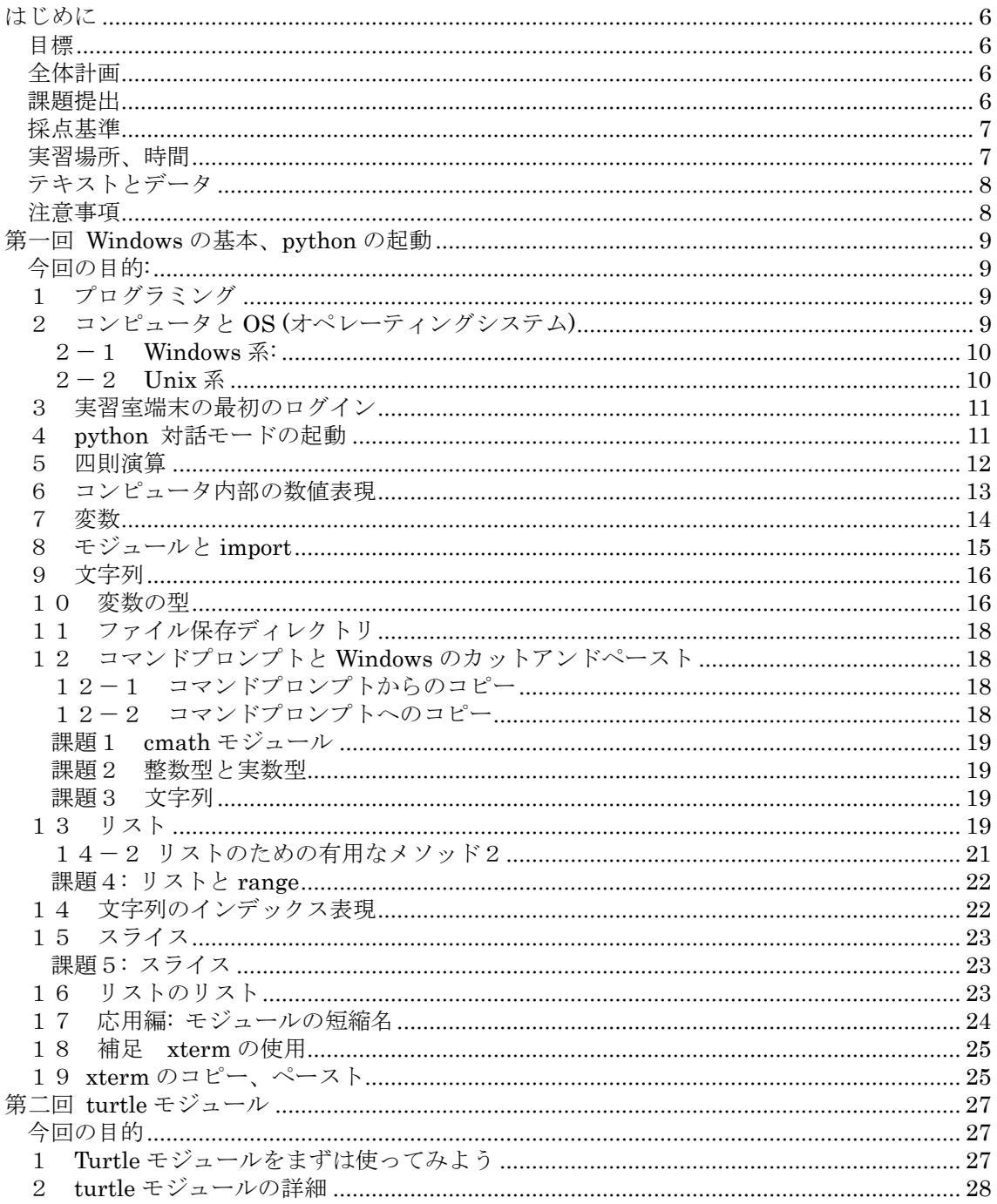

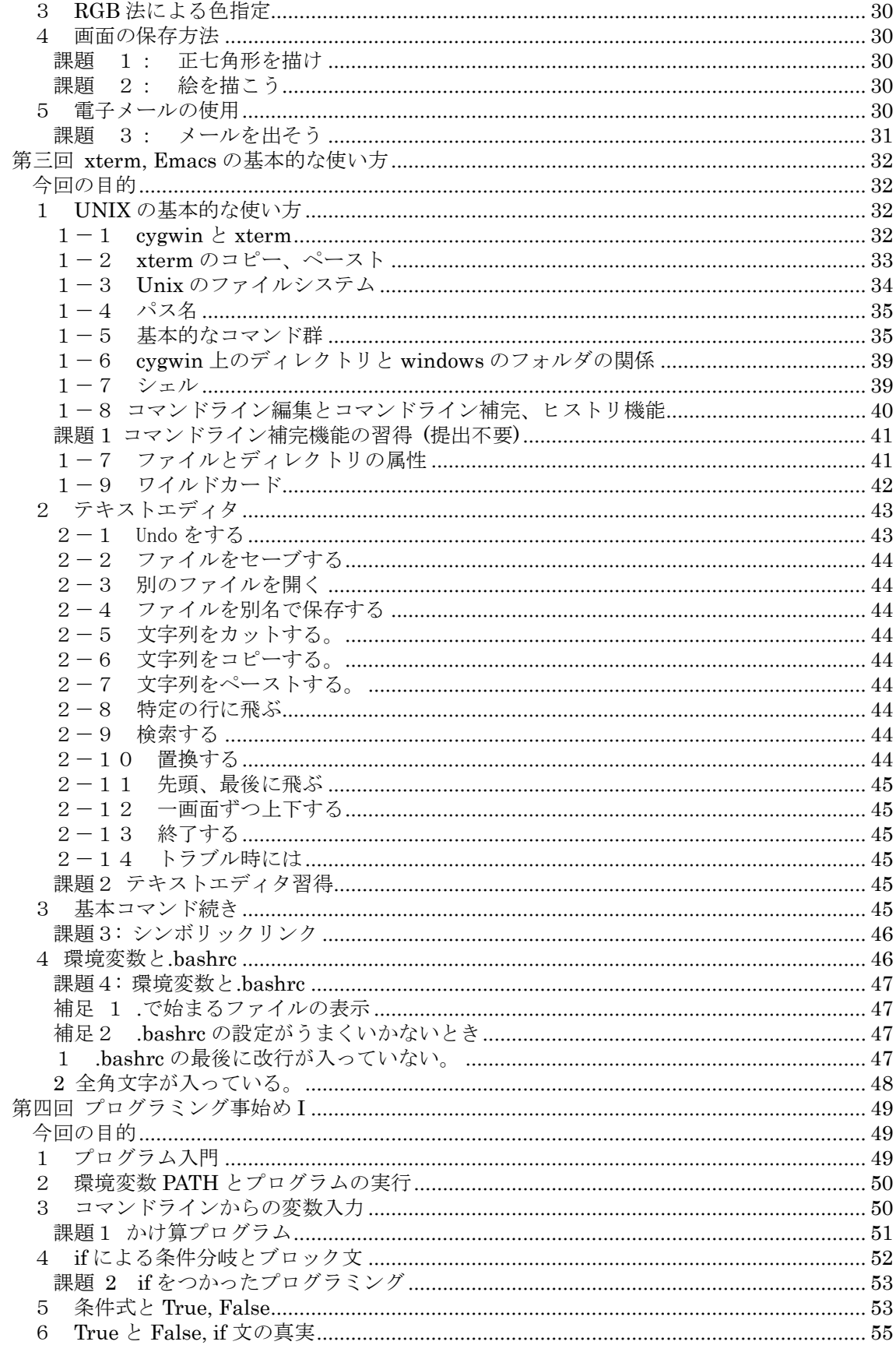

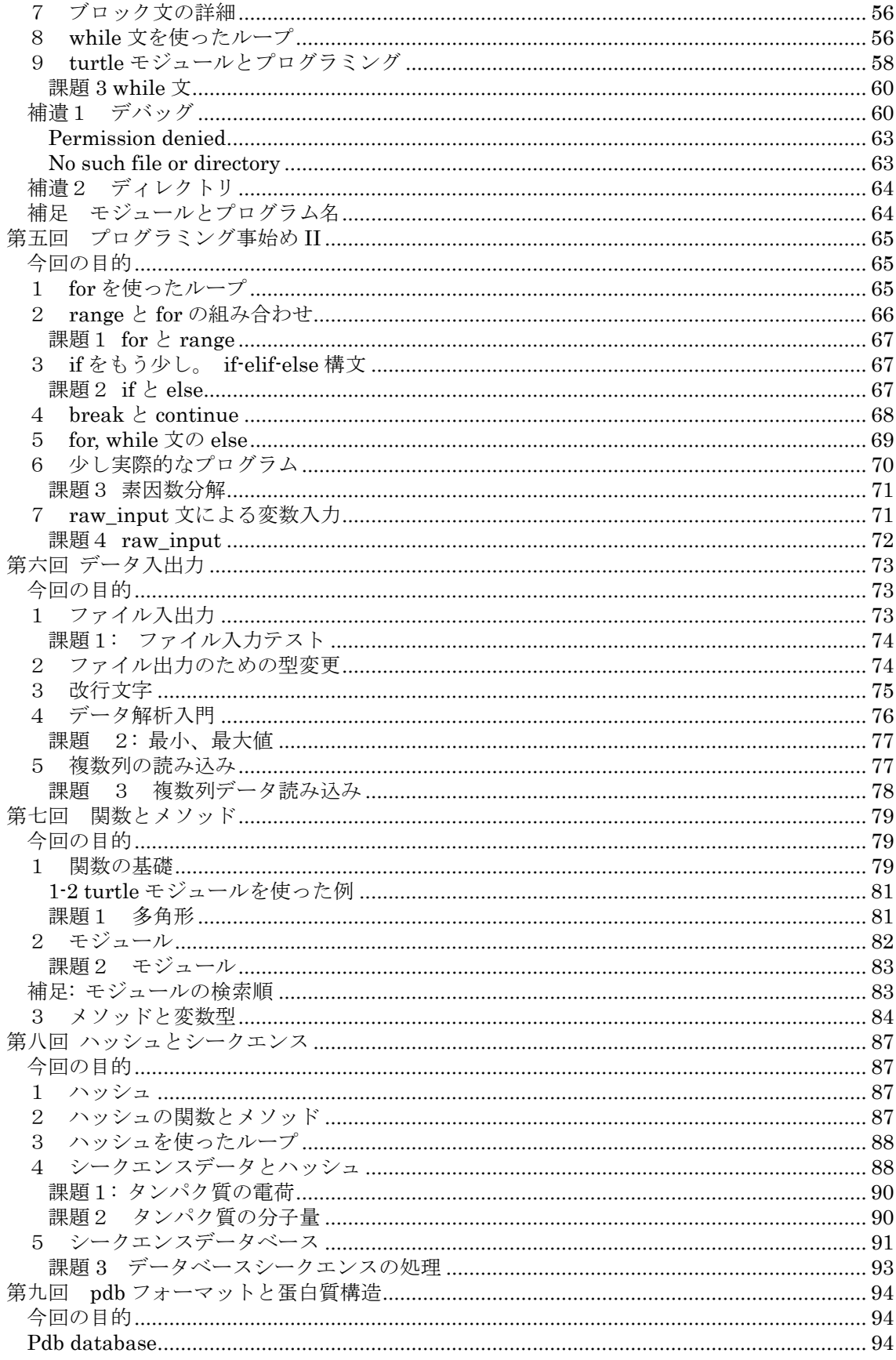

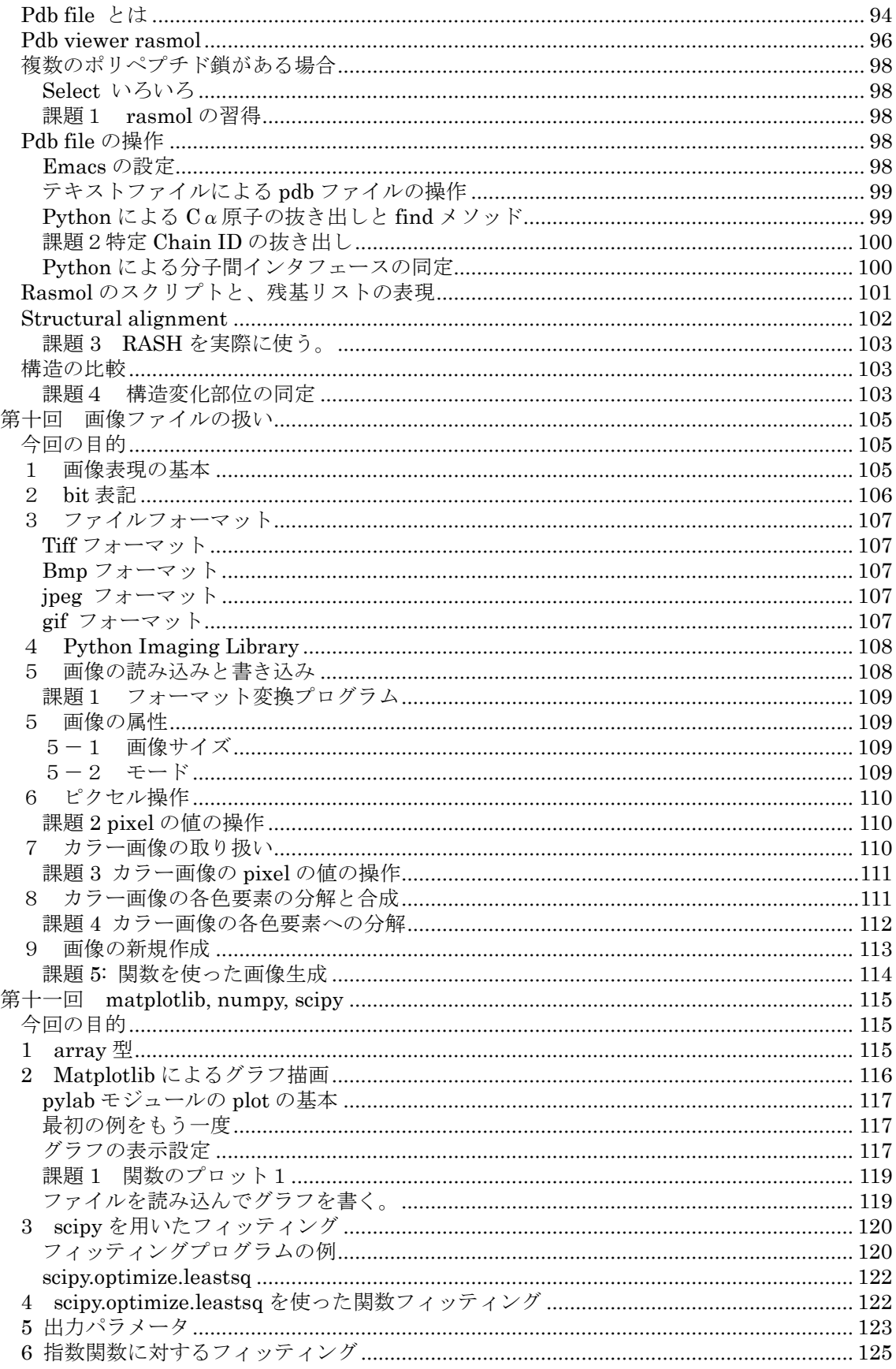

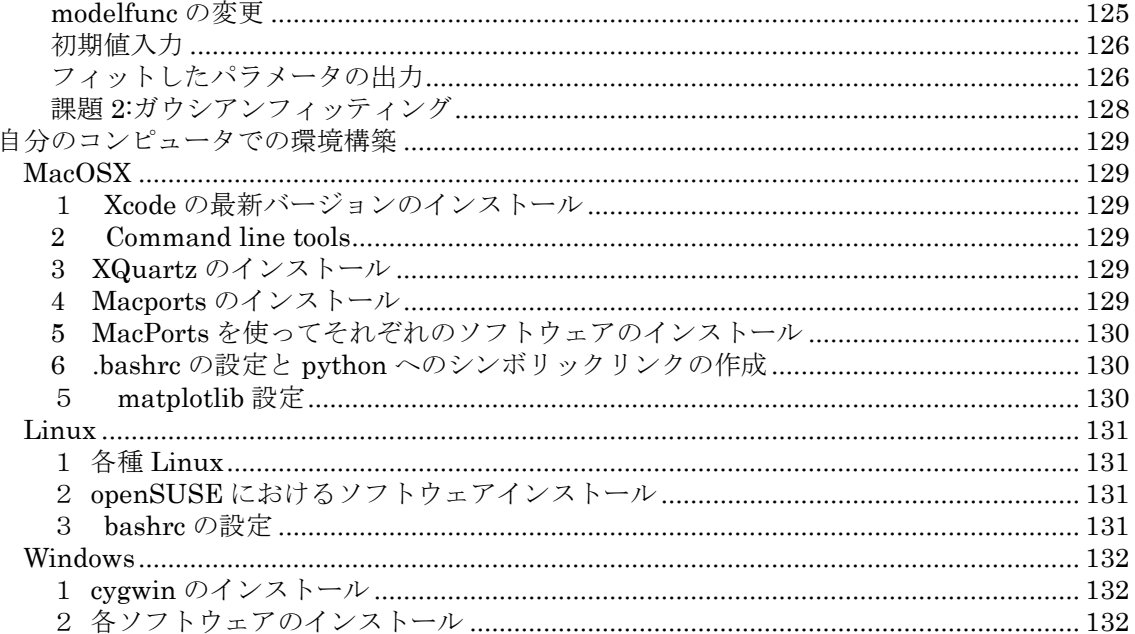

## はじめに

### <span id="page-5-1"></span><span id="page-5-0"></span>目標

生命理学において必要とされる最低限のプログラム作成ができるようになること。本実習におい ては、習うより慣れろで、美しくなくてもとにかく動くプログラムを気軽に作成できるようにす ることに重点を置きます。本実習をクリアすれば、以下のことができるようになるはずです。

- Python を電卓として使える (第1回)。
- Python でひととおりのプログラムが書けるようになる(第 3-7 回)。
- アミノ酸や遺伝子シークエンスを解析、操作できる (第8回)。
- 蛋白質構造データ(pdb ファイル)を解析、操作できる (第 9 回)。
- <span id="page-5-2"></span>画像ファイルを解析、操作できる (第 10 回)。

### 全体計画

- 第一回 (10/2) Windows と unix の基本、python を便利な電卓として使えるようにする。
- 第二回 (10/9) turtle モジュールで絵を描けるようにする。
- 10/16 学会のため休講
- 第三回 (10/23) xwindows, emacs の基本的な使い方を学ぶ。
- 第四回 (10/30) python のプログラム基礎 I。条件分岐、while によるループ 簡単なプログラムが書けるようにする。
- 課題提出 (締め切り:第四回終了から二週間以内)
- 第五回 (11/6) python のプログラム基礎 II。For によるループ、break と continue プログラムの基本がひととおりわかるようにする。
- 第六回 (11/13) ファイル入出力 簡単なデータ解析ができる。
- 第七回 (11/20) 関数とメソッド 大規模なプログラムを書く基礎がわかる。 同じプログラムコードを何度も書かなくて良くなる。
- 課題提出 (締め切り:第七回終了から二週間以内)
- 第八回 (11/27) ハッシュとアミノ酸シークエンス
- アミノ酸シークエンス解析の基礎がわかる。
- 第九回 (12/4) pdb file と蛋白質構造 蛋白質構造データフォーマットである pdb ファイルを解析、操作できるようになる。
- 第十回 (12/11) 画像ファイルの扱い

様々なフォーマットの画像データを自由に操れるようになる。

- 予備日、補習 (1/15, 1/22)
- 課題提出 (締め切り:1/29)

括弧内の日付は諸般の事情により変更する可能性があります。

また、テキストには第十一回が入っていますが、コンピュータの入れ替えに伴いまだ matplotlib の設定ができていないので、本年度はスキップします。

### <span id="page-5-3"></span>課題提出

実習は全 10 回。実習 3-4 回につき 1 回、計 3 回課題を提出してもらいます。課題提出は基本的 にはメールで行い、プログラムはそのままファイルとして添付、そのほかはワードファイルで作 成して添付してください。提出先は、[narita.akihiro@f.mbox.nagoya-u.ac.jp](mailto:narita.akihiro@f.mbox.nagoya-u.ac.jp) です。

以下の注意を守ってください。守られない場合は減点の対象になります。

1 メールの件名は以下のフォーマットに従ってください。

コンピュータ実習:学籍番号:名前:課題 n-m:提出日(月/日)

n は提出レポートに入っている最初の回、m は最後の回。

たとえば例として、以下の件名の場合、

コンピュータ実習: 51597675:本田一郎:課題 4-6:11/1

第 4 回―6 回の課題で学籍番号 51597675、名前は本田一郎、11/1 の提出という意味になります。

件名がこのフォーマットに従っていない場合、提出を見落とす場合があるので注意してください。 2 図はワードのファイルの中に貼って提出し、別ファイルにしないでください。

3 必ず、添付のワードファイルのファイル名の最後に拡張子.doc が付いているのを確認してく ださい。

4 課題にプログラム作成が含まれている場合は、以下のようにしてください。

プログラムをそのままファイルとしてメールに添付してください。これはプログラムの動作確 認をするためです。

レポートにもプログラムコードを書き、作成したプログラムには、解説を必ず入れてください。 5 書いたプログラムの使用例を必ずレポートに入れてください。

提出してもらったレポートには、必ず一週間以内に返事を出します。もし返事がこない場合は、 その旨をメールか口頭で伝えてください。

### <span id="page-6-0"></span>採点基準

採点は以下の観点から行います。

- 1 締め切りが守られているか?
- 2 課題はちゃんとできているか?
- 3 自分が書いたプログラムや結果を自分の言葉で説明できているか?
- 4 プログラムの内容や、使用例に独自の工夫が見られた場合は加点もあります。

また、途中入院等やむをえない事情で欠席した場合は、補習等考慮しますので、言ってください。

### <span id="page-6-1"></span>実習場所、時間

木曜日 3,4 限 情報メディア教育システムセンターラボ A (工学部 7 号館 4 階、下地図の 35 番)

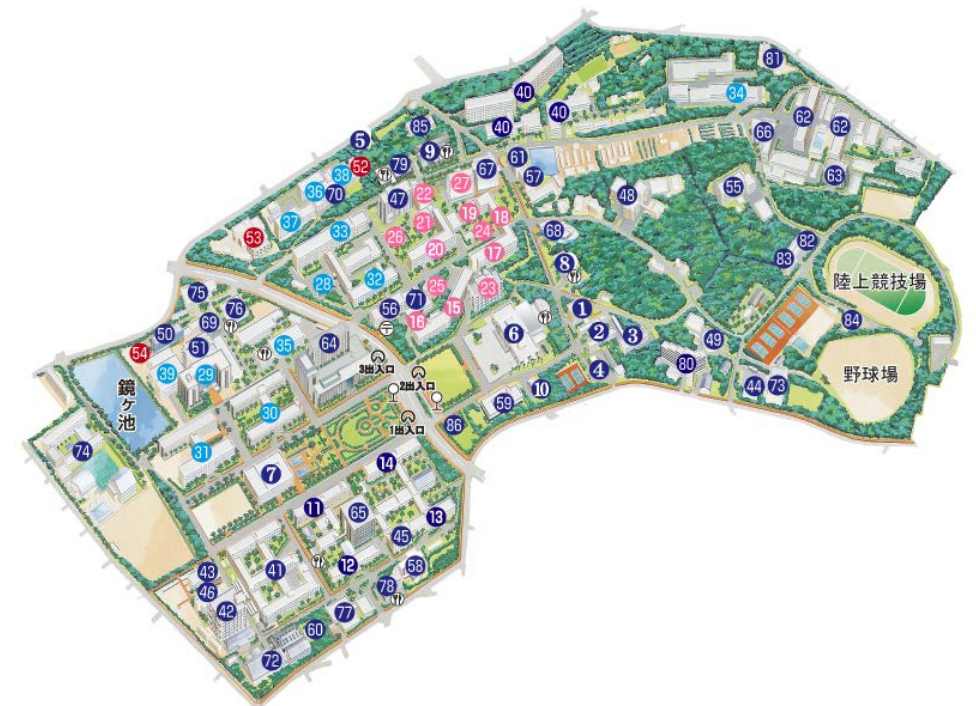

### <span id="page-7-0"></span>テキストとデータ

本テキストは、構造生物学研究センターのホームページ

<http://str.bio.nagoya-u.ac.jp:8080/Plone> の中の、"講義資料"のページからダウンロードできま す。各種ウェブアドレスへのリンクは、ダウンロードしたテキストを使ったほうが楽でしょう。 講義に必要ないくつかのデータもここからダウンロードできます。また、誤植や間違いがあった 場合は遠慮無く指摘してもらえるとありがたいです。いままで誰も気づいていない間違いを見つ けた人は、その重大さに応じて加点があります。

### <span id="page-7-1"></span>注意事項

本テキストの用例やプログラム例はなるべく自分の手で入力して動作を確認してください。 また、課題のプログラムは、人のものを参考にするのはかまいませんが、ファイルのコピーや コピーアンドペーストをしてはいけません。必ず自分の手で入力してください。もし、まったく 同じプログラムが提出された場合は、双方を減点の対象にする可能性があります。人のプログラ ムを参考にする場合でも必ず自分なりの変更を加えてください。

本実習の内容は、すでにプログラミングの経験がある人には退屈かもしれません。そのような 人は自分で先に進んでもらってもかまいませんが、TA が少ないので、できれば周りの人に教え てもらえるとありがたいです。

## <span id="page-8-0"></span>第一回 **Windows** の基本、**python** の起動

### <span id="page-8-1"></span>今回の目的**:**

1 Windows の基本的な使い方を学ぶ。 2 python を電卓として使えるようにする。

### <span id="page-8-2"></span>1 プログラミング

コンピュータは言うまでもなく現代の文明に欠かせないものである。現在のコンピュータは、 まだ自分で思考ができないので、何かさせようと思えば、1から10まで手順を指定しなくては ならない。その指定書がプログラムであり、それを作成することをプログラミングと呼ぶ。皆さ んが使っているワープロソフトやインターネットブラウザもすべて誰かが作ったプログラムで ある。プログラムを理解せずしてコンピュータを本当の意味で使いこなすことはできない。程度 の差こそあれ、プログラミングは現代におけるあらゆる理系職の必須教養である。

たとえば、もし、あなたが生物学の研究を仕事とする場合には、それほど大きなプログラムを 作る必要はめったにない。また、いままでだれかがやったことがある実験や解析であれば人が作 ったプログラムを使うことも良いだろう。しかし、人が作ったプログラムで、皆さんが実際に行 いたい実験の解析ができるとは限らない。プログラムは、作った人がその時点で想定した範囲内 でだけ働くものであるから、皆さんが最先端の研究をすればするほど、そのために用いることが できるプログラムが存在する可能性は小さくなっていく。そのときに、自分で使うためだけの小 さなプログラムを自分で書ければ、研究の幅を狭めることが無くなるのである。

プログラムを書くためのプログラム言語には無数の種類があり、おすすめの言語は人によって 千差万別である。本実習では、自然科学系のライブラリが特に豊富であること、書いたプログラ ムがそのまま動くインタープリターであること、初心者が学びやすいと言われていること、書い たプログラムが Mac, windows, linux など多くのシステムで動くこと、それでいて非常に大規模 なプログラムが実際に python で書かれていることなどから、python と呼ばれるプログラム言語 を用いることにした。しかし、本質的なところはどのプログラム言語を使ってもあまり変わらな い。本実習が終わるころには、他の言語でかかれたプログラムも、理解不能の文字列ではなく、 意味のある「言語」として認識できるようになっているだろう。

## <span id="page-8-3"></span>2 コンピュータと **OS (**オペレーティングシステム**)**

1980 年代から普及してきた個人用のコンピュータ(パーソナルコンピュータ、パソコン)は、 急速にその性能を伸ばし、1990 年代くらいまで自然科学計算で主流だった、高価なワークステ ーションを使うことは、現在ほとんど無くなった。また、スーパーコンピュータさえも、現在の 主流はパソコンと同等なハードウェアを無数につないだ並列型である。従って、これから皆さん が研究で使うコンピュータはほぼ 100 %パソコンの部類であろう。

現在のパソコンはすべて OS(Operation System)越しに操作される。本来コンピュータは二進 数しか理解しない。コンピュータが直接理解できる言語を機械語と呼び、実際 1980 年代ではこ の機械語を直接打ち込んでパソコンを動かすこともそれなりに行われていた。しかし、普通の人 間が機械語を話すのは無理であるし、機械語はハードウェアごとに異なる。

そのため、通常はコンピュータのハードウェアを抽象化し、ハードウェアによらない統一した インターフェースを提供する OS と呼ばれるシステムを通じて、ユーザーやユーザーが作ったプ ログラムはコンピュータにアクセスする。たとえばメモリの量や CPU のタイプが違っていても、 ユーザーやプログラムから見える OS の動作は、(もちろんハードウェアに応じた演算能力の範囲 内で) 変化はない。現在パソコン上で主に使われている OS は windows 系と Unix 系の二系統にわ けられる。

#### 2-1 **Windows** 系**:**

<span id="page-9-0"></span>Microsoft 社が開発している商用の OS。現在のパソコン OS の主流を占める。多くの商用ソフ トが販売されており、利用者が多い分インターネット上で公開されている無料、有料ソフトの数 も多い。また、20 年以上前の MS-DOS (windows の前のマイクロソフト社の OS。UNIX のようなコ マンド入力式であった) 用のソフトも 32bit 版 OS を使えば現行の windows8 でほとんどが動き、 古いソフトを長く使うことができる。一方で、メジャーなソフトウェア開発環境は有料であり、 Unix 系と比べれば、気楽にプログラムを組める環境ではない。また、Unix 系では無いため、Unix 系が持っている開発用資産(ライブラリや言語など)をインストールする際にかなり癖があって、 Unix 系とまったく同じにはならない。

平成 24 年度までは Mac を使っていたのだが、実習室の端末の入れ替えに伴い、本実習では、 最もよく使われており、誰しも多少は使ったことがあるであろうこの windows を用いることにす る。

#### 2-2 **Unix** 系

<span id="page-9-1"></span>Unix は、1970 年代最初にミニコン(家庭用小型冷蔵庫くらいのコンピュータ、当時としてはミ ニであった)上で開発されて以来、ミニコンやワークステーション等小型コンピュータの標準的 な OS であり続けている。当初からマルチタスクマルチユーザーの先進的な機構を備えていた。 様々な系統に分裂しているが、基本的なコマンド群は同じであり、また Unix 系であれば相互の ソフトウェアの移植も容易である。そのため、膨大なプログラム開発用資産を継承している。 Apple 社のマッキントッシュの OS である MacOS はヴァージョン 10 から Unix の一流派である BSD 系の OS に変わった。現在パソコン上で主に使われているのは、この MacOSX と Linux および、BSD ファミリーの三つである。

#### $2-2-1$  Linux

Linux は、リーヌス・トーバルズが 1991 年に開発した Unix 互換 OS。当時フリー(無料で誰で も改変可能)な OS は知的財産権に関する訴訟を起こされていた BSD 系しかなかったため、1から Unix 互換 OS を書き直すことで訴訟リスクの無いフリーOS を開発するのが目的の一つであった。 gcc (Gnu C Compiler, C 言語の開発環境の中核)をはじめとする無数のプログラム開発環境も開 発、移植され、現在はスーパーコンピュータから携帯電話まで使われている Unix のメインスト リームとなっている。PC/AT 互換機(Windows がインストールできるパソコン)にも容易にインス トールでき、自然科学系のプログラム開発の標準 OS の一つである。OS の中でも最も基本的な部 分をカーネルと呼ぶが、Linux は厳密に言えば OS 全体でなく、このカーネルを指す言葉である。 (ただ、一般には OS 全体を指す言葉としても使われている。) Linux のカーネルや、一緒に使わ れる多くのプログラムは GPL(GNU General Public License)と呼ばれるライセンスで提供され ている。誰でもプログラムの中を見ることができ、無料で手に入れることができ、改変できるが、 改変したものやそれを内蔵したものを配布したり販売したりする場合は、GPL に従わなければな らないと決められている。筆者は現在 Linux の一種である OpenSUSE をメインに使って、データ 解析を行っている。

#### $2-2-2$  BSD ファミリー

もう一つの Unix 互換フリーOS。Linux より歴史が古い。訴訟を起こされたことにより、Linux より普及が遅れた。FreeBSD, NetBSD, OpenBSD などがあり、それぞれ特徴がある。たとえば NetBSD は移植性が高く、多種の CPU で動作し、組み込み系で活躍している。OpenBSD はセキュリティの 強さに定評があり、標準設定でインストールしたときのセキュリティホールが 10 年以上にわた って二つしか見つかっていないことを売りにしている (Windows や Macのセキュリティアップデ ートの数と比べてみよ) 。FreeBSD は BSD 系の安定感を保ちながら、新しい技術を積極的に取り 込み、ユーザーフレンドリーな環境を構築している。BSD のライセンスは GPLよりも縛りが緩く、 商用製品に組み込んで使うこともできる。

#### $2-2-3$  MacOSX

アップル社の MacOS は、MacOSX から、BSD ベースの Unix 互換システムになった。Unix 互換で あるため、いままで Linux や BSD 等で開発してきたソフトウェアがわずかな変更で移植できる。 そのため、さまざまな自然科学計算用のソフトウェアが移植されてきている。また、ユーザーイ ンターフェースが通常のフリーな Unix 互換システムより洗練されているのに加えて、アップル

社やほかのソフトウェアメーカーによる有料ソフトも多く使うことができる。Microsoft office や adobe photoshop などはフリーUnix では動かないが、MacOSX では使うことができる。ただ、 MacOSX は、フリーな Unix ではないため、アップル社の都合により仕様が大きく変わることがあ る。とくに MacOSX の X window system は OS のバージョンアップ時に仕様が頻繁に変わり、トラ ブルが多い。また、Windows や linux, BSD ファミリーに比べて、古いハードウェア、古い OS の サポート打ち切りがだいぶ早い(たとえば MacOSX の各バージョンのサポート期間は長くて 3-4 年、windows は 10 年程度)、ハードウェアの選択の幅が狭いなどの問題点もある。

### <span id="page-10-0"></span>3 実習室端末の最初のログイン

では、早速端末をつかって見よう。初めて利用する際は、最初にパスワードを変更す る必要がある。以下は情報メディア教育システムホームページ http://web.media.nagoya-u.ac.jp/htdocs/?page\_id=77 から一部改変したものである。

1.Windows 端末を起動.

2.ログイン画面(右図)で、ユーザー名: password とし、パスワードには何も入力 しないで、パスワード入力項の右横の矢印 をクリックしてログイン。

3.Windows にログインすると自動的にパ スワード変更システムのログイン画面が 表示される(右下図).UserID に自分の名 古屋大学 ID, パスワードに名古屋大学 ID のパスワードを入力しログイン。

4. このあとは,画面の指示に従ってパス ワード変更を行い,最後に Windows から ログアウトし,次回からは自分自身の名古 屋大学 ID でログインする.

全学メール等のパスワードも同時に 変更されることになるので注意!

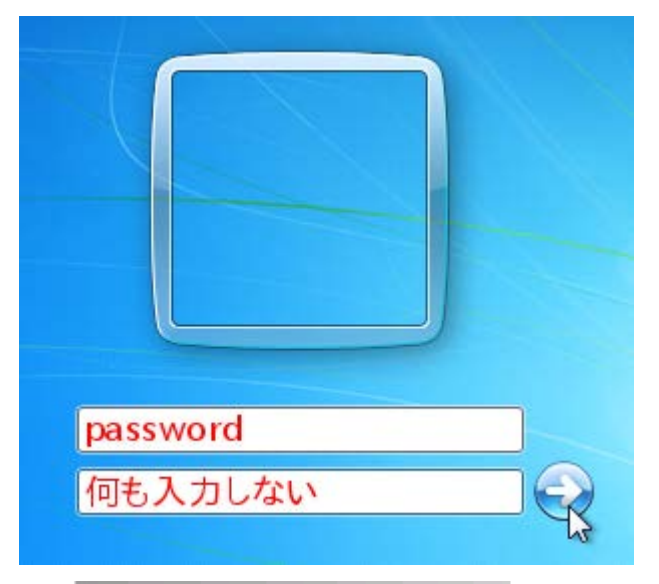

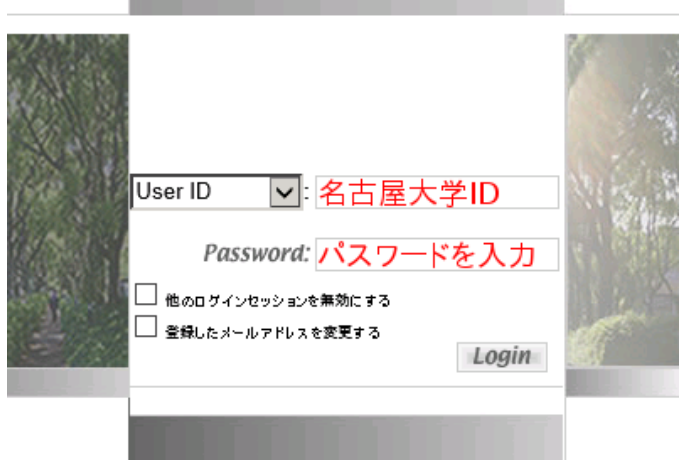

### <span id="page-10-1"></span>4 **python** 対話モードの起動

では、いよいよ本実習の要である python に触れてみよう。まず、プログラムを書き始める前

に、python を対話モードで使ってみることにする。対話モードとは、コマンドを一回入力する ごとにすぐ答えを返してくるモードである。ちなみに通常のモードではプログラムファイルを読 み込んで、一気にプログラム全体を処理する。Windows から python 対話モードを起動するには、 画面左下のスタートボタンをクリック、現れるメニューの下のほうにある"すべてのプログラム" をクリック。現れるリストの中から、"Python 2.7"を探し、クリック。展開されたメニューの 中から、Python (command line)をクリックする。新しいウィンドウが開き、  $\rightarrow$ 

というプロンプトがでたら、起動成功。>>>は python 対話モードのプロンプトである。 もし、この操作が面倒くさい場合は、画面下のタスクバーに登録して素早く起動することもでき る。その場合は、Python (command line)を右クリックし、"タスクバーに表示する"を選べばよ い。

### <span id="page-11-0"></span>5 四則演算

そのまま式を入力すれば答えが返ってくる。

足し算  $\gg$  1+1 2

引き算  $\gg$  3.5-5.5

 $-2.0$ 

かけ算。Python やほとんどのプログラミング言語では、かけ算の記号として"\*"を用いる。  $\gg$  6\*3.2

19.200000000000003

ここで、6\*3.2 が 19.2 ちょうどにならないのは、次でのべる数値計算の誤差のため。

この誤差は、数値がコンピュータ内部では10進数ではなく、2進数で表現されているために起 こる。2進数と10進数の相互変換のときに誤差が生じる。これについては次節で詳しく述べる。 通常はこの誤差はごくわずかのため無視しても良いが、プログラムや計算内容によっては問題が 起こる場合もある。また、計算式の前に print を足すとこの誤差はたいてい隠蔽される。(print は人間が見やすいように自動的にフォーマットをととのえてくれる)

 $\gg$  print 6\*3.2 19.2 割り算 小数を含む割り算  $\gg$  5/3.0 1.6666666666666667  $\gg$  5/2.0 2.5

整数同士の割り算  $\gg$  5/2 2  $\gg$  5/-2 -3

整数同士の計算の場合、答えも整数(切り下げ)になる。これを避けて小数の答えを得たい場合 は、小数を含む割り算で見たように、  $\gg$ >5/2.0 などとすれば良い。

割り算の余り  $\gg$  5 % 2 1 # 5 を 2 で割った余り。 >>> 5%2.2 0.59999999999999964 # 5 を 2.2 で割ったあまり。  $\gg$  print 5%2.2 0.6 累乗 >>> 2\*\*10 #2 の 10 乗を計算 1024 複素数計算 虚数は実部+虚部 j のように書く。たとえば  $\gg$  1+2j  $(1+2i)$ 複素数同士で計算ができる。 >>>  $(1+2j)*(1-2j)$  $(5+0 i)$ >>> (1+2j)-(1-1j) #虚部が1の場合、j では無く、1j のように書く。  $3j$ 

ここでひとつ python 特有の注意点がある。行の最初に入れる空白をインデントと呼ぶが、python ではこのインデントに特別な意味をもたせている。もし必要のないインデントが入ると即エラ ーになる。たとえば、 >>>  $(1+2j)-(1-2j)$ 

File "<pyshell#1>", line 1  $(1+2j)-(1-2j)$  $\mathcal{L}^{\mathcal{L}}$ 

IndentationError: unexpected indent のように、(の前にひとつ空白を入れるだけで、IndentationError になる。インデントの正しい 使い方は第三回で python プログラムを書き始めるときに示す。

### <span id="page-12-0"></span>6 コンピュータ内部の数値表現

ここで、すこし寄り道になるが、コンピュータ内部の数値表現について勉強してみよう。現在 の全てコンピュータは 0 と 1 しか認識しない。実際のコンピュータにおいてはある種のコンデ ンサーが無数に並ぶことでメモリを構成しており、そのコンデンサーが電荷を蓄えていれば1, いなければ 0 (あるいはその逆)と認識されている。このコンデンサー列の電荷の有無の並びが、 コンピュータが認識する全てであり、数値も文字列もプログラムも全てこの形式で保存されてい る。この中で、数値は 0 と 1 だけから表現できる二進法によって表記される。通常の十進数に おいて数値 N は、

 $a_n a_{n-1} a_{n-2} \cdots a_0 a_{-1} a_{-2} \cdots a_m$ のように表記される。ここで、aiは 0 から 9 の整数であり、

$$
N = \sum_{i=m}^{i \leq n} a_i 10^i
$$

i=m である。例えば、123.456 は、a2=1, a1=2, a0=3, a-1=4, a-2=5, a-3=6 に相当する。同様に二進数 で数値を表記するには、

$$
N = \sum_{i=m}^{i \le n} a_i 2^i
$$

i=m となる。ここで、ai=0 または 1 である。たとえば 12.75 は、

 $1 \times 2^3 + 1 \times 2^2 + 0 \times 2^1 + 0 \times 2^0 + 1 \times 2^{-1} + 1 \times 2^{-2}$ 

と表記できるので、二進数表記では 1100.11 となる。コンピュータ内部で数値計算をする場合、 十進数の数値をこの二進数表記に直してから計算を行い、また表示する際に十進数表記にもどす。 しかし、十進数の有限桁の小数が、二進数では有限桁で表示できないことがある。ここで問題が 生じる。例えば、十進数で 0.1 は、二進数表記では、0.00011001100110011…となり、無限桁の 循環小数になる。コンピュータで扱える桁は有限であるから、変換の際に誤差が生じる。0.6 や 0.2 も二進法では同様に循環小数になる。その結果、

 $\gg$  6\*3.2

19.200000000000003

や、

 $\gg$  5%2.2

0.59999999999999964

のように、最後の桁で計算が狂うのである。問題になることはほとんど無いが、この計算の狂い は python に限らずコンピュータを扱うさいには常に存在すると考えて良い。

### <span id="page-13-0"></span>7 変数

電卓として使っていると、計算した結果を覚えていて欲しいと思うことは多いだろう。このとき、 変数に代入することで結果をとっておくことができる。 変数に数値を覚えさせるには、以下のようにする。  $\gg$  a=20 数値を表示するには、変数名の前に print を入れれば良い。 >>> print a 20 対話モードでは、ただ変数名を入力してもその内容を表示する。  $\gg$  a 20 とする。ここで a は変数名。変数名には以下のルールがあり、それを守りさえすれば何でも良い。 1. 先頭は英文字または、下線にし、その後は英文字、下線、数字を用いる。 下線以外の記号 は使わない。 例: \_spam, spam, Spam\_1 は Ok。1spam, spam\$, @spam などはだめ。 2. 大文字と小文字は区別される。 例: spam と Spam, sPam はすべて別の変数 3. プログラミングに必要な以下の予約語は使えない 予約語一覧 'and', 'as', 'assert', 'break', 'class', 'continue', 'def', 'del', 'elif', 'else', 'except', 'exec', 'finally', 'for', 'from', 'global', 'if', 'import', 'in', 'is', 'lambda', 'not', 'or', 'pass', 'print', 'raise', 'return', 'try', 'while', 'with', 'yield' しかし、前後になにか文字をつけたり、大文字にかえれば大丈夫 例: in はだめだが、in1, In は Ok。 また、変数名はなるべく意味のある単語をつけたほうがいい。変数は数値と同じようにそのまま 計算に用いることができる。変数をつかった計算の例。 >>> hight=20  $\gg$  width=5\*9 >>> area=hight\*width >>> area

900

```
\gg complex1=19.5+2.3j
>>> complex2=-19.5+2.3j
>>> complex1*complex2
(-385.54000000000002+0j)>>> complex1/complex2
(-0.97255797063858496-0.23266068371634591j)
また、一つ前の計算の結果は変数"_"に保存される
\rightarrow > \_{(-0.97255797063858496 - 0.23266068371634591j)\gg> -1*
(0.97255797063858496+0.23266068371634591j)
```
### <span id="page-14-0"></span>8 モジュールと **import**

```
python では標準状態では三角関数、対数などの多くの数学関数が使えない。そのかわり、python
には機能を拡張するモジュールという仕組みがある。たとえば、数学関数は外部モジュール math
によって定義されている。外部モジュールを呼び出す方法は主に二つある。
ひとつめは、
>>> import math
と入力する方法。この方法の場合、モジュールに含まれている関数は、モジュール名.関数名の
形でよび出す。たとえば、
\gg math. sqrt(2)1.4142135623730951 
とすると、2 の平方根が計算できる。このとき、math.sqrt は、モジュール math のなかの関数
sqrt という意味である。一度 import math を行えば、python を終了するまで math の中のすべて
の関数を使うことができる。
ほかの例も挙げる
\gg math.exp(3) #e<sup>3</sup>
20.085536923187668 
>>> math.log(10) #自然対数
2.3025850929940459
>>> math.pi #円周率
3.1415926535897931
>>> math.e 自然対数の底
2.7182818284590451
モジュール math で呼び出せる関数のリストは、
http://www.python.jp/doc/nightly/lib/module-math.html
を見れば良い。
もうひとつは.
>>> from math import *
このようにしてモジュールを呼び出した場合、すべての関数は関数名そのままで呼び出せる。
>>> pi
3.1415926535897931
\gg e
2.7182818284590451
\gg cos(pi)
-1.0
```

```
この方式は便利だが、モジュールを多数呼び出したり、変数を多く使う場合は、関数名や変数名
が互いに干渉する可能性が大きくなり、推奨できない。たとえば e という変数をプログラムに使
っていると、自然対数の底の値が上書きされてしまう。
```
 $\gg$  e=3  $\gg$  e 3 となり、eはもはや自然対数の底ではない!

モジュール math では複素数の関数はサポートされない。複素関数を使いたい場合はモジュール cmath を用いる。cmath で使える関数は、 http://www.python.jp/doc/nightly/lib/module-cmath.html を参照のこと。

>>> import math >>> import cmath  $\gg$  complex=1 j\*math.pi  $\gg$  cmath.exp(complex)  $(-1+1.2246063538223773e-016j)$  # $e^{\pi i} = -1$ 

### <span id="page-15-0"></span>9 文字列

```
python では、数字だけでなく、文字列も変数として扱える。文字列はシングルクォート(')ま
たはダブルクォート(")で囲む。
\gg a='Hello world.'
\gg a
'Hello world'
\gg b="It is a fine day."
\,\gg\, b
'It is a fine day.'
文字列の中にシングルまたはダブルクォートで囲った文を入れたい場合は、文字列の中で使わな
いほうのクォートを使う。
\gg c='"Yes." he said.'
\rightarrow > > c'"Yes." he said.'
>>> d="'Yes.' he said"
\gg d
"'Yes.' he said"
文字列の中に一つだけシングルクォートを入れたい場合は、\記号 (バックスラッシュ、ターミ
ナルや、emacs 内で\を押すとバックスラッシュになる) をクォートの前につける。
\gg e="doesn\'t"
>>> e
"doesn't"
文字列は足し合わせることができる。
\gg c=a+" "+b
\gg c
'Hel\overline{1}o world. It is a fine day.'
```
### <span id="page-15-1"></span>10 変数の型

python の変数は最初に代入されたときに自動的に生成される。 python の変数にはいくつもの型があるが、型もそのときに自動的に決定される。 いままででてきたのは、 整数型(int) 1, 100, -120 など 実数型(float) 0.1, 2.0, -3.4 など

```
複素数型(complex) 1+1j, -2j など
文字列型(str) 'Hello world.'など
これらは最初に代入されたときに決定される。変数型は自動的に決定されるが、変数型によって
演算の答えが異なることは多い。
たとえば、
>>> a=3 # a:整数型
>>> i=2 # i:整数型
>>> a/i # 整数同士の割り算
1
>>> f=2.0 # f は実数型
\gg a/f
1.5
>>> s="2" s は文字列型
\gg a/s
Traceback (most recent call last):
 File "<pyshell#208>", line 1, in <module>
    a/s
TypeError: unsupported operand type(s) for /: 'int' and 'str'
int 型と str 型の間の演算は"/"でサポートされていないというエラー。
これをさけるために、変数型を変換する方法が用意されている。
整数型への変換: int(変数名)
\gg a=3
>>> f=2.0 #f は実数型
>>> fint=int(f) # f を整数型にしたものを fint に代入
\gg a/fint
1 #整数同士の割り算になる。
\gg s="2"
>>> sint=int(s) #文字列を整数へ
\gg a/sint
1
実数型への変換: float(変数名)
>>> i=2 # i: 整数型
>>> ifloat=float(i) #整数から実数へ
>>> a/ifloat
1.5
>>> s="2" s は文字列型
>>> sfloat=float(s) #文字列から実数へ
>>> a/sfloat
1.5
文字列型への変換 str(変数名)
\gg i=2
\gg istr=str(i)
>>> istr
, 9'\gg f=2.0
\gg fstr=str(f)
>>> fstr
'2.0'>>> istr+fstr # '2' と' 2.0' の文字列を足して、
```
'22.0' #結果は'22.0' >>> fstr+istr #'2.0'+'2'  $'2.02'$ 

7 ヒストリ機能

Python の対話モードでは、ヒストリ機能が備わっている。上矢印を押すと前に入力したコマン ドが順番に現れる。いきすぎた場合は下矢印を押すと最近入力したコマンドに戻っていく。試し てみよう。

### <span id="page-17-0"></span>11 ファイル保存ディレクトリ

さて、そろそろ最初の課題に入りたいところではあるが、その前にレポートを書くのに必要な情 報を二つ書いておこう。ひとつは、ファイルの保存場所である。

本実習用コンピュータでは、各自のファイルは Z ドライブの中に収納することになっている。 ワードで作成したファイルを保存するときのデフォルトディレクトリは Z ドライブの下の"マイ ドキュメント"、インターネットからダウンロードしたファイルは、Z ドライブ"マイ ドキュメ ント"の下の"ダウンロード"、第三回以降用いる cygwin のホームディレクトリは Z ドライブの 下の Cygwin である。Z ドライブの中は自由に使って良いが、総容量が 1Gbyte しかないので、 それ以上保存する場合には USB メモリなどを用いること。

### <span id="page-17-1"></span>12 コマンドプロンプトと **Windows** のカットアンドペースト

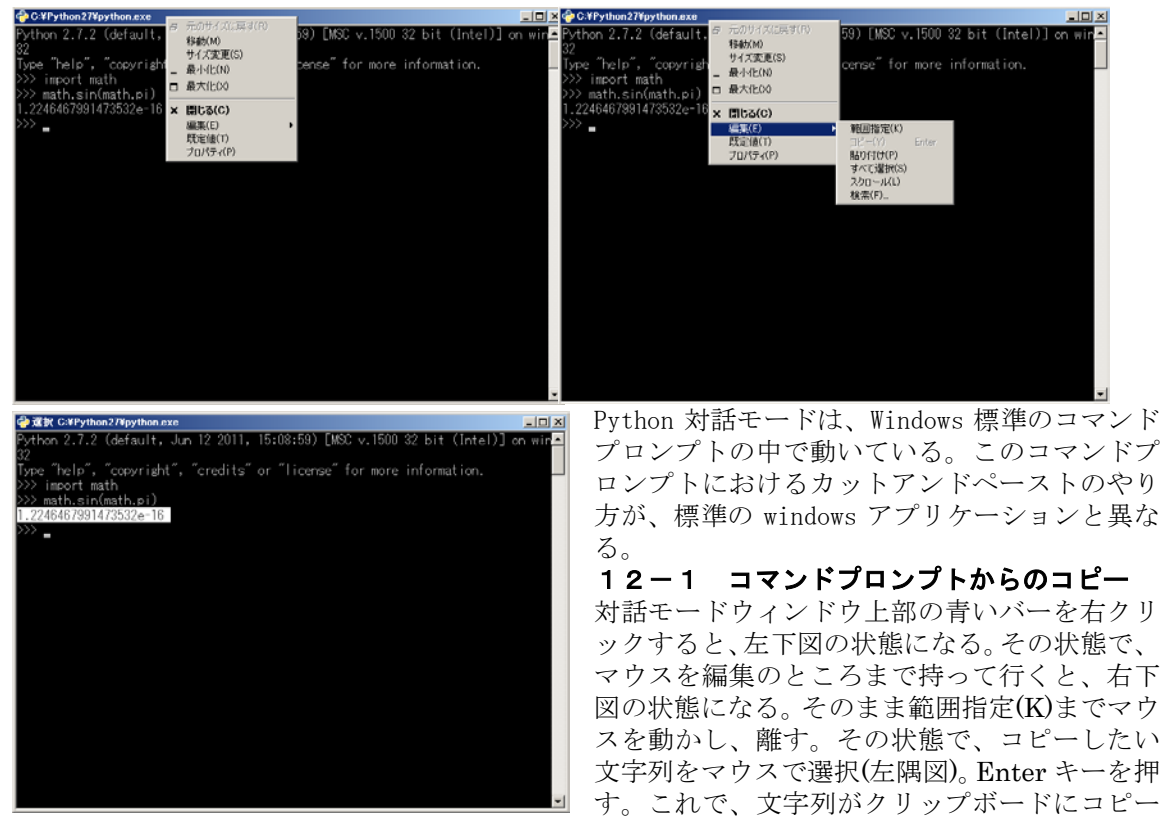

され、ctrl+v (ctrl キーを押しながら v を押すことをこのように表現する)でワード等のウィンド ウズアプリケーションにペーストできるようになる。

<span id="page-17-2"></span>12-2 コマンドプロンプトへのコピー

<span id="page-17-3"></span>青いバーを右クリックし、マウスを編集のところまで持って行き、そのまま貼り付け(P)までマ

ウスを動かし、離すと、カーソルがある位置にコピーされたテキストが貼り付けられる。コピー するテキストは事前に 12-1 のようにコマンドプロンプトからコピーするか、他の windows ア プリケーションから ctrl+c でコピーしておく必要がある。

#### 課題1 **cmath** モジュール

<span id="page-18-0"></span>cmath モジュールを用いて、  $e^{1.5\pi i}$  $| e^{1.5 \pi i} |$  $log(2i)$ を計算せよ。レポートには、結果とその結果を再現するのに必要なすべてのコマンドや情報を入 れよ。ただし、絶対値を計算する関数は abs を用いよ。たとえば、  $\gg$  abs  $(-1)$ 1

となる。関数 abs は複素数に対してもそのまま用いることができる。

#### 課題2 整数型と実数型

<span id="page-18-1"></span>a=11, b=3 と代入し、a/b をそのまま計算した場合答えはいくつか。小数の答えを得るにはどの ようにコマンドを入力すれば良いか。

#### 課題3 文字列

<span id="page-18-2"></span>変数 c に"abc", d に"hij" を代入し、c+d を計算せよ。実際に入力したすべてのコマンド と結果をレポートせよ。

### <span id="page-18-3"></span>13 リスト

多くの値をひとまとめに扱う方法として、リストがある。リストはコンマ(,)で区切られた値の 列を角括弧で囲んだものである。リストの要素をすべて同じ型にする必要はない。そのため、非 常に柔軟で多様なデータ構造をこのリストによって実現することができる。 'abc' (文字列), 'def' (文字列), 2 (整数), 1+1j (複素数)の 4 つの値をリストにまとめると、 >>>  $a = ['abc', 'def', -2, 1+1,j]$  $\gg$  a  $[ 'abc', 'def', -2, (1+1] ) ]$ リストの要素(アイテム)は、番号(インデックス)で呼び出すことができる。一番最初のアイテム のインデックスが 0 であり、順番に番号が与えられる。リスト名のあとに角括弧で番号を囲うこ とで各アイテムを呼び出せる。  $\gg$  a[0] 'abc'  $\gg$  a[1] 'def'  $\gg$  a[2] -2  $\gg$  a[3]  $(1+1\overline{j})$  $\gg$  a[4] Traceback (most recent call last): File " $\langle$ pyshell#257>", line 1, in  $\langle$ module>  $a[4]$ IndexError: list index out of range a[4]は定義されていないので、エラーになる。  $\gg$  a[0]+a[1] 'abcdef'

 $\gg$  a[2] $*$ a[3]  $(-2-2i)$ 各アイテムに代入もできる。 >>>  $a[1]= -2"$  $\gg$  a  $[\text{'abc'}, \text{'-2'}, \text{-2}, \text{ (1+1j)}]$ また、最後のアイテムは、インデックス-1 として呼び出すこともできる。最後から二番目は-2 である。  $\gg$  a[-1]  $(1+1j)$  $\gg$  a[-2]  $-2$  $\gg$  a[-3]  $, -2$ '  $\gg$ a<br/>[-4] 'abc'  $\gg$  a[-5] Traceback (most recent call last): File " $\langle$ pyshell#256>", line 1, in  $\langle$ module $\rangle$  $a[-5]$ IndexError: list index out of range a[-5]は定義されていないので、エラーになる。 リストのために有用なメソッドと関数を挙げる。関数とメソッドについては今後の実習で詳しく 勉強するが、 関数名(ひとつまたはカンマで区切られた二つ以上の引数) の形になっているのが関数である。引数とは関数やメソッドに渡されるデータのことを言う。た とえば、  $str(i)$ は str という関数であり、i はその引数である。 一方で、 変数名.メソッド名(ひとつまたはカンマで区切られた二つ以上の引数) のような形になっているのが、メソッドである。メソッドは変数型ごとに定義されており、変数 名が持つ変数型によって使用できるメソッドが異なる。たとえば、後で述べるリストで使用でき るメソッド append は、a がリストだとして、 a. append $(x)$ のように使う。x が引数である。もし a がリストではなくたとえば実数や文字列であれば、エラ ーになる。 14-1リストのための有用なメソッド1 リスト名.append(x) リストの最後にデータ x を追加する。 リスト名.extend(L) リストの最後に追加リスト L を追加する。 リスト名.insert(i,x) 指定した位置にデータ x を挿入する。i はインデックスで、i で指定されたインデックスの前に データが挿入される。 例:

 $\gg$  a=['abc','def',-2,1+1j]

 $\gg$  a  $\lceil$ 'abc', 'def', -2,  $(1+1j)$ ]  $\gg$  a. append(2)  $\gg$  a ['abc', 'def', -2, (1+1j), 2] #最後に" 2" が足される  $\gg b = [-1,-2,-3]$  $\gg$  a. extend(b)  $\gg$  a ['abc', 'def', -2, (1+1j), 2, -1, -2, -3] #リスト b が足される  $\gg$  a. insert (0, "ghi")  $\gg$  a ['ghi', 'abc', 'def', -2, (1+1j), 2, -1, -2, -3] #先頭に'ghi'が挿入される。  $\gg$  a. insert (2, -3, 0)  $\gg$  a ['ghi', 'abc', -3.0, 'def', -2,  $(1+1j)$ , 2, -1, -2, -3] #index  $205 - 99$  ('def')の前 に-3.0 が挿入される。

注意: 存在しないリストに対する操作はできない。Python においては、変数は最初に代入した ときに生成される。たとえばリスト a1 に最初の要素を入れようとして、  $\gg$  al. append(1) とすると、a1 に一度も代入がなされていなければエラーになる。このようなときは、  $\gg$  a1=[]  $\gg$  al. append(1) のように、まず a1 に空のリスト[]を代入すれば良い。

#### 14-2 リストのための有用なメソッド2

 $\gg$  b. sort ()

 $\,\gg\,$  b

<span id="page-20-0"></span>リスト名.remove(x) 値が x である最初のデータを消去する。 リスト名.pop([i]) インデックス i のデータを返し、そのデータを消去する。i は省略可。ここで[]は省略可を示す 表現であり、実際に入力するときに[]が必要なわけではない。この表現はすべての python のド キュメントにおいて用いられる。i を省略した場合、pop(0)と同じになる。 リスト名.index(x) 値が x である最初のアイテムのインデックスを返す。 リスト名.sort() リストの中身をソートする。文字列であれば順番は数字-大文字-小文字の順になる。 例  $\gg$  a  $['gh\overline{i}$ ', 'abc', -3.0, 'def', -2,  $(1+1j)$ , 2, -1, -2, -3]  $\gg$  a. remove (2)  $\gg$  a ['ghi', 'abc', -3.0, 'def', -2, (1+1j), -1, -2, -3] #(1+1j)の後の2がなくなった。 >>> b=a.pop(2) #インデックス 2 のデータ(-3.0)を b に代入し、リストから削除 >>> b  $-3.0$  $\gg$  a  $[\text{'ghi'}, 'abc', 'def', -2, (1+1j), -1, -2, -3]$ >>> a.index(-1) #値-1 を持つインデックスを表示 5  $\gg$  b=['xab','2dc','Xab','etw']

```
21
```

```
['2dc', 'Xab', 'etw', 'xab']
```
リストのための有用な関数 len(リスト名) リストの長さを返す range([start], stop, [step]) start から stop の手前までの数列をリストとして返す。step は一つあたりの増分。popp と同様 に省略可能な引数は[]で囲んでいる。実際に入力するときに[]が必要なわけではない。start が 省略された場合は start=0 となり、step が省略された場合は step=1 となる。range 関数は整数 しか扱えない。

例:  $\gg$  a  $[\text{'ghi'}, \text{'abc'}, \text{'def'}, -2, (1+1j), -1, -2, -3]$  $\gg$  len(a) 8 #a のアイテムの数

 $\gg$  range (10) [0, 1, 2, 3, 4, 5, 6, 7, 8, 9] #0 から 9 までのリスト  $\gg$  range (-2, 8) [-2, -1, 0, 1, 2, 3, 4, 5, 6, 7] #-2 から 7 までのリスト  $\gg$  range  $(7, -4, -2)$ [7, 5, 3, 1, -1, -3] #7 から-3 まで、-2 ずつ変化する数列

#### 課題4**:** リストと **range**

<span id="page-21-0"></span>0 から 9 までと 40 から 49 までの数列,51 を含んだ以下のようなリスト [0, 1, 2, 3, 4, 5, 6, 7, 8, 9, 40, 41, 42, 43, 44, 45, 46, 47, 48, 49, 51] を作れ。range と extend, append を用いること。実際に入力したコマンドと結果をレポートせ よ。

### <span id="page-21-1"></span>14 文字列のインデックス表現

文字列もリストと同様のインデックス表現が可能である。この場合、一文字ごとにインデックス が割り当てられ、一文字目がインデックス 0 である。また、インデックス-1 は最後の文字を示 す。  $\gg$  a='Hello world.'  $\gg$  a 'Hello world'  $\gg$  a[0] 'H'  $\gg$  a[1] 'e'  $\gg$  a[5] ' '  $\gg$  a[8] 'r'  $\gg$  a[-1] '.'  $\gg$  a[-2] 'd'  $\gg$  a[-3] 'l' ただし、リストと違って、要素に代入はできない。

```
\gg a[1]='b'
Traceback (most recent call last):
  File "<pyshell#333>", line 1, in <module>
    a[1]='b'TypeError: 'str' object does not support item assignment
のように、エラーになる。
```
### <span id="page-22-0"></span>15 スライス

文字列やリストの特定のインデックス範囲の要素をまとめて取り出すことができる。これをスラ イスと呼ぶ。使用法は  $\gg$  a='Hello world.'  $\gg$  a[1:5]  $'$ ello' この場合は index 1 の e から、index4 の o まで取り出している。 文字列名[n:m] で、index n から index m のひとつ手前まで取り出す。 文字列名[:m] で先頭から index m の一つ手前まで取り出す。 文字列名[n:]で index n から最後まで取り出す。 たとえば、  $\gg$  a[3:8]  $'$  lo wo' >>> a[3:-1] #index -1 は最後の文字 'lo world'  $\gg$  a[5:] ' world.'  $\gg$  a[:5] 'Hello' リストでもまったく同じようにできる。 >>> b=['abc','def',-2,1+1j]  $\gg$  b[0:4]  $[\text{'abc'}, \text{'def'}, -2, (1+1j)]$  $\gg$  b[1:-1]  $\lceil \cdot \text{def}' \cdot \rceil -2 \rceil$  $\gg$  b[:2]  $[\text{'abc'}, \text{'def'}]$  $\gg$  b[2:]  $[-2, (1+1i)]$ リストの場合は代入もできる。  $\gg$  b[1:3]=[3,2]  $\gg$  b  $[\text{'abc}', 3, 2, (1+1])]$ 

#### 課題5**:** スライス

<span id="page-22-1"></span>a に It is a fine day.を代入せよ。 文字列 a から「s a fin」だけをスライスを使って抜き出して変数 b に代入せよ。 実際に入力したコマンドと結果をレポートせよ。

### <span id="page-22-2"></span>16 リストのリスト

リストの要素には変数型による制限は一切無い。ということは、リストの要素がリストであって

```
も良い。
\gg a=[]
>>> a. append([2, 3, 4]) #a にリスト[2, 3, 4]を追加
\rightarrow \rightarrow b=['abc','cde','efg']
>>> a. append(b) #a にリスト b を追加
>>> a. append(2) #a に 2 を追加
\gg a
[[2, 3, 4], ['abc', 'cde', 'efg'], 2] #最初の二つの要素がリストである。
>>> a[0] #普通にインデックスで呼び出すことができる。
[2, 3, 4]\gg a[1]
['abc', 'cde', 'efg']>>> a[0][0] #a[0]がリストなので、a[0][0]とすると a[0]の第一要素を呼び出せる。
2
\gg a[0][1]
3
\gg a[1][2]
'efg'
>>> a[0:2] #スライスも使える。
\begin{bmatrix} [2, 3, 4], [c_{abc}, c_{de'}, c_{def}, c_{fg'}] \end{bmatrix}さらに多重リストを作ることもできる。
\gg b=[a, 1, a]
\gg b[2]
[2, 3, 4], [abc', 'cde', 'efg'], 2]\gg b[2][1]
['abc', 'cde', 'efg']
\gg b[2][1][0]
'abc<sup>7</sup>
\gg b[2][1][0:2]
['abc', 'cde']
```

```
参考サイト
http://www.python.jp/doc/release/tut/ python のチュートリアルがまとまっている。
```
### <span id="page-23-0"></span>17 応用編**:** モジュールの短縮名

モジュールの名前が長い場合、関数を呼び出すたびに長い名前を入力するのは面倒である。それ を避けるために、 >>> import math as mh のようにモジュール名に短縮名を割り当てることもできる。 使用例として、 >>> import math as mh  $\gg$  mh. sqrt $(2)$ 1.4142135623730951 #2 の平方根  $\gg$  mh. exp(3) #e<sup>3</sup> 20.085536923187668 など。

### <span id="page-24-0"></span>18 補足 **xterm** の使用

第三回で詳しく述べるが、python の対話 モードは、cygwin 上の xterm を用いても 行うことができる。Start ボタンから"す べてのプログラム"を選択、cygwin-X をク リック、その中から XWin server をクリッ クする。画面内に右図のようなウィンドウ が一つ立ち上がるはずである。これがxterm と呼ばれ、Unix にコマンドを打ち込むため のウィンドウである。

このウィンドウの中のカーソルから

と入力すれば、python の対話モードが起動

\$ python

する。

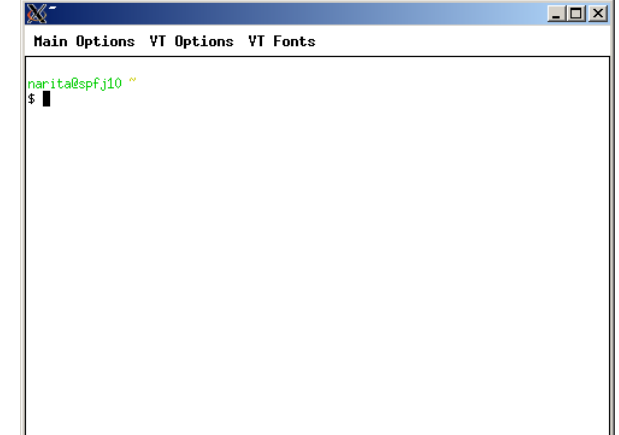

XWin server が立ち上がっていれば、画 面右下に小さく X のアイコンが現れる(下図)。もし、X のアイコンが出て xterm が開かない場合 は下図のようにすれば xterm が立ち上がる。こちらのほうが便利なことが多いので、第一回、二

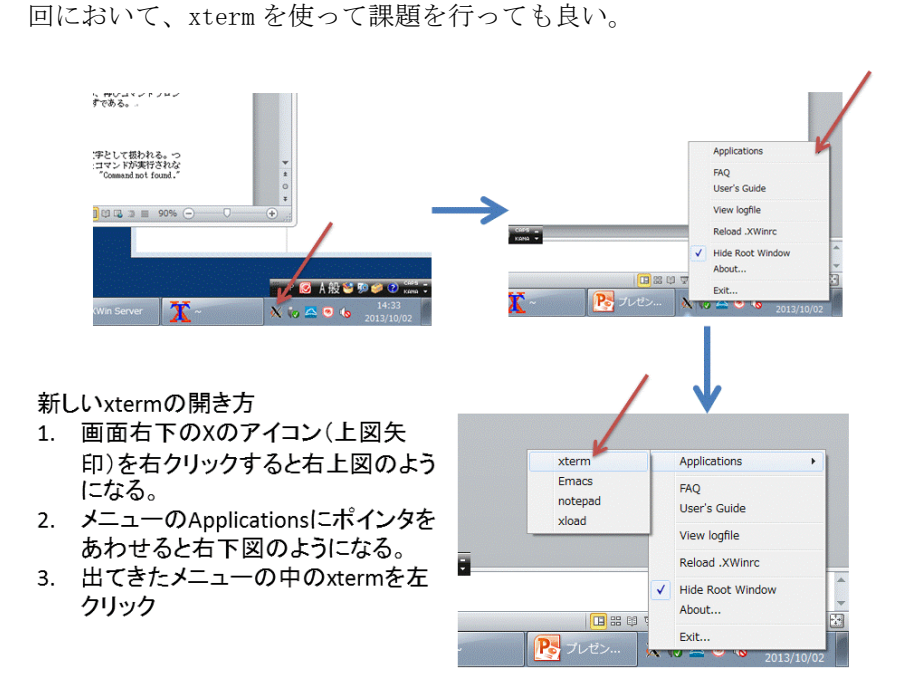

### <span id="page-24-1"></span>19 **xterm** のコピー、ペースト

UNIX 標準のユーザーインターフェースは X window system と呼ばれるもので、xterm はこの X window system の中のアプリケーションである。Cygwin は Windows 上に UNIX システムを実装す る。XWin Serverは Cygwinの上で動く X window systemである。xtermはこの cygwin と XWin server の上で動くアプリケーションである。X window system は Windows とは独立したユーザーインタ ーフェースを持っている。xterm はこの X window system のユーザーインターフェースに従うた め、コピーペーストの方法も Windows 標準とは異なる。

xterm のコピーペーストはごく簡単である。コピーは左ボタンで文字列を選択するだけである。 ペーストは中ボタンを押せばよい。

一方、X windowアプリケーションから、wordなどの、それ以外のアプリケーションにペースト したい場合は、テキストの選択でコピーし、ctrl+vでペーストする。また、Windows標準アプリ

ケーションからX window アプリケーションにコピーペーストしたい場合は、ctrl+cでコピーし、 中ボタンでペーストする。まとめると、

X window アプリケーション間

左ボタンでテキスト選択のみでコピー、中ボタンでペースト

Windows標準アプリケーションからコピー、X window アプリケーションでペースト ctrl+cでコピー、中ボタンでペースト

X window アプリケーションからコピー、Windows標準アプリケーションにペースト 左ボタンでテキスト選択のみでコピー、ctrl+v でペースト

Windows 標準アプリケーション間

ctrl+c でコピー、ctrl+v でペースト

## 第二回 **turtle** モジュール

### <span id="page-26-1"></span><span id="page-26-0"></span>今回の目的

Turtle モジュールで絵を描こう。今後この turtle モジュールを用いてプログラムの基本を学ん でいく。また、画面に表示された図の保存方法も今回学習する。

### <span id="page-26-2"></span>1 **Turtle** モジュールをまずは使ってみよう

Python の turtle モジュールは、turtle (亀)に指示を出すことで画面上に絵を描くためのモジュ ールである。まずは前回同様の対話モードで python を起動して試してみよう。

 $\gg$  import turtle # turtle module  $\oslash$  import >>> kame=turtle.Turtle() # turtle の生成。この 場合 kame が新しい turtle の名前。 ここまで入力すると右のようなウィンドウが現 れるはずである。 中央の矢印が、turtle の現在の位置を表してい る。この turtle を動かしてみよう。

まず、turtle に前に進むように指示する。 >>> kame.forward(100) #kame に 100 前に進 むように指示(下図)

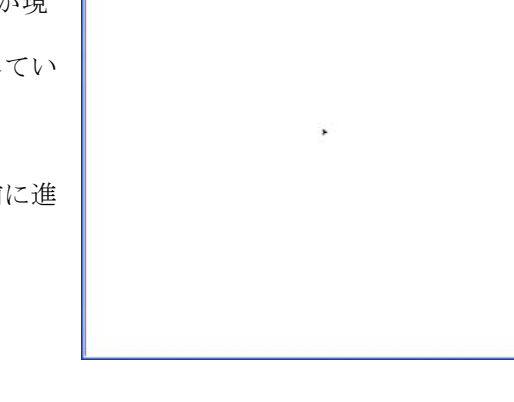

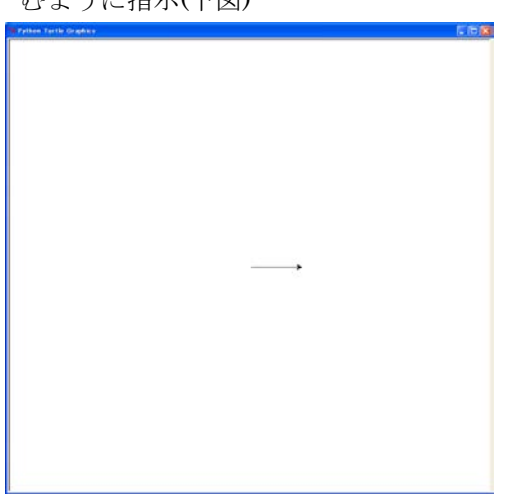

>>> kame.left(90) #kame に 90 度左を向くように 指示(右図)。

>>> kame.forward(100) >>> kame.right(90) #kame に 90 度右を向くよう に指示 >>> kame.forward(100) (次ページ)

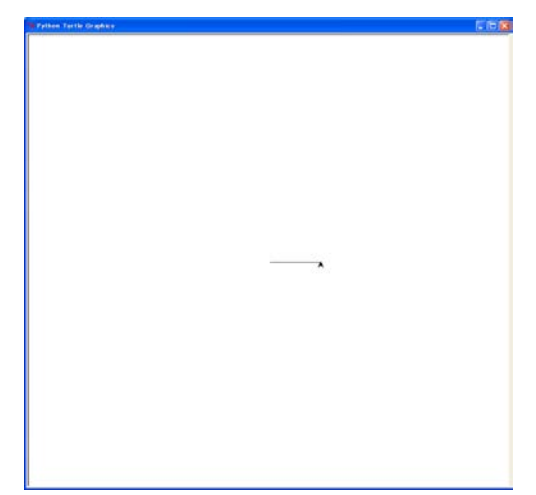

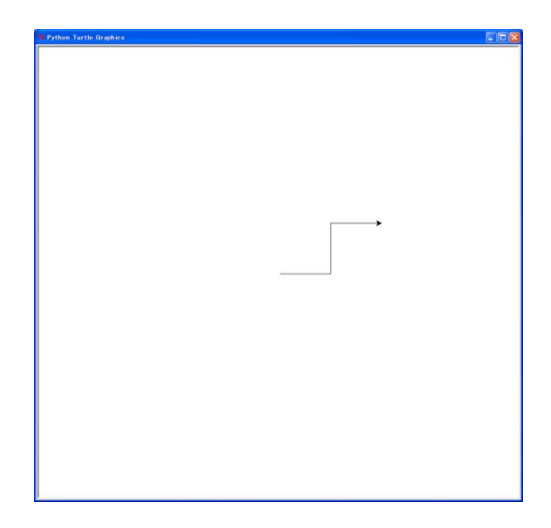

### <span id="page-27-0"></span>2 **turtle** モジュールの詳細

さて、少し詳しく見てみよう。最初の import turtle は、前回もやったモジュールの読み込みで ある。今回は turtle モジュールを読み込む。次の kame=turtle.Turtle()は、絵を描くための turtle オブジェクトを kame と言う名前で生成するという意味である。Turtle は複数生成することが でき、そのそれぞれに名前を付ける。たとえば、

#### >>> kame2=turtle.Turtle()

とするともう一つの turtle がウィンドウの中央に生成する。中央に新たに現れた矢印が kame2 である。

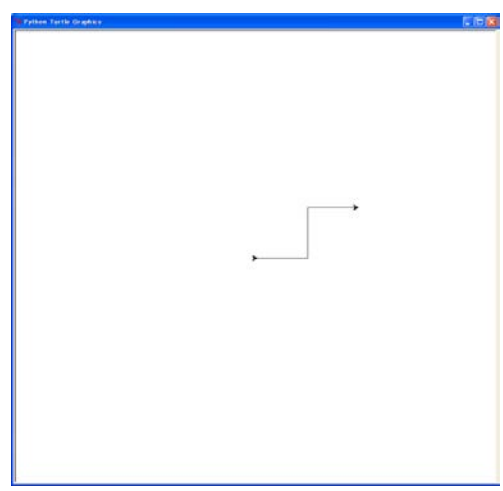

それぞれの turtle に指示をするには、turtle 名.指示 内容という形をとる。たとえば、kame.forward(100) は、kame に 100 前に進めという意味であるし、 kame2.left(90)といえば、kame2 に 90 度左を向けと いう指示である。指示内容には多くの種類がある。 すでにでてきたのは、forward, left, rightであるが、 ほかにも例と共に見てみよう。 >>> kame2.color(1,0,0) #kame2 の色を赤に変え る。色については次節で詳しく述べる。 >>> kame2.circle(100) #kame2 に半径 100 の円を 描けと指示 (下図)

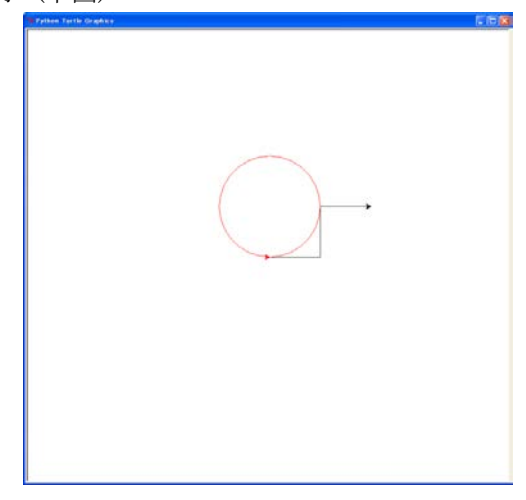

>>> kame.clear() #kame が描いた線を全て clear する(右図)。 >>> kame.position() kame の現在いる場所を(x 座 標, y 座標)の形式で表示する。 (200.00,100.00) >>> kame.goto(-100,-100) kame に(x 座標,y 座標) = (-100,-100)に移動するように指示(右図)。 kame は goto で移動するさい、軌跡を残して移動し たが、軌跡を残さず turtle だけを動かしたい場合も ある。この場合は up()を用いる。up()を行うと、 down()するまで turtle の移動の軌跡を残さない。こ れは、紙の上でペンを使って絵を描くことを考える \*\*\*\*、^^;^;土 v ・。とくって私と温くこことうたる<br>とわかりやすい。ペンを紙から離せば、次に紙にペ ンをおろすまでいくらペンを動かしても紙には何 も残らない。これが up()に相当する。紙にペンを下 ろすのが down()である。 >>> kame2.up() #ペンを離す >>> kame2.goto(200,100) >>> kame2.circle(200) #左下図 >>> kame2.down() #ペンをおろす

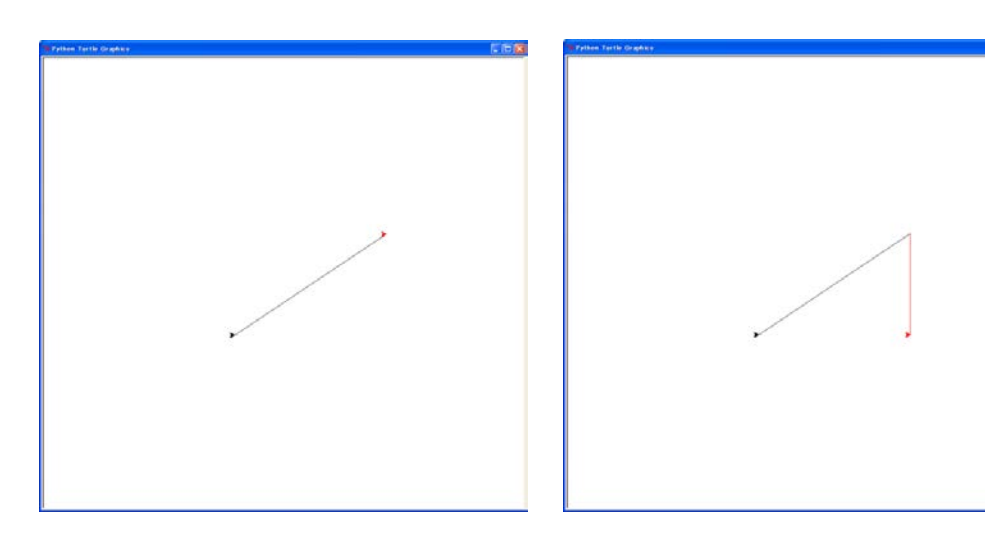

また、undo()で一つ前の操作を打ち消すことができる。

#### >>> kame2.undo()

>>> kame2.goto(200,-100) #右下図

これでひととおりの使い方は学べたが、ほかにもいくつかの機能がある。turtle の他の機能につ いては、必要であれば

<span id="page-29-0"></span>http://docs.python.jp/2/library/turtle.html を参照せよ。

### 3 **RGB** 法による色指定

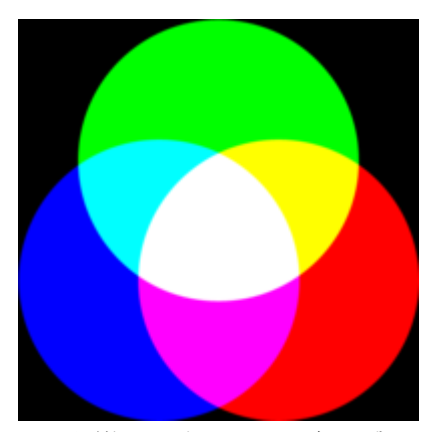

さて、ここで少し turtle から離れて、コンピュータにお ける色の指定法のひとつである RGB 法について説明しよ う。turtle の色を color を用いて指定する際、この RGB 法 を用いているし、python 以外の多くのプログラムにおいて、 色はこの RGB 法によって指定される。RGB は red, green, blue の頭文字である。この三つの色は光の三原色とよばれ、 この三色の合成により、人間が認識できるどんな色でも作 り出せる。

もともと可視光は 380-750 nm 程度の波長を持つ電磁波 のことであり、連続したスペクトルを持っているので、物 理的な意味では三原色というものは存在しえない。しかし、 人間の網膜には、色を感じる視細胞が、赤、緑、青に対応 する三種類しか無い。人間はこの三種類の視細胞に与えら

れる刺激の比率によって色を感じる。そのため、必然的に人間が認識できる色は全て赤、緑、青 の三つから構築できることになる。多くのほ乳類は視細胞が二種類しかなく、またほ乳類以外の 脊椎動物には、4種類の視細胞を持つ生物が多い。そのような生物にとっては光の三原色ではな く、二原色だったり、四原色だったりする。

上に光の三原色とその基本的な混合を示した。緑と赤を 1:1 で混合すれば黄色になり、赤と青を 1:1 で混合すればマゼンタになり、緑と青を 1:1 で混合すればシアンになる。また全ての光を混 合すれば白になる。RGB 法は、これらの赤と緑、青の三つの光の強さを記述することによって、 色を記述する。turtle の color においては、それぞれの強さは 0 から 1 で表され、赤、緑、青の 三つの数字によって指定する。例えば、kame2.color(1,0,0)とすれば、赤=1, 緑=0, 青=0 となり、 kame2 は赤となる。kame2.color(1,1,0)は赤=1, 緑=1 で黄色である。(0,0,0)であれば turtle は 黒になる。turtle を実際に様々な色に変えてみよう。(0.1,0.6,0.2)のような小数の指定も可能で あり、その微調整によって全ての色を再現できる。

### <span id="page-29-1"></span>4 画面の保存方法

さて、ここまでで turtle の使い方の説明は終わるが、課題に移る前に、turtle で描いた絵を保 存する方法をここで述べることにする。Windows は PrtScn キーを用いることで、画面コピー をとることができる。画面コピーを取りたいウィンドウをクリックして、Alt キーを押しながら PrtScn キーを押すことで、クリップボードに画像がコピーされる。あとは、Word の中などで、 Ctrl+v によって通常のペーストを行えば、コピーしたウィンドウ画面の画像が貼り付けられる。

#### 課題 1: 正七角形を描け

<span id="page-29-2"></span>Turtle を使って正七角形を描け。そのために用いた全てのコマンドと結果の画像をレポートせ よ。

#### 課題 2: 絵を描こう

<span id="page-29-3"></span>Turtle を使って、自由な絵を描こう。ただし、20 回以上のコマンド入力を行い、色を三色以上 用いること。

### <span id="page-29-4"></span>5 電子メールの使用

たいていの人が電子メールを使ったことがあると思うが、実習用のシステムではまだ使ったこと がない人が多いだろう。課題の提出はメールで行うので、ここで設定しておこう。メールの設定

の仕方は、 情報連携統括本部の全学メールのページで見ることができる。 <http://www.icts.nagoya-u.ac.jp/ja/info/nu-service/355-mozilla-thunderbird-3.html> を見ること。 また、何かの電子メールソフトを使ったことがあれば使用方法はわかると思うが、 <http://mozilla.jp/support/thunderbird/>の中の使い方ガイドに基本的な使い方はまとまって いる。分からない場合は周りの人に聞いてみよう。

#### 課題 3: メールを出そう

<span id="page-30-0"></span>となりや近くの人に、課題2で書いた絵を保存した画像ファイルを添付して、メールを出してみ よう。(提出不要)

## <span id="page-31-0"></span>第三回 **xterm, Emacs** の基本的な使い方

### <span id="page-31-1"></span>今回の目的

今回は、python のプログラムを書くための基本的な準備を行う。プログラムはテキストファイ ルである。プログラミング環境は unix の方が便利であるため、本実習では、windows 上の unix 実装である cygwin を用いる。まず cygwin について簡単に説明し、次いで unix ターミナルであ る xterm 内でのファイルの扱い方、テキストファイルを作成するためのテキストエディタ Emacs の使い方を学ぶ。

### <span id="page-31-2"></span>1 **UNIX** の基本的な使い方

第一回で述べたように、windows 以外の大半のコンピュータシステムが現在 UNIX と呼ばれる OS のグループによって操作されている。MacOSX も、携帯電話の android も UNIX の一つで ある。自然科学系のデータ解析プログラムの大半は Unix のどれかで開発されており、スーパー コンピュータから携帯電話まで採用されている Unix システムを知ることは、将来何をするにし ても役に立つことがあるだろう。今回は Windows の unix 実装である cygwin を用いてプログラ ムを作成するのだが、その前に、まずは最低限のファイルの扱い方を知らなくてはならない。 UNIX のごく基本的なことについて解説しよう。

#### 1-1 **cygwin** と **xterm**

<span id="page-31-3"></span>コンピュータに何かをさせようと思えば、人間が何かを操作しなくてはならない。この操作を コンピュータのハードウェアに伝達する手段をユーザーインターフェース (UI, User Interface) と呼ぶ。Windows や MacOSX においては、通常はアイコンをクリックすることによ って操作を行う。このような絵を媒介にした操作法は Graphical User Interface (GUI)と呼ぶ。 このやりかたは直感的ではあるが、大きな演算能力を必要としたり、アイコンを探すのが面倒だ ったり、同じことを繰り返すのが面倒だったりする欠点も存在する。

一方、UNIX の基本の使いかたはこれと異なり、キーボードでコマンドをうちこんでコンピュ ータにコマンドを実行させる(Character User Interface, CUI、または command line interface, CLI)。実際に体験してみよう。Start ボタンから"すべてのプログラム"を選択、cygwin-X をク

リック、その中から XWin server をクリッ クする。画面内に右図のようなウィンドウ が一つ立ち上がるはずである。これが xterm と呼ばれ、Unix にコマンドを打ち込むため のウィンドウである。

XWin server が立ち上がっていれば、画面 右下に小さく X のアイコンが現れる(次ペ ージ図)。もし、X のアイコンが出て xterm が開かない場合は下図のようにすれば xterm が立ち上がる。また、これを繰り返 すと、いくつも xterm を開くことができる。 複数の xterm をうまく使うことによってプ ログラミングの効率を上げることができる。

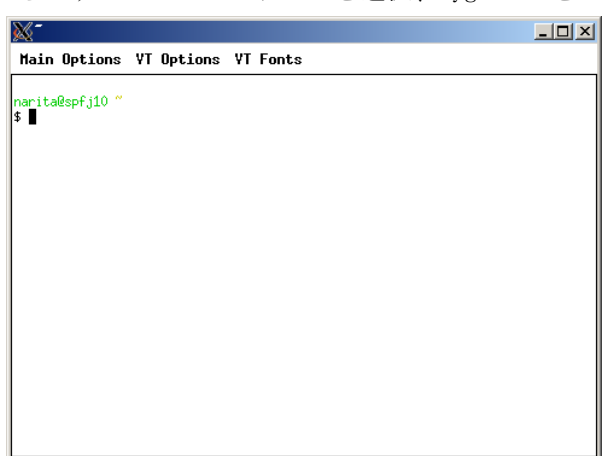

また、右図では少し異なるが実習用端末 では、入力カーソルの前に以下の文字列がある。 ユーザー名@端末名ディレクトリ名\$ ディレクトリについては後述する。筆者の場合、端末 a048 からログインすると、  $g$ s8514944@A048<sup>~</sup>\$

のようになる。この文字列は、 UNIX がユーザからの命令を待っ ている状態を表し、「コマンドプ ロンプト」とよばれる。コマン ドを実行するには、このプロン プトに続いてコマンドをタイプ し、リターンキーを押せば良い。 このウィンドウの中で、試しに、 date と入力してリターンキーを 押してみよう。(UNIX のコマンド は半角英数字で打ち込むので、 日本語入力はオフにしておく必 要がある)。次のように実行結果 が表示されたのち、再びコマン ドプロンプトが表示されコマン ド待ちの状態になる。現在の時 刻が表示されるはずである。 gs8514944@A048~\$ date Wed Aug 4 14:05:57 2010 gs8514944@A048~\$

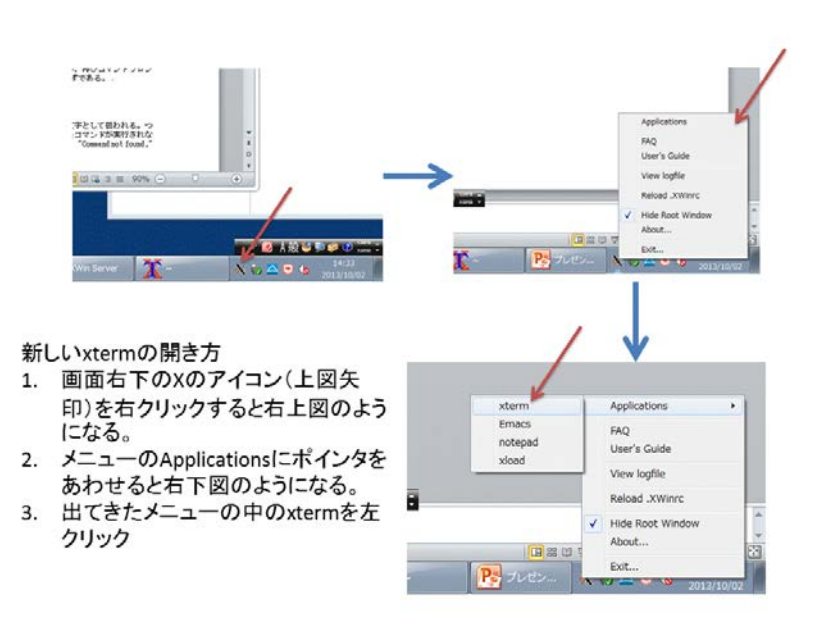

UNIX では、コマンドを表すアルファベットの大文字と小文字は別の文字として扱われる。つ まり、小文字で入力すべき文字を間違えて大文字で入力すると、意図したコマンドが実行されな い。試しに DATE とタイプしてリターンキーを押してみよう。下のように、 "Command not found." と文句をいわれる。 gs8514944@A048~\$ DATE

DATE: Command not found.  $\text{gs8514944@AO48}^{\circ}$ \$

#### 以後、Unix のプロンプトは\$で表し、ユーザーが入力したコマンドを網掛けで表示することに する。

#### 1-2 **xterm** のコピー、ペースト

<span id="page-32-0"></span>UNIX 標準のユーザーインターフェースは X window system と呼ばれるもので、xterm はこの X window system の中のアプリケーションである。Cygwin は Windows 上に UNIX システムを実装す る。XWin Serverは Cygwinの上で動く X window systemである。xtermはこの cygwin と XWin server の上で動くアプリケーションである。X window system は Windows とは独立したユーザーインタ ーフェースを持っている。xterm はこの X window system のユーザーインターフェースに従うた め、コピーペーストの方法も Windows 標準とは異なる。

xterm のコピーペーストはごく簡単である。コピーは左ボタンで文字列を選択するだけである。 ペーストは中ボタンを押せばよい。

一方、X windowアプリケーションから、wordなどの、それ以外のアプリケーションにペースト したい場合は、テキストの選択でコピーし、ctrl+vでペーストする。また、Windows標準アプリ ケーションからX window アプリケーションにコピーペーストしたい場合は、ctrl+cでコピーし、 中ボタンでペーストする。まとめると、

X window アプリケーション間

左ボタンでテキスト選択のみでコピー、中ボタンでペースト Windows標準アプリケーションからコピー、X window アプリケーションでペースト ctrl+cでコピー、中ボタンでペースト

X window アプリケーションからコピー、Windows標準アプリケーションにペースト 左ボタンでテキスト選択のみでコピー、ctrl+v でペースト

Windows 標準アプリケーション間 ctrl+c でコピー、ctrl+v でペースト

#### 1-3 **Unix** のファイルシステム

<span id="page-33-0"></span>UNIX では情報をファイルという形で記憶装置に保存する。基本的に、コンピュータで扱うす べての情報はファイルとして扱われる。UNIX では、プログラムやデータだけでなく、入出力の ある周辺機器(通信機器などのデバイス)もファイルとして扱う。

ひとつのファイルには必ずひとつの名前がつく。後から見て情報の内容がわかるようなファイ ル名をつけることが大切である。ファイル名に使える文字には制約があり、英数字、記号「.(ド ット)」「-(ハイフン)」「\_(アンダーバー)」を組み合わせて名前にするのが一般的である。(「/ (スラッシュ)」は UNIX のファイル名の途中に使ってはいけない。日本語をファイル名に使うの も避ける。また、ドットを先頭にしたファイル名は環境設定などのために使う特殊なファイル(ド ットファイルと呼ばれる)のファイル名にすることが多いので、ふつうのファイルの名前の先頭 にドットを使うのは避ける(ドットはふつうは拡張子の前に使う)。また、UNIX ではファイル名 においても大文字と小文字は区別される。UNIX は小文字をよく使うシステムである。ファイル 名も小文字が基本。大文字を使うことも可能だが、それは README などのように、特に注目して ほしいファイルの名前に使うことが習慣になっている。

 ファイルの数が多くなると、いくつかのファイルをまとめて整理するためのディレクトリが 必要になる(ディレクトリは、イメージとしては、ファイルを箱に入れてまとめて整理するため の、箱のようなものである;windows や MacOSX では「フォルダ」と呼ばれている)。ディレクト リも、ファイルと同様に、ひとつのディレクトリにひとつの名前がつく。ディレクトリの中にさ らに別のディレクトリを格納することもできる。

通常 Windows では、ファイルの管理は"コンピュータ"で行っている。そこで見える一つ一つ のフォルダがそのままディレクトリに対応する。

Windows も UNIX では、ファイルの名前を「ツリー構造(木構造)」呼ばれる考えかたを使 って整理している(次ページ図)。ツリー構造とはひとつの根元から複数の要素に枝分かれして いく構造のことで、ある節から別の節までの道が1本しかない特徴をもつ。これは本物の木の枝 が交わらないのと似ている。

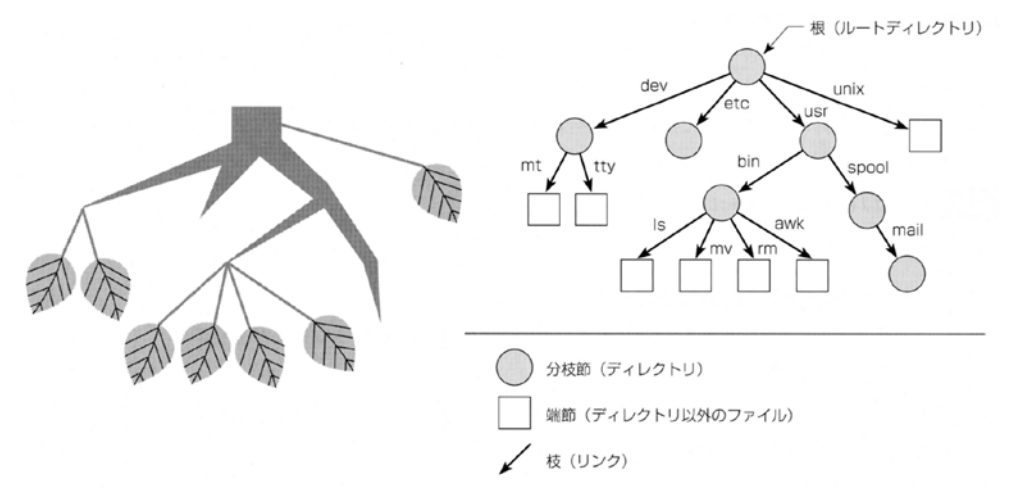

#### 本物の木(左)とファイルとディレクトリの木(右)

UNIX で作業をするうえで覚えておくべき特殊なディレクトリが3種類ある。

- ルートディレクトリ
	- ツリー構造のいちばん根元にあたるディレクトリ。記号「/(スラッシュ)」で表現さ れる。UNIX では、1台のコンピュータには必ずひとつのルートディレクトリがある。

実習用コンピュータでは cygwin を使っている関係上やや特殊で、C ドライブの下の cygwin フォルダがルートディレクトリである。

- カレントディレクトリ(作業ディレクトリ、ワーキングディレクトリ) 現在、ユーザが作業を行う場所として着目しているディレクトリ。自分がそのディレ クトリの中にいるというイメージをもつとよい。「ユーザが現在作業中のディレクト リ」という意味で working directory ともいう。
- ホームディレクトリ

ユーザがログインしたときに最初にいるディレクトリで、ユーザの作業の拠点となる ディレクトリ。実習用コンピュータでは Z ドライブに対応する。Cygwin からは、 /cygdrive/z/である。

#### 1-4パス名

<span id="page-34-0"></span>UNIX では、ファイルやディレクトリの名前を表現するために、ツリー構造で考えてそのファ イルやディレクトリにたどり着くための道順を示す。このような名前を「パス名 (path name)」 という。パスとは「道」のことである。たとえば前ページ図2ではルートディレクトリから「usr」、 「bin」、「ls」の矢印をたどると左から3番目のファイルにたどり着く。そして、このたどりか たで他のファイルやディレクトリには決してたどり着かないことがわかる。すなわち、この「た どりかた」を使ってファイルやディレクトリを一意的に指定できる。

ルートディレクトリから出発する方法で表記するパス名を「絶対パス名(absolute path name)」 という。絶対パス名は、ルートディレクトリを表す「/」の後にたどった枝の名前を並べ、間に 区切りとして「/」をはさんだものを使う。たとえば、先ほどの例のファイルは「/usr/bin/ls」 と指定される。

カレントディレクトリからたどるパスでファイルやディレクトリを指定するパス名もあり、こ れを「相対パス名(relative path name)」という。パスの先頭を「/」ではじめなければ相対パ ス名となる。たとえばカレントディレクトリが/usr のとき、相対パス名で「bin/ls」は絶対パ ス名で「/usr/bin/ls」の意味となる。

#### 1-5基本的なコマンド群

<span id="page-34-1"></span>ここでは、ファイルやディレクトリの操作方法のうち、比較的よく使うものを説明する。テキ ストエディタの説明後にもう少しコマンドの説明を追加する。

■ カレントディレクトリの確認

カレントディレクトリを知るためには、コマンド pwd (print working directory の頭文字 をとったコマンド名)を使う。

書式: pwd

このコマンドを実行すると、カレントディレクトリが絶対パス名で表示される。また、初期 状態なら、プロンプトのなかにもカレントディレクトリが表示されている。

#### ■ ディレクトリ内にあるファイルの確認

ディレクトリの中にあるファイルの名前を一覧するには、コマンド ls (list の省略形と 思えば覚えやすい)を使う。

書式: 1s [オプション] [ディレクトリ名、またはファイル名]

このコマンドの引数には、一覧を表示させたいディレクトリの名前を書く。名前は絶対パス 名で書いても相対パス名で書いても良い。引数を省略すると、カレントディレクトリの中に あるファイルの名前の一覧が表示される(このテキストでは省略可能な引数を大括弧 [ ] で囲んで示す。)

引数にファイル名を指定した場合、そのファイル名と一致するファイルが表示される。デ ィレクトリ名、ファイル名ともに複数指定することもでき、二種類を混在させることもでき る。また、オプションに-l をつけるとファイルの様々な属性を表示させることができる(後 述)。

#### ■ カレントディレクトリの移動

自分のいる場所から別のディレクトリに移動する(カレントディレクトリを変更する)に は、コマンド cd (change directory の頭文字)を使う。

書式: cd [移動先ディレクトリ名]

たとえばホームディレクトリからその下の Library に移るには、

cd Library を実行する。

ディレクトリの指定を簡単に行うために、UNIX には次の3つの記号が用意される。

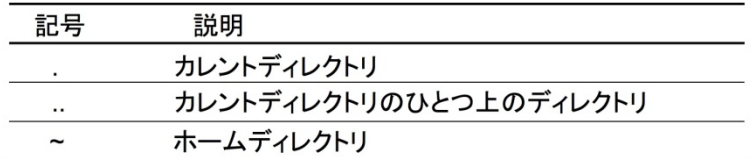

これらの記号を使うと作業がはかどる。たとえばひとつ上のディレクトリに移るには「cd ..」 を実行すればよく、3つ上のディレクトリには「cd ../../..」で移ることができ、ホー ムディレクトリには「cd ~」で戻れる。(cd は引数なしで実行するとホームディレクトリに 戻るが、これは cd ~と同じこと。)

これは、MacOSX の Finder や windows におけるフォルダを開く作業に相当する。

#### ■ ディレクトリの作成

ディレクトリを作るには、コマンド mkdir (make directory の意味)を使う。

#### 書式: mkdir 作成するディレクトリ名

引数で指定するディレクトリ名は、相対パス名か絶対パス名で記述する。ディレクトリ名を 複数指定したばあい、複数のディレクトリが同時にできる。MacOSX の Finder や windows に おいて、新しいフォルダの作成に相当する。

#### ■ ディレクトリの削除

ディレクトリはコマンド rmdir (remove directory の意味)を使って削除することができ る。ただし、ディレクトリの中にファイルが残っている場合には、削除できない。そのとき には、後述の rm をオプション-r とともに用いる。

書式: rmdir 削除するディレクトリ名

削除するディレクトリ名も相対パス名か絶対パス名で表記する。この場合も複数のディレク トリを指定できる。

では、X11 アイコンをクリックして xterm を起動し、実際に試してみよう。 \$ cd #ホームディレクトリに戻る \$ mkdir 3rdweek #ディレクトリ3rdweekを作る Finderからホームディレクトリをチェックしてみよう。3rdweekがFinderからもフォルダとして 見えるはずである。 \$ cd 3rdweek/ #ディレクトリ3rdweekに入る \$ 1s | #1sしても何もない (まだディレクトリの中が空だから) \$ mkdir test #ディレクトリtestを作る \$ ls
test #testの存在を確認

\$ cd test #testの中に移る。

\$ ls #testの中には何もない。

\$ cd .. #一つ上のディレクトリに移る

\$ rmdir test #ディレクトリtestを削除

\$ ls #何もなくなった

### ■ ファイルのコピー

ファイルの複製を作るには、コマンド cp(copy の意味)を使う。

書式: cp コピー元のファイル名 コピー先のファイル名

ただし2番目の引数としてコピー先のファイル名のかわりに既存のディレクトリの名前を指 定すると、そのディレクトリの中に、コピー元のファイルの複製を作成する。このとき、複 製のファイル名はもとのファイル名と同じものになる。コピー元は複数のファイルまたはデ ィレクトリを指定できるが、コピー元を複数指定する場合は、コピー先は既存のディレクト リ名でなくてはならない。

ディレクトリを中身ごとコピーするには、以下のようにオプション-r を用いる。 書式: cp -r コピー元のディレクトリ名 コピー先のファイル名

### ■ ファイル名の変更と保存場所の移動

ファイルの保存場所を変更したり名前を変更するには、コマンド mv(move の意味)を使 う。

書式: mv 操作元ファイル名 操作先ファイル名

このコマンドによってファイル名が変更されるか、それともファイルが移動されるかは、操 作先ファイル名として何を指定するかによって変わる。操作先ファイル名が既存のディレク トリの名前だと、そのディレクトリの中に操作元ファイルを移動する。操作元ファイルがデ ィレクトリの名前の場合、ディレクトリが中身ごと移動する。操作元は複数のファイルが指 定できるが、その場合操作先はディレクトリでなくてはならない。

### ■ ファイルの削除

ファイルを削除するには、コマンド rm(remove の意味)を使う。

#### 書式: rm 削除するファイル名

UNIX では、いちど削除したファイルは、どのようなことをしても元に戻せない。消す前に、 本当に不要なファイルかどうかを確認すること。UNIX のユーザーなら必ず何度か重要なファ イルをこのコマンドで消したことがあるはずである。rm にオプション -i を付けて実行する と、本当に削除するか確認を求められるので、オプションなしの rm でいきなりファイルを消 すより安全だが、ファイルが多い場合は面倒なことになる。以下のように-r オプションをつ けて、ディレクトリ名を指定すると、ディレクトリを中身ごと消去する。rm も複数のファイ ル名やディレクトリ名を指定できる。

書式: rm -r 削除するディレクトリ名

### ■ 空ファイルの作成

書式: touch ファイル名

ファイル名が存在しなければ、空のファイルを作成する。存在すれば、更新時刻をコマンド 実行時刻に変更する。

xterm内で試してみよう \$ cd

\$ cd 3rdweek \$ touch abc.dat #空ファイルabc.datを作成 Finderから3rdweekの中をチェックして、abc.datができているのを確認しよう。 \$ ls abc.dat \$ cp abc.dat def.dat #abc.datをdef.datにコピー  $$1s$ abc.dat def.dat \$ mv def.dat ghi.dat #def.datをghi.datに移動 \$ ls abc.dat ghi.dat \$ mkdir test \$ cp abc.dat ghi.dat test #abc.dat, ghi.datの二つのファイルをディレクトリtestにコピー \$ cd test/ \$ ls abc.dat ghi.dat #testの中に二つのファイルがコピーされている  $\text{d}$ . \$ ls abc.dat ghi.dat test \$ rm abc.dat #abc.datを削除 \$ ls ghi.dat test \$ rm test/ rm: test/: is a directory #-rオプションをつけないと、ディレクトリは削除できない。 \$ rm -r test \$ ls ghi.dat

### ■ コマンドの場所を表示

### 書式: which コマンド名

Unix のコマンドは全て一つ一つ別のプログラムである。起動されるプログラムが実際にどこ にあるのかを探すのが、which コマンドである。

例

\$ which ls

/bin/ls

プログラムファイル/bin/ls がコマンド ls によって起動されているのがわかる。

他に有用なコマンドが多数存在するが、本実習では紹介しきれない。興味があれば、 <http://itpro.nikkeibp.co.jp/article/COLUMN/20070613/274690/>

などのサイトを見て勉強してほしい。また、あるコマンドの使い方を詳しく知りたいときは man コマンドを使うこともできる。

書式: man コマンド名

例:

\$ man ls

LS(1) BSD General Commands Manual LS(1)

NAME

ls -- list directory contents

SYNOPSIS

ls [-ABCFGHLPRSTW@abcdefghiklmnopqrstuwx1] [file ...]

#### **DESCRIPTION**

 For each operand that names a file of a type other than directory, ls displays its name as well as any requested, associated information. For each operand that names a file of type directory, ls displays the names of files contained within that directory, as well as any requested, asso ciated information.

 If no operands are given, the contents of the current directory are dis played. If more than one operand is given, non-directory operands are displayed first; directory and non-directory operands are sorted sepa rately and in lexicographical order.

The following options are available:

-@ Display extended attribute keys and sizes.

:

man の画面では、上下の矢印でスクロールする。q を押すと終了する。

### 1-6 **cygwin** 上のディレクトリと **windows** のフォルダの関係

Windows では、パス名の表記が若干異なる。Windows では明確なルートディレクトリは無く、 かわりに各ハードウェアに対応してドライブ名が定義されている。パス名は

ドライブ名:¥フォルダ名¥フォルダ名

のように表記され、/ではなく、¥またはバックスラッシュ\で区切られる。¥と\は同じもので あり、フォントによって表現が違うだけである。たとえば日本語フォントでは¥になるが、Arial Unicode MS では\になる。他は Unix と変わらない。たとえば、C ドライブの下の cygwin フォル ダの下の usr フォルダは、windows のパス名では、

C:¥cygwin¥usr

となる。

Cygwin のルートディレクトリは C:\cygwin であった。従って、cygwin から見える /usr/local/bin はウィンドウスでは C:\cygwin\usr\local\bin に相当する。

UNIX ではルートディレクトリがあるかわりにドライブの概念が無いが、cygwin では、windows の各ドライブに/cygdrive/ドライブ名でアクセスできる。たとえば z ドライブの Download は /cygdrive/z/Download

の形でアクセスが可能である。例として、

\$ cd /cygdrive/z/

\$ mkdir test

として、windows から Z ドライブの中にフォルダ test ができているのを確認してみよう。

また、特殊な例として、Z ドライブの中の"マイ ドキュメント"は、cygwin から見ると、"My Documents"であり、同じフォルダでありながら名前が違って見えるものもある。また、同様に、 "マイ ドキュメント"の下の"ダウンロード"は cygwin から見ると Downloads である。従っ て、インターネットからダウンロードしたファイルが置かれる"マイ ドキュメント"の下の" ダウンロード"は、cygwin からは/cygdrive/z/My Documents/Download である。実はこの変化は windows のコマンドプロンプトから見ても同じことが起こる。ウィンドウズのパス名ではこのデ ィレクトリは C:\My Documents\Downloads である。コマンドプロンプトや xterm では日本語の入 力が難しいので、そのような環境からでもスムーズにフォルダにアクセスするために、一部の日 本語フォルダが xterm やコマンドプロンプトからは英語名に見えるようになっているのである。

### 1-7 シェル

UNIX で OS の核となるソフトウェアをカーネル(kernel)と呼ぶ。UNIX はカーネルと、その上で

動作する数多くのプロセス(プログラム)で構成される。MacOSX も同様である。

カーネルはディスクやメモリの管理、周辺機器などのハードウェアの制御、プロセスの管理、

プロセス間またはプロセスとハードウ ェアの間の情報通信処理など、OS の基 本的な機能を提供するものである。

ユーザとカーネルの間の情報のやり とりは「シェル」と呼ばれるプログラ ムが担当している。シェル(shell)は日 本語では「貝殻」を意味するが、これ は OS の中心部(カーネル)をおおっ て対話的に扱えるようにするもので、 ユーザから見るとカーネルの外側の 殻にあたる(右図)。シェルはユーザ

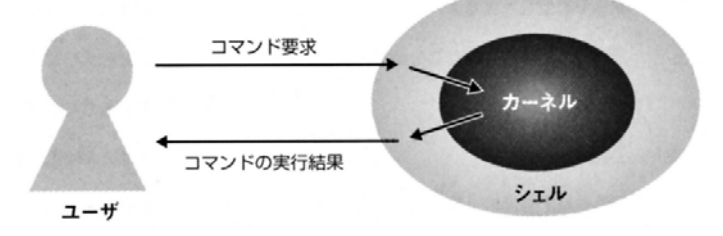

シェルとカーネル シェルはユーザとカーネルの間の仲介役をしている。

からの入力を受け取ってそれを解釈してカーネルにプロセス実行などの処理の指示を出し、その 結果をユーザに返す機能をもつ。

UNIX には数種類のシェルがあり、この実習では、bash を使う。プロンプト記号はシェルによ って異なり、先ほどのプロンプトの最後にある「\$」は B シェルあるいは bash のプロンプト記号 である。また、このプロンプト記号が出ている行をコマンドラインと呼ぶ。xterm を立ち上げる と、その上で bash が立ち上がる。複数のターミナル上の bash はそれぞれ独立に動く。また、bash もコマンドの一つに過ぎず、次のようにしてxterm上から新たなbashを起動することもできる。 \$ bash

\$

bash起動後、コマンドを入力した場合、そのコマンドは新たに起動した bash が処理を担当する。

### 1-8 コマンドライン編集とコマンドライン補完、ヒストリ機能

UNIX でコマンドライン上にタイプしたコマンドは、return キーを押して実行する前であれば、 自由に編集することができる。

tcsh や bash に備わるコマンドライン補完機能を使うと、コマンドをタイプするのが楽になる。 途中までコマンドやファイル名を打ち込んで tab を押すと、それまで打ち込んだ内容と一致する 候補が一つであれば勝手に補完してくれるし、複数存在すれば、候補のリストを表示してくれる。

また、tcsh や bash には、前に実行したコマンドを呼び出す「ヒストリ機能」がある。上向き 矢印キー(↑)を押すと、前に実行したコマンドをひとつずつさかのぼってコマンドラインに表 示する。呼び出されたコマンドはそのまま実行することはもちろん、修正して実行することがで きる。戻りすぎた場合には下向き矢印キー(↓)でひとつ先に進む。

さて、ここでコマンドライン補完機能を体験してみよう。

/cygdrive/c/autoexec.bat を自分のホームディレクトリにコピーすることを考える。

 $\text{\$ cp }$  / c

まで打って、tab を打つと、

\$ cp /cygdrive/

と補完される。これは、ルートディレクトリ/の下には、c で始まるのが/cygdrive しかないため である。この調子で、さらに続けて c を打ち、

\$ cp /cygdrive/c

としたところで tab を打つと、

\$ cp /cygdrive/c/

と補完される。もし、複数候補がある場合には、候補のリストが表示されるので、それを見なが

ら打ち込んでいけば良い。

### 課題 **1** コマンドライン補完機能の習得 **(**提出不要**)**

実際に、コマンドライン補完を使って、

/cygdrive/c/autoexec.bat を、自分のホームディレクトリにコピーせよ。

### 1-7ファイルとディレクトリの属性

UNIX のファイルとディレクトリは、所有者、更新された日付などの属性(attribute)を持って いる。「ls -l」コマンドを実行すると、たとえば以下のように、カレントディレクトリのファイ ルやディレクトリの属性が表示される。

#### % ls -l

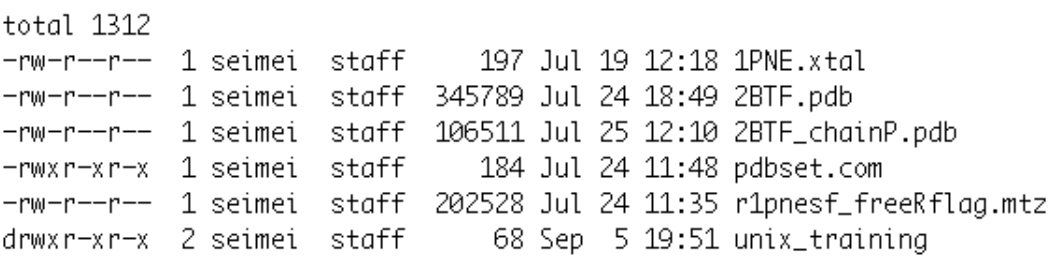

行単位にファイルやディレクトリの属性が表示されており、行の左から、モード(最初の10個 の文字)、リンク数、所有者、グループ名、ファイルの大きさ、更新時刻、名前の順で並んでい る。

上記「-rw-r--r--」のような10個の文字で表される「モード」はファイルの型とファイルへ のアクセス権を表示するものである。これは UNIX がマルチユーザシステムであることに関係し ており、UNIX では「誰が」「何を」することができるかをファイルごとに設定することができる。

# ファイルの種類(ディレクトリかどうかなど) r w x

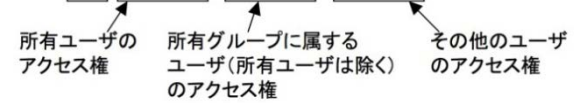

いちばん左の記号はファイルの種類を表している。この記号が「d」であればディレクトリ、 「-」であれば通常のファイルを意味する。

次の3つの記号(左から2番目から4番目までの記号)は、そのファイルの所有ユーザのアク セス権である。「r」「w」「x」はそれぞれ読み込み、書き込み、実行の権限を表しています。これ らの記号が書かれていればそのアクセスは許可されており、これらの記号を書く位置に「-」が 書かれていればそのアクセスは禁止されている。たとえば、上記の 2BTF.pdb の左から 2~4 番目 の記号は「rw-」だから、このファイルの所有者 seimei は、このファイルの読み込みと書き込み はできるが、このファイルをコマンドとして実行することはできない。モードの左から 5~7 番目 の記号はファイルを所有するグループに属するユーザ(ただし所有ユーザは除く)のアクセス権 を、モードの左から 8~10 番目の記号はその他のユーザのアクセス権を表す。

### ■ アクセス権の変更

ファイルを所有するユーザであれば、アクセス権を変更することができる。アクセス権の変 更にはコマンド chmod(change mode の略)を使う。

書式: chmod セット ファイル名

chmod は引数で与えた「セット」の表記にもとづいて、引数で指定したファイルのアクセス権 を変更する。「セット」では現在のアクセス権のうち修正すべき箇所を3種類の記号(ユーザ の区分、アクセスを許可するか禁止するか、アクセスの種類)で表記する(アクセス権全体を 2進数のビット列と考え、それを8進数3桁の数字で表記するやり方もあるが、ここではその 説明は割愛する)。まず、対象とするユーザの区分を u(ユーザ)、g(グループ)、o(その他) の組み合わせ(または a (全ユーザ))で記述し、次に、アクセスを許可する場合は「+」、禁止 する場合は「-」を記述する。最後にアクセスの種類を r(読み込み)、w(書き込み)、x(実行) の組み合わせで記述する。書き込みとは、そのファイルを変更したり、削除したりすることで ある。実行とは、それをプログラムとして実行するということである。プログラムは全て実行 可能の属性を持たなくてはならない。ただし、ディレクトリの場合、実行可能とは、そのディ レクトリにカレントディレクトリを移せるという意味になる。これら3種類の記号は、間に空 白を入れずに連続して記述する。たとえば先程の 2BTF.pdb というファイルをその他に書き込 み禁止にするには

\$ chmod o-w 2BTF.pdb

を実行すればよい。また、ユーザ区分を省略した場合、全ての人に対するアクセス権を変更す る。

\$ chmod –w 2BTF.pdb

であれば、自分を含む全てのユーザーが、このファイルを変更したり削除したりできなくなる。

### 1-9 ワイルドカード

cp や rmを用いる場合、特定の拡張子のものだけをコピーしたり削除したりしたい場合は多い。 その場合はワイルドカードである、\*や?を用いる。

#### 1-9-1 ?は任意の一文字を表す

たとえば、file?.dat とすると、fileA.dat, file0.dat、filep.dat のように、?の位置に任意 の一文字が入るファイルを指定できる。?を複数入れることもでき、file.???の場合は、file.ext, file.dat, file.txt, file.csv など最後が任意の三文字のファイルを指定できる。

### 1-9-2 \*は任意の文字列を表す

\* は 0 文字以上の文字列を表す。 file\*.dat とすると、 file.dat, file12.dat, filesajieyhawr.dat など、最初が file で最後が.dat の全てのファイルを指定できる。?と同時 に使うこともでき、?file\*.dat ならば、0fileabcde.dat のように、file の前に一文字あって、 最後が.dat であるファイルを指定できる。

### 1-9-3 […]は指定文字のいずれかを表す。

指定した文字のいずれかを含んだファイルを表したい場合には、[...]を利用する。たとえば、 [ABC]であれば、A,B,C のいずれか一文字を表す。また、[0-9]なら、0 から 9 の数字のいずれか、 [A-G]なら A,B,C,D,E,F,G のいずれかというような指定も可能である。[A-Za-z]ならば、すべて のアルファベットを表す。

例:

abcde.py abcde.c fgcde.py abcdf.py abddf.pv の 5 つのファイルが存在するとしよう。

#### rm abc\*

とすると、abc\*は、abc でスタートするすべてのファイル名と一致するから、abcde.py, abcde.c, abcdf.py の三つが消去される。 rm abc\*.py とすると、消去されるのは、abcde.py, abcdf.py である。 rm \*cde\*とすると、abcde.py, abcde.c, fgcde.py が消去される。 rm abcd?.py であれば、 abcde.py と abcdf.py が消去される。 rm ab[cd]df.\* なら、三番目の文字が c か d のいずれかのときに一致するので、 abcdf.py と abddf.py の二つが消去される。

参考文献:

<http://itpro.nikkeibp.co.jp/article/COLUMN/20070514/270907/?ST=lin-beginners>

# 2 テキストエディタ

ここまでで xterm 上におけるファイルの扱い方の基本を学んだ。ではいよいよプル グラムを書くためのテキストエディタの使い方を学ぼう。Microsoft Word のようなワード プロセッサ(ワープロ)で作成する文書には文字とそのレイアウト(文字の形や色、大きさ、行 の間隔、段落の配置など)の情報が含まれる。これに対してテキストファイルは文字情報だけで 構成されるファイルである。ただし、「改行」のような一部のレイアウト情報は、文字のひとつ として扱うことができる)。プログラムを書くときは必ずテキストファイルで書かれるし、Unix 系 OS においては OS やユーザーのあらゆる設定はテキストファイルで書かれている。 テキスト ファイルはテキストエディタとよばれるコマンドを使って作成、編集する。このテキストエディ タに何を使うかでプログラミング環境は大きく異なる。慣れているようであれば、今後の実習で

は、Windows に豊富に存在 するテキストエディタを 使っても良いが、今回は Unix 系システムで事実上 の標準エディタの一つ emacs を紹介しよう。emacs はプログラミング中に括 弧の対応やインデントを チェックしてくれるので、 非常に便利である。emacs の起動方法は、

#### 書式: emacs ファイル名

である。ファイルが存在 していればそのファイル を開き、存在していなけれ ば新しいファイルを作成する。

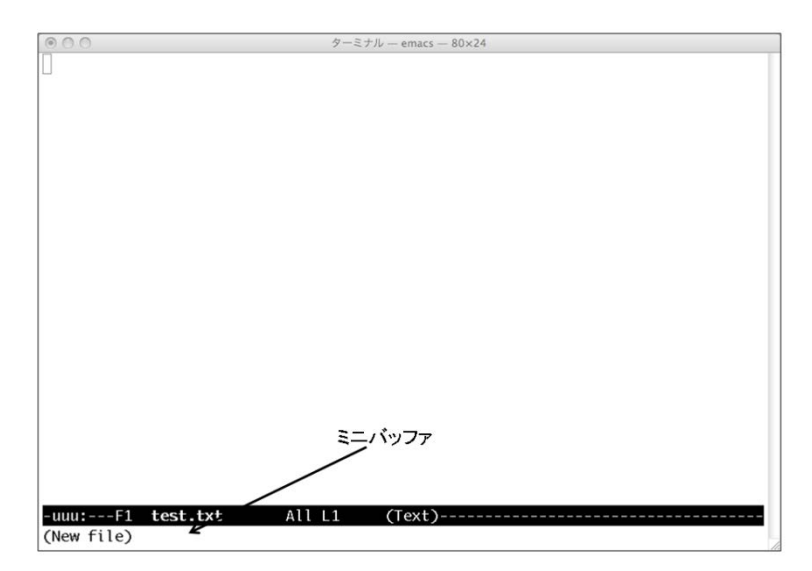

\$ emacs test.txt

とすると前ページ図のようになる。Emacs では、キーボードショートカットで様々な操作を行う。 一番下のミニバッファが重要な役割をはたす。

### 2-1 Undo をする

Control キーを押しながら\_を押す。

以後コントロールキーと同時に何かキーを押す場合、C-キーと表記する。Undo の場合は、C-で ある。

### 2-2 ファイルをセーブする

 $C-x$   $C-s$ 

すなわち、Control キーを押しながら x を押した後、Control キーを押しながら s を押す。素早 く押す場合は、Control キーを押しっぱなしにして、xs とタイプすれば良い。

### 2-3 別のファイルを開く

C-x C-f

ミニバッファに Find file:と表示されるので、その後に読み込みたいファイル名を入力する。 ここでは bash と似た tab キーによる補完が使える。途中までファイル名を入力して tab を押す と、候補が一つしかない場合は補完され、複数ある場合は、ウィンドウが上下に分割され、下側 のウィンドウに候補が表示される。

### 2-4 ファイルを別名で保存する

 $C-x$   $C-w$ 

ミニバッファに保存先を入力する。C-x C-f と同様の補完が使える。

### 2-5文字列をカットする。

カットしたい文字列の最初にカーソルを合わせ、control キーを押しながらスペースキーを押す。 次にカットしたい文字列の最後の文字の次の位置にカーソルを合わせ、C-w ただし、MaxOSX では、Control キーを押しながらスペースキーを押すという動作に別の役割が当 てられているので、まずそれを変更しなくてはないらない。変更方法は 2-15 を参照。

### 2-6 文字列をコピーする。

マウスで文字列を選択するだけでよい。

### 2-7 文字列をペーストする。

中ボタン。ただし、挿入場所はマウスポインタがある場所ではなく、カーソルがある場所になる。

### 2-8特定の行に飛ぶ

ESC を押した後、g を二回押す。ミニバッファに Goto line: と表示されるので、そのあとに、 行きたい行番号を入力する。

### 2-9検索する

 $C-s$ 

ミニバッファの中に I-search: が表示されるので、その後に検索ワードを入力。Emacs の検索は インクリメンタルサーチと言って、一文字入力するごとにそれまでの入力に一致する語句を検索 する。同じ条件で次の語を検索する場合はもう一度 C-s を押せば良い。入力なしで次の語が検索 される。

### 2-10置換する

エスケープキーを押した後%

ミニバッファの中に Query replace: と表示されるので、その後に置換前の語を入力してリター ンキーを押す。その後に with: と表示されるので、置換語の語を入力してリターンキーを押す。 すると、最初の置換候補にカーソルが飛ぶ。ここで、それを置換したければ y を、したくなけれ ば n を押す。押すと、また次の置換候補にカーソルが飛ぶ。これをファイルの最後まで繰り返す。

途中でやめたければ、C-g を押す。

### 2-11先頭、最後に飛ぶ

エスケープキーを押したあと、<を押すと先頭へ、 エスケープキーを押したあと、>を押すと最後へ飛ぶ。

### 2-12 一画面ずつ上下する

一画面分下に進むときは C-v。一画面分上に進むときは、エスケープキーを押した後 v を押す。

### 2-13 終了する

 $C-x$   $C-c$ 

変更後セーブされていないときは、ミニバッファの中でセーブするか聞いてくるので、y か n で 答える。

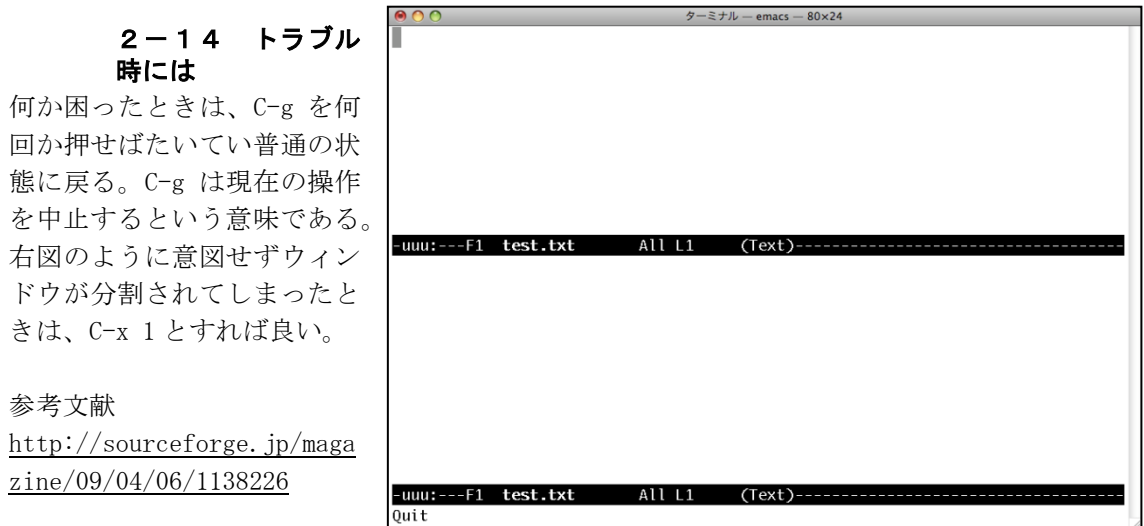

### 課題2 テキストエディタ習得

提出不要

インターネットから適当な英文を test.txt にコピーし、2-1 から 2-15 の操作をすべて試せ。

### 3 基本コマンド続き

### ■ テキストファイルの表示

書式: cat ファイル名

テキストファイルの表示を行う。もし、ファイルが長い場合は上のほうは切れてしまうので、 その場合は cat のかわりに less を使うほうがいいだろう。

書式: less ファイル名

less でテキストを表示中は、上下の矢印でスクロールする。q を押すと終了する。

使用例

\$ cat test.txt

または

\$ less test.txt

### ■ シンボリックリンクの作成

### 書式: ln -s リンク元 リンク先

シンボリックリンクを作成する。シンボリックリンクは、ウィンドウズにおけるショートカ ットや MacOS におけるエイリアスと似たもので、あるファイルやディレクトリに別の名前を 与えて、ユーザーやプログラムがその名前をファイル本体と同様に扱える仕組みである。た とえば、A というテキストファイルがあったときに、

 $\text{\$}$  ln –s A B

\$ cat B

とすると、A の内容を見ることができる。しかし、ファイル B はコピーではなく、リンクで ある。したがって、A の内容が変われば cat B で見られる内容も変わる。-r オプションは使 えないが、他は cp と同じように使える。A がプログラムであれば、A を B という名前のプロ グラムとして起動できる。ディレクトリであれば、B に入ることで、A の中のファイルにアク セスできる。

### 課題3**:** シンボリックリンク

提出不要

\$ ln –s test.txt test2.txt

とし、test.txt を emacs で変更したときに、test2.txt も変更されることを確かめよ。

### 4 環境変数と**.bashrc**

ls のようなコマンドも一個のファイルである。コマンドを入力したときに、コンピュータはど うやってそのコマンドの場所を探すのだろうか?ファイルシステム全体を探していたら時間が かかりすぎる。実際にはコンピュータはサーチするディレクトリのリストを持っていてその中か ら探すのである、どこから探すのかは、echo \$PATH と入力するとわかる。

### \$ echo \$PATH

/mdhome/media/center/share/bin:/mdhome/share/Darwin/bin:/usr/bin:/bin:/usr/sbin:/sbin :/usr/local/bin:/usr/X11/bin:/opt/local/bin:/opt/local/sbin:/usr/local/win/bin:/usr/l ocal/bin:/bin:/usr/bin:.:/mdhome/media/center/cmd

:で区切られたディレクトリのリストが示されている(このリストは、実習室の端末では多少異な っているはずである)。このリストの前から順番に検索して、最初にヒットしたプログラムを用 いているのである。このコマンドを探すためのパスの範囲をサーチパスと呼ぶ。ここで、echo \$PATH は、環境変数 PATH の中身を表示せよという意味である。環境変数とは、システムの挙動 を定義する変数のことで、ユーザーが変更することもできる。他にホームディレクトリの位置を 示すHOME, OSの種類を表すOSTYPE, ホストの名前を表す HOSTNAMEなど多くの変数が存在する。 環境変数名の前に\$をつけると、コマンド実行時に、変数の中身におきかわって処理される。 たとえば、

### \$ cd \$HOME

とするとホームディレクトリに戻ることができる。ちなみに、これは

\$ cd

と同じ動作になる。bash の場合は、

\$ export 環境変数名=セットする内容

とすることで、環境変数を置き換えることができるが、シェルが立ち上がるたびにリセットされ てしまう。環境変数を常に変えておきたい場合には、ログインするときとシェルが立ち上がると きに読み込む設定ファイルを用いる。ログインするときに読み込まれる設定ファイル は.bash\_profile、シェルが立ち上がるときに読み込まれる設定ファイルは.bashrc である(最初 の.もファイル名に含まれる)。xterm を cygwin のアイコンやメニューから立ち上げる場合はロ グイン扱いになるので、まず.bash\_profile が読み込まれて、そのなかに環境変数の設定があれ ば適用される。xterm の中で bash が起動する場合は、.bashrc が読み込まれる。通常 は.bash\_profile と.bashrc は同じもので良い。まず.bashrc を設定しよう。

.bashrc は最初は存在しないので、テキストエディタを用いて作成する。たとえば、自作のプロ グラムを入れるディレクトリを~/com (ホームディレクトリ下の com という意味) にして、ここ をまっさきに検索させたい場合は、テキストエディタを用いて、この.bashrc の中に export  $PATH='/com: $PATH$ 

と書けばよい。ただし、.bashrc の最後には必ず改行を入れておくこと。この行で、いままでの サーチパスの先頭に~/com を足して、これを新たなサーチパスに設定している。こうすると、 ~/com の中に自作プログラム等を入れておけば、そのプログラムはどのディレクトリからでも実 行できるようになる。注意としては、この設定はシェルが立ち上がるときに読み込まれる。その ため、.bashrc を設定したあと、最初に起動した bash からその設定が反映される。xterm 上で \$ bash

のようにして、新しい bash を起動すると、設定の変更が反映される。

次に.bash\_profile の中身は if [ -f \$HOME/.bashrc ]; then source \$HOME/.bashrc fi

のようにするのが定型であるが、本システムでは.bashrc\_profile が無いときに自動的 に.bashrc\_profile のかわりに読み込まれるファイルが別にあり、その中で.bashrc を読み込むよ うに指定しているため、.bashrc\_profile は必要ない。

### 課題4**:** 環境変数と**.bashrc**

提出不要

\$

ディレクトリ~/com を作成せよ。また、テキストエディタを用いてホームディレクトリに.bashrc を作成し、その中に、

export  $PATH='/com: $PATH$ 

と書け。もし、すでに.bashrc が存在している場合は、それを開き、最後にこの行を加えよ。新 たに bash を起動し、echo \$PATH を実行して、PATH に~/com が含まれていることを確認せよ。

### 補足 1 **.**で始まるファイルの表示

.bashrcのような"." (ドット)で始まる名前を持つファイルはオプションなしのlsでは表示できな い。この場合は、ls の代わりに ls –a を用いる。-a の a は all の略で、全てのファイルを表示す るという意味である。たとえば、

\$ mkdir test \$ cd test \$ touch .bashrc  $$$  ls \$ #何も表示されない。  $s = a$ 

.bashrc #.bashrcが表示された。"."はカレントディレクトリ、".."は親ディ レクトリである。

### 補足2 **.bashrc** の設定がうまくいかないとき

綴り等内容に間違いがない場合、以下の二つのどちらかが原因である場合が多い。

### 1 **.bashrc** の最後に改行が入っていない。

.bashrc の最後には改行が必要である。これが入っていないと、最後の行の内容が反映されな い。たとえば、以下のように cat で.bashrc の中身を表示したときに、

\$ cat .bashrc

#### export PATH=~/com:\$PATH\$

のように中身のすぐあとに改行なくプロンプトが出る場合は、最後に改行が入っていない。この 場合は、emacs .bashrc を開き、最後の行の最後にカーソルを持って行って、リターンキーを押

して保存すればよい。 \$ cat .bashrc export PATH=~/com:\$PATH \$ のように、cat で表示した際に、プロンプトの前に改行が入っていれば大丈夫。

### **2** 全角文字が入っている。

一般に UNIX の設定ファイルには全角文字を入れてはいけない。MSIME 等漢字変換ソフト が起動したまま入力すると、全角文字として入力される。必ず半角文字で入力すること。

# 第四回 プログラミング事始め **I**

# 今回の目的

ごく簡単なプログラムが書けるようになること。

# 1 プログラム入門

ここまでで、python を便利な電卓として使ったり、turtle で絵を描くことができるようになっ た。電卓としての python は非常に優秀で、筆者は頻繁に関数電卓のかわりに用いている。しか し、より複雑なことをコンピュータにやらせようと思ったら、プログラムを組むことは避けて通 れない。ここで、まず python のごく簡単なプログラムをくんで実行してみよう。テキストエデ ィタを用いて、以下のような内容を持つ hello.py を作成する。以降プログラムコード (プログ ラムを表現するテキスト) は、網掛けと囲み線で表現することにする。網掛けと囲み線の中だけ をテキストエディタで入力すればよい。

hello.py:

#!/usr/bin/env python a="Hello, world!" print a

一行目は、このファイルは python によって実行することを指定している。一般に unix 系の OS では、テキストファイルの最初に、

#!プログラム名

とすると、それ以降のテキストをすべてプログラム名のプログラムで実行する。このとき、プロ グラム名の指定は絶対パス名にしなくてはならない。しかし、プログラムが置かれている絶対パ スはシステムによって異なるので、/usr/bin/env を使うやりかたが開発された。ここではあま り難しく考えずに、#!/usr/bin/env プログラム名とすると、そのプログラムでそれ以降のテキ ストを実行すると考えて良い。ここに別の言語、たとえば#!/usr/bin/env perl や#!/usr/bin/env ruby とすると、そのファイルは指定した言語(perl や ruby)によって実行される。本実習ではす べて python を使うので、プログラムの先頭に必ず#!/usr/bin/env python を入れる。

二行目以降は、python のプログラム。二行目で、a に"Hello World!"を代入し、三行目で a の内容を print を用いて表示している。これをセーブしたあと、hello.py が存在するディレク トリで、コマンドプロンプトから

\$ chmod +x hello.py

を実行し、hello.py をプログラムとして実行可能にする(前回テキストを参照)。今後作成した プログラムはかならずこのように実行可能にすること。そうしないと動かない。これで、プロ グラム hello.py の実行準備は完了。実際に実行してみる。ここで、コマンドの最初の"."は、 前回説明したように、カレントディレクトリを表す。./hello.py で、カレントディレクトリの 中の hello.py を実行するという意味になる。

 $$$ ./hello.pv Hello, world!

のように、Hello, world!という文字列が表示されたはずである。余談だが、この"Hello, world!" を出力するプログラムは、プログラミング言語習得のさいに最初に紹介するプログラムとして伝 統的に用いられている。Wikipedia の Hello world [プログラムの一覧の](http://ja.wikipedia.org/wiki/Hello_world%E3%83%97%E3%83%AD%E3%82%B0%E3%83%A9%E3%83%A0%E3%81%AE%E4%B8%80%E8%A6%A7)項には、様々なプログラ ム言語で書かれたこのプログラムが紹介されている。

さて、print は、

print 変数または数値、文字列 で、変数や文字列の内容を適切に表示してくれる命令である。カンマで区切って、複数の変数や 文字列、数値を表示することもできる。たとえば、 print 1,"test",2 とすると、 出力は、 1 test 2 になる。

Python の対話モードでは、  $\rightarrow$ >>a=" Hello, world!" >>>a 'Hello, world!' のようにただ変数名だけを入力するとその中身を表示してくれたが、プログラムにおいては、明 示的に print 文を用いないと表示してくれない。 hello.py にもう少し命令を追加してみよう。

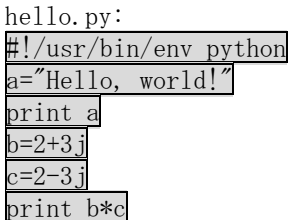

最後の3行を追加した。これを実行すると、出力は、 Hello, world!  $(13+0i)$ 

プログラムを書くと、このように複数の命令を上から順番に自動的に実行してくれる。

# 2 環境変数 **PATH** とプログラムの実行

プログラムがカレントディレクトリに存在していれば、

\$ ./hello.py で実行できるが、離れたディレクトリに居る場合、いちいちプログラムが存在するディレクトリ を指定するのは不便である。よく使うプログラムは、第3回で述べた環境変数 PATH に含まれ たディレクトリに置いておくと、ディレクトリ指定なしで実行できる。第3回では、PATH に ~/com を足したので、たとえばそこにコピーすれば、どこからでも簡単に hello.py を実行でき る。試してみよう。 \$ cp hello.py ~/com \$ cd

\$ cd /cygdrive/z #/cygdrive/z には hello.py は無い。 \$ hello.py # ディレクトリ指定なしでの実行 Hello, world!  $(13+0i)$ うまく実行できた。

# 3 コマンドラインからの変数入力

命令文の羅列でプログラムを書くことができるが、それだけだと毎回同じ処理しかできない。プ ログラムを使う際に何らかのパラメータを入力するのが普通である。 もっとも簡単なのはコマンドライン引数を用いる方法である。コマンドライン引数とは、コマン

ドラインからプログラムを実行するときに、プログラム名のあとに続けるパラメータのことであ る。たとえば、

\$ cp hello.py hello2.py

とした場合、hello.py と hello2.py は cp のコマンドライン引数である。このコマンドライン引 数を python で用いるためには、sys モジュールの sys.argv を用いる。まずは、サンプルプログ ラム args.py を見てみよう。

args.py: #!/usr/bin/env python import sys print sys.argv print 0,sys.argv[0] print 1,sys.argv[1] print 2,sys.argv[2] print 3,sys.argv[3]

これを以下のように実行してみる。 \$ chmod +x ./args.py #args.py を実行可能にする。

 $\sqrt{s}$ ./args.py 1 2 ab

結果は、

 $[\cdot]'$ ./args.py', '1', '2', 'ab']

 $0$ ./args.py

1 1

2 2

3 ab

のようになるだろう。この例を詳しく見てみよう。プログラム二行目で sys モジュールをインポ ートしている。これによって、sys.argv が使用可能になる。sys.argv はリストで、sys.argv[0] にはプログラム自身の名前'./argv.py'が、sys.argv[1]には一番目の引数'1'が、sys.argv[2] には二番目の引数'2'が、以降 sys. argv[n]には n 番目の引数がすべて文字列として格納され ている。この sys.argv を用いれば、簡単にコマンドライン引数を扱うことができる。一つ注意 すべき点としては、sys.argv の要素はすべて文字列である。従って、足し算のプログラムを作 ろうとして、

add.py:

#!/usr/bin/env python import sys print sys.argv $[1]$ +sys.argv $[2]$ 

のようなプログラムを作り、 \$ ./add.py 1 2 を実行すると、出力は 12 となる。これは、sys.argv の要素が文字列であるため、'1'と'2'を文字列として足して'12'が 出力されたためである。正しい足し算のプログラムを作るには、三行目は print float(sys.argv[1])+float(sys.argv[2])

としなくてはならない。こうすると、正しく 3.0 が出力される。関数 float は、文字列や整数を 実数型に変換する関数で、第一回の実習で紹介した。

### 課題1 かけ算プログラム

mul.py 数値 1 数値 2

と実行すると数値 1\*数値2が出力されるプログラム mul.py を作れ。また、その実行例をレポー トせよ。

# 4 **if** による条件分岐とブロック文

たいていのプログラムは入力やプログラム内部の状態によって実行内容を変化させなくてはな らない。ある場合には、A を処理し、そうでない場合は B を処理するというような条件による処 理の変化を条件分岐と呼ぶ。python では他のほとんどの言語と同様に、if 文を用いる。まず、 以下のようなテストプログラム if.py を作ってみよう。

if.py:

#!/usr/bin/env python import sys a=float(sys.argv[1]) #コマンドライン引数を実数に変換 if a>0: #もし、a が正ならば、下の二行を実行。そうでなければ下の二行は実行しない。 print "Positive" print "Message 1" print "End"

if a>0:のあと二行の print の前の空白(インデント)は、完全に長さを一致させること。空白の 長さ自体は何文字分でも良いが、見やすさを考えるとある程度長い方が良い。スペースキーでは なく、tab キーを使うと、容易にインデントを一定に保てる。このプログラムは、 if.py 数値 とすると、数値が正なら"Positive"と"Message1""End"と表示する。そうでなければ"End" とだけ表示する。 たとえば、

\$ ./if.py 1.0 Positive Message 1 End

 $$./if. py -1.0$ End #"Positive"と"Message1"は表示されない。

if 文のもっとも簡単な使い方は、

if 条件式 1:

ブロック1

である。条件式1が満たされれば、ブロック1を実行、そうでなければブロック1は実行されな い。ブロックとは文の集合のことである。同じインデント幅(行頭の空白)をもった文の集合が1 ブロックとみなされる。通常は、tab を使って、インデントをつくる。if.py の場合、ブロック 1は

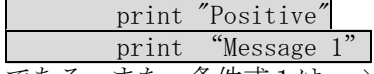

である。また、条件式1は、a>0 である。まず、入力した数値を 4 行目で実数型に変換し、その 結果を代入した a が正であればブロック1を実行、そうでなければブロック1は実行しない。こ のブロックはインデント幅だけで定義されるので、インデント幅がブロックの中で違うとエラー になる。たとえば、if.py のなかの

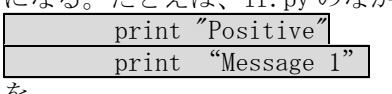

を、

print "Positive"

print "Message1"

のように、インデント幅を変えてしまうとエラーになる。この仕様は python 独自のもので、慣 れないとわかりにくいところである。あとでもう少し詳しく見てみよう。

また、ブロック文のなかにさらに if 文を入れて多重ブロックを作ることもできる。if.py の 8 行目と 9 行目の間に三行挿入して、以下のようにする。

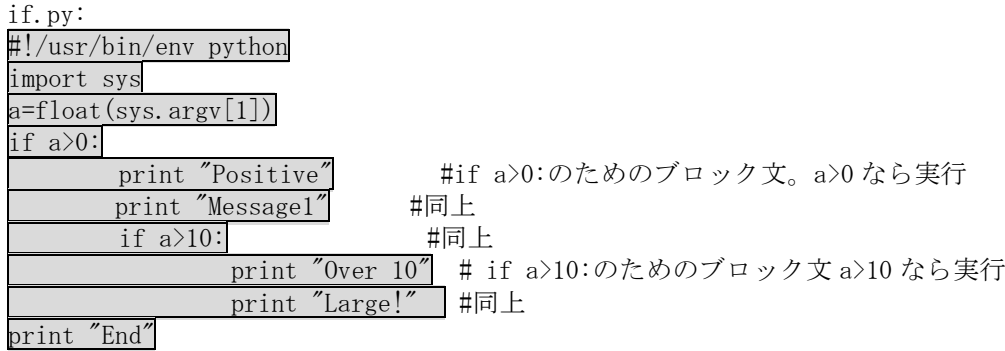

ここで、if a>10:は if a>0:のブロック文の一部で、print "Positive"などと同じインデント 幅を持つ。if a>10:のためのブロック文は、if a>10:よりも大きなインデント幅をもたなくては ならない。ここでは、tab を二回打つことによって、必要なインデント幅を作る。 このプログラムの動作は、入力した数字が0より大きければ

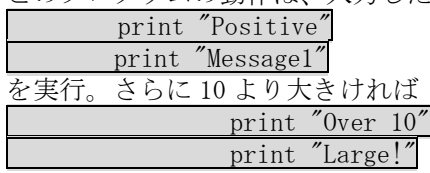

を実行する。理屈より習うより慣れろである。まずは使ってみよう。

### 課題 **2 if** をつかったプログラミング

入力した値が負であれば、"Negative"と表示し、-20 以下であればそれに加えて"Below -20" と表示するプログラム negative.py を書き、その実行結果をレポートせよ。 プログラムを書き始めるとエラーはつきものである。本テキストの最後に、デバッグ(プログラ ムミス修正)について簡単に書いたので、そちらも見て欲しい。

## 5 条件式と **True, False**

ここでは、if 文の中で用いる条件式をもう少し詳しく見てみよう。条件式には以下の比較演算 子が用いられる。 A > B A が B より大きければ真 A < B A が B より小さければ真 A >= B A が B 以上であれば真 A <= B A が B 以下であれば真 A == B A と B が等しければ真 A != B A と B が等しくなければ真 ここで、A==B は、A=B ではないことに注意。A=B では B に A を代入するという意味になる。また、 二つ以上の条件式を組み合わせるには、and, or を用いる。 A == B and C == D A と B が等しく、C と D が等しければ真 A == B or C == D A と B が等しいか、C と D が等しければ真 また、条件式の真偽を入れ替える not も使える。 not (A==B) A と B が等しくなければ真

たとえば、 not ((A > B) and (C < D)) であれば、(A>B かつ C<D)が満たされないときに真になる。 また、シークエンス(リスト、文字列など、複数の要素をひとまとめに扱う変数型の総称)のため の比較演算子に、

A in B シークエンス B の中に要素 A が存在すれば真

A not in B シークエンス B の中に要素 A が存在しなければ真。not (A in B) と同じ というものもある。比較演算子を用いた条件式は真のときに"True"、偽のときに"False"を

返し、"True"のときだけ if 文はそのブロック文を実行する。

具体的に見てみよう。以下の compare.py を作成してほしい。この compare.py には、4 つの引数 をそれぞれ a, b, c, d に代入し、a>b, a<=b, a==b, a!=b, not  $((a \> b)$  and  $(c \< d))$ , a in [b, c, d], a not in [b, c, d]の各条件式の結果を表示するプログラムである。

compare.py

#!/usr/bin/env python import sys

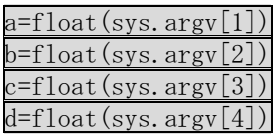

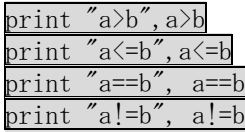

print "not ((a>b) and (c<d))", not ((a>b) and (c<d)) print "a in [b,c,d]",a in [b,c,d] print "a not in  $[b, c, d]$ ", a not in  $[b, c, d]$ 

実行すると以下のようになる。 \$ ./compare.py 2 2 3 4  $a$ <sup>b</sup> False a<=b True a==b True a!=b False not  $((a>b)$  and  $(c \leq d))$  True a in [b,c,d] True a not in [b,c,d] False

また、比較演算子は文字列に対しても使える。以下のような comparestr.py を作って実行してみ よう。comparestr.py は数値のかわりに三つの文字列を引数にとり、それぞれ a,b,c に代入する。

comparestr.py: #!/usr/bin/env python import sys

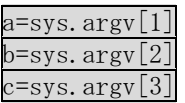

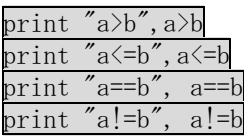

print "a in c",a in c print "a not in c",a not in c

実行例:

\$ ./comparestr.py ba ab base a>b True a<=b False a==b False a!=b True a in c True a not in c False

文字列同士の大小比較は、辞書順に行われる。後のものほど大きいと判断される。また、数字は アルファベットより小さく、大文字は小文字よりも小さい。 また、A in B は、文字列の場合、文字列 A が文字列 B に含まれていれば真になる。

# 6 **True** と **False, if** 文の真実

さて、python の対話モードで少し奇妙な計算をしてみよう。  $\gg$  a=0  $\gg$   $h=1$  $\gg$  a>b False  $\gg$  a $$ True  $\gg$   $(a\&b)*1$ 1  $\gg$  (a)b \*1 0 この一連の計算から、True は整数 1 で False は整数 0 の別表現であることがわかる。 では、if 文に評価式でなく、直接数値を渡したらどうなるだろう?以下のプログラム ifcheck.py を書いて実行してみよう。意味は見ればわかると思うが、1, 0.1, -1, 0.1, 0 のそれぞれが真 ならばその数字を表示したあとに"True"を表示するプログラムである。

ifcheck.py: #!/usr/bin/env python

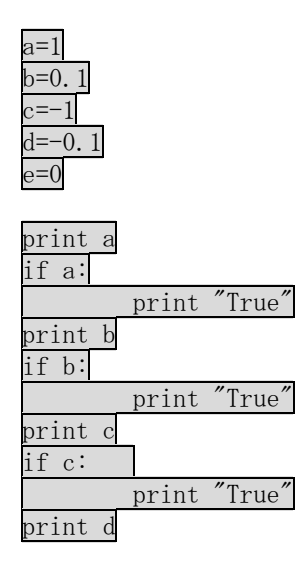

if d: print "True" print e if e: print "True"

実行結果

\$ ./ifcheck.py 1 True 0.1 True -1 True  $-0.1$ True 0

最後の 0 以外は、すべて真と判断されている。つまり if 文は評価式が 0 であれば偽、そうでな ければ真と判断しているだけである。これは python に限らずほとんどのプログラミング言語に おいて同様である。このことを利用してプログラムをシンプルに書けることがあり、実際のプロ グラミングで頻繁に用いられている。

# 7 ブロック文の詳細

ブロック文は以下のルールに従う。

- 字下げが同じになっている文は、そのブロックが終わらない限り、すべて同じブロックに 属するとみなされる
- ブロックの終わりは、より字下げの少ない文を書くことによって表現する
- ブロックの中で作られるブロックは必ず、もとのブロックより大きく字下げされる。 たとえば、

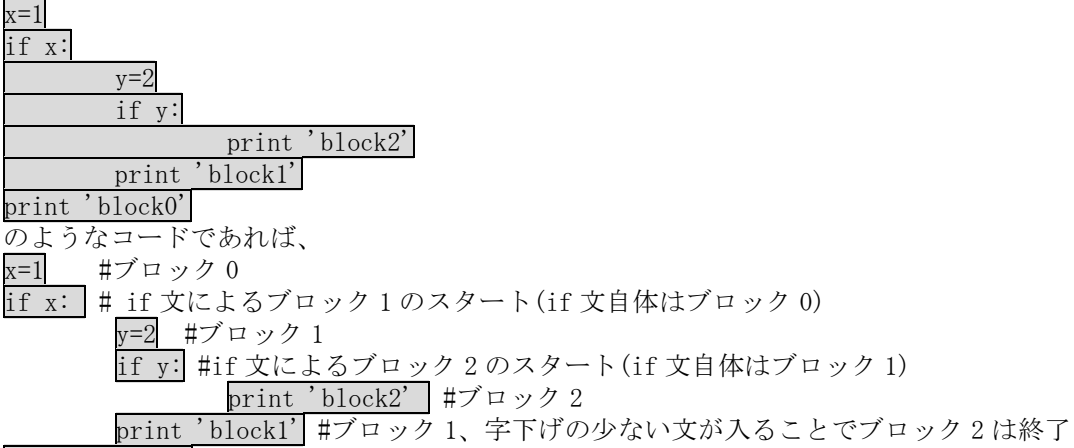

print 'block0' #ブロック 0、字下げの少ない文が入ることでブロック 1 は終了

# 8 **while** 文を使ったループ

何回も同じことを繰り返すことは、人間にとっては苦痛だがコンピュータにとってはなんでもな いことである。この繰り返しをコンピュータにさせるためのしくみをループ構造と呼ぶ。Python においては、for 文と while 文が存在する。ここではまず while 文を解説する。while 文は、条 件式が真の間、while によって生成されるブロックを繰り返す。

while 条件式: ブロック 以下のプログラム while.py は while を使って入力した正数までの階乗を計算するプログラムで ある。 while.py #!/usr/bin/env python import sys

n=int(sys.argv[1])

 $i=2$ answer=1

while  $i \leq n$ : answer=answer\*i

i=i+1 # i に i+1 を代入することで、i に 1 を足す。=が等号だと考えると数学的に間 違っているが、=は等号ではなく、代入記号なので、このような表記が可能である。 print answer

実行例 \$ ./while.py 10 3628800

プログラムを解説すると import sys #sys モジュールのインポート<br>n=int(sys.argv[1]) #コマンドラインの n=int(sys.argv[1]) #コマンドラインの第一引数を整数型に変換して n に代入 i=2 #i に 2 を代入 answer=1 #answer に 1 を代入 while i<=n: #i が n 以下の間、下のブロックを実行 answer=answer\*i #answerにiを掛ける i=i+1 #i に 1 を足す。最終的に i が n より大きくなれば、ループを抜ける print answer #answer を表示

while を二重にすることもできる。

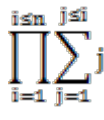

を計算する while2.py を作ってみよう。 while2.py n のように使い、n は正の整数である。

while2.py #!/usr/bin/env python import sys

 $n=$ int $(sys.argv[1])$ 

 $i=1$ answer=1

while i<=n:

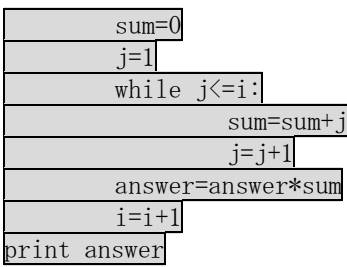

使用例 \$ ./while2.py 4 180

# 9 **turtle** モジュールとプログラミング

第二回で取り上げた turtle モジュールであるが、当然ながらプログラム内でも用いることがで きる。まずは次のプログラム turtletest.py を作り、実行してみよう。見ればわかると思うが、 turtle を前へ 100 進ませるプログラムである。

turtletest.py #!/usr/bin/env python import turtle  $\mathrm{kame}$ =turtle.Turtle $\mathrm{0}$ kame.forward(100)

実行すると turtle が現れて進むが、終了するとウィンドウが消えてしまう。これでは困るので、 最後に一行加えたのが、turtletest2.py である。 turtletest2.py #!/usr/bin/env python

import turtle  $\mathrm{kame}$ =turtle.Turtle $\mathrm{0}$ kame.forward(100)

raw\_input('Press return key.') #この行を追加。

最後の行に用いた raw\_input は、ユーザーからの入力をプログラムに伝えるための関数である。 これを実行すると、turtle が動いたあと xterm 上に

Press return key.

と表示され、xterm 上でリターンキーを押すまで turtle のウィンドウが消えない。raw\_input について、詳しくは次回学ぶので、今回はそういうものだと思ってもらいたい。もう一つ turtle の例を挙げよう。次の angle.py は引数で指定した角度をなす二本の直線を描く。

angle.py #!/usr/bin/env python

import turtle import sys

angle=float(sys.argv[1]) #最初の引数(sys.argv[1])を実数型に変換

kame=turtle.Turtle()

kame.forward(100)

kame.left(180-angle) #turtle が 180-angle だけ回転することによって、二本の直線のなす角 は angle になる。

kame.forward(100)

raw\_input('Press return key.')

# angle.py 50 Press return key.

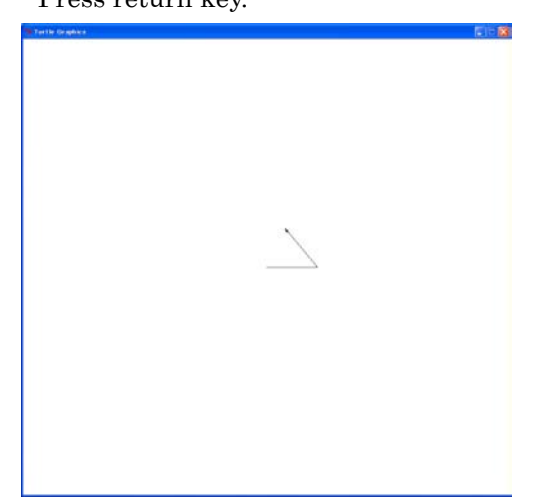

もちろん、while ループと組み合わせることもできる。つぎの anglewhile.py は、angle を 10 度づつ減らしていきながら、angle が 0 以下になるまで直線を引く。

anglewhile.py #!/usr/bin/env python

import turtle import sys

angle=float(sys.argv[1])

kame=turtle.Turtle() kame.forward(100)

while angle  $> 0$ : kame.left(180-angle) kame.forward(100) angle =  $angle - 10$ raw\_input('Press return key.')

使用例 # anglewhile.py 50 Press return key.

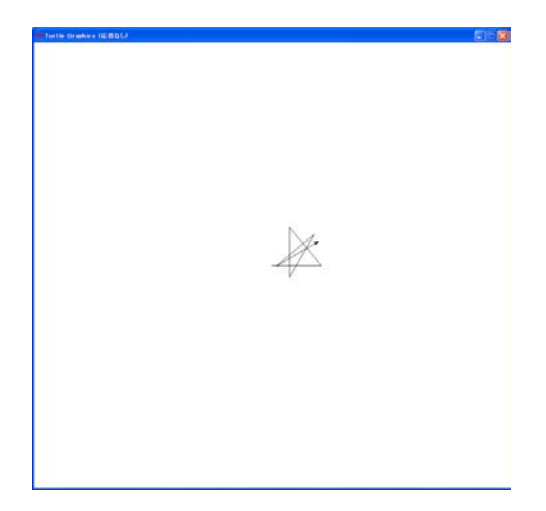

### 課題 **3 while** 文

turtle モジュールを用いて、正 n 角形を描く プログラム polygon.py を作れ。n と各辺の長 さは引数として指定されるものとする。実行例 もレポートせよ。

使用例 (右図) # polygon.py 9 100 #一辺の長さ 100 の正 9 角形の描画をする。 Press return key.

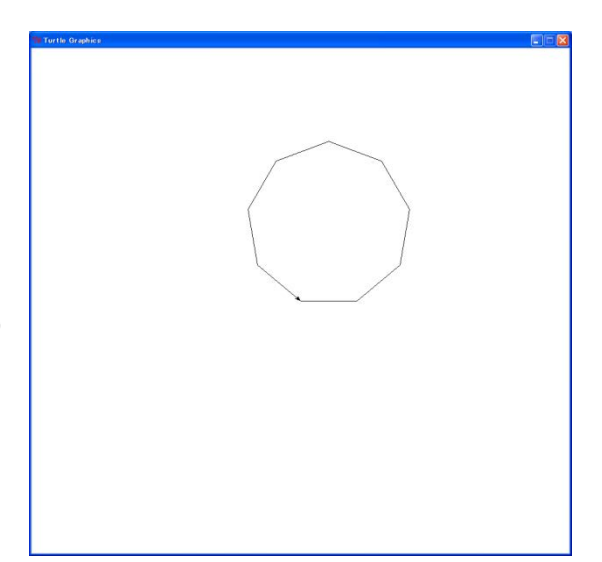

# 補遺1 デバッグ

プログラムを書き始めるとプログラムの間違いに起因する多くのエラーメッセージをどうして も目にするようになる。このプログラムの間違いをバグ (虫) と呼び、その間違いを修正するこ とをデバッグ (虫取り)と呼ぶ。

ここで、いくつかの典型的なエラーメッセージとその対処法について述べる。

### SyntaxError

 $\mathcal{L}^{\mathcal{L}}(\mathcal{L}^{\mathcal{L}})$ 

文法エラー。最も良く目にするエラー。プログラムが、Python の文法と一致しない。たとえば 以下のプログラム error0.py を実行すると、

error0.py #!/usr/bin/env python a=1 if a==1 print a

\$ ./error0.py File "./errortest.py", line 5 if a==1

SyntaxError: invalid syntax となる。これがエラーメッセージである。エラーメッセージ一行目をみると、errortest.py の 五行目に文法エラーがありそうなのがわかる。エラーメッセージ三行目の^の位置がエラーがあ りそうな場所を示しており、この場合、a==1 の 1 のあたりが怪しいということになる。この場 合、if の行の最後に:が無いために、エラーになっている。

5 行目を

if a==1:

とすれば、エラーは出なくなる。

### 全角と半角

特殊なプログラミング言語 ( なでしこ <http://nadesi.com/> や、ひまわり <http://kujirahand.com/himawari/>など)をのぞいて、ほとんどのプログラミング言語は、文字列 の中以外は全て ASCII 文字と呼ばれる、半角英数字と基本的な半角記号(括弧やバックスラッシ ュ、カンマなど) で書かれる。ことえりや ATOK が起動している場合、標準で全角文字が入力さ れるが、この全角文字がプログラムの中に混ざるとエラーになる。特にわかりにくいのが、全角 スペースが混入している場合である。以下は、今回取り上げた加算プログラム add.py を作ろう として失敗した例である。

add.py:

### #!/usr/bin/env python import sys import pylab

### print float(sys.argv[1])+float(sys.argv[2])

どこが悪いのかまったくわからないと思うが、これを実行すると以下のようになる。

\$ ./add.py 1 2

File "./add.py", line 4

SyntaxError: Non-ASCII character '\xe3' in file ./add.py on line 4, but no encoding declared; see http://www.python.org/peps/pep-0263.html for details

このエラーは4行目にASCII文字では無い文字が混ざっていることを示している。実際、4行目の printとfloatの間のスペースが全角であり、それがエラーの原因である。このようなエラーがで た場合は、その行に全角文字が混ざっていることを疑おう。

### IndentationError

インデントエラー。インデント幅が正しくない。たとえば、以下のプログラム error1.py を実行 すると、

error1.py

#!/usr/bin/env python  $a=1$ 

if  $a==1$ : print a

\$ ./error1.py File "./errortest.py", line 5 if a==1:

IndentationError: unexpected indent となる。5 行目の if のところにエラーがありそうと言っている。実際、この場合には、if の行 頭に空白があるのが、エラーの原因である。

### NameError

 $\sim$   $\sim$ 

変数名、関数名に関するエラー。たとえば、定義していないリストに対する代入や append など によって起こる。以下のプログラム error2.py を実行すると、 #!/usr/bin/env python

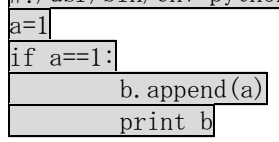

\$ ./error2.py Traceback (most recent call last): File "./errortest.py", line 6, in  $\langle$ module $\rangle$ b. append $(a)$ NameError: name 'b' is not defined 6 行目の b が定義されていないと言っている。この場合、b に一度も代入していないので、まだ b が生成されていない。b を使用する前に b=[]として、b に空リストを代入しておくとエラーは 無くなる。 また、定義していない関数やモジュールの呼び出しによっても起こる。 nameerror.pv: #!/usr/bin/env python a=math.exp $(10)$ print a これを実行すると、以下のようになる。 \$ ./nameerror.py Traceback (most recent call last): File "./nameerror.py", line 3, in  $\langle$ module $\rangle$  $a=math.exp(10)$ NameError: name 'math' is not defined この例では、math が定義されていないと言っている。プログラムを見ると、math モジュールが import されていない。最初に import math を加えれば、エラーは出なくなる。

### エラーの出ないバグ

プログラムの文法上は正しくても、期待したように動かない場合がある。この場合はエラーメッ セージが出ないので、デバッグは少し難しくなる。この場合、プログラムの途中に print 文を入 れて、変数の変化を追うことが有効である。無限ループの例で説明してみよう。

#### 無限ループ

while 文においては、バグによって、永久にループを抜け出せなくなることはわりと良くある。 この場合、プログラムがいつまでも終わらない。 たとえば、while.py を作ろうとして、最後から二行目の i=i+1 を忘れたとする。 whileerror.py #!/usr/bin/env python import sys

 $n=$ int $(sys.argv[1])$  $i=2$ answer=1 while  $i\leq n$ : answer=answer\*i print answer

これを実行するといつまでもプログラムが終わらない。その場合は control キーを押しながら c を押すと停止する。停止したらプログラムを見直してみよう。その際に、プログラムの途中に print 文で変数を表示させるのが有効である。

whileerror.py #!/usr/bin/env python import sys

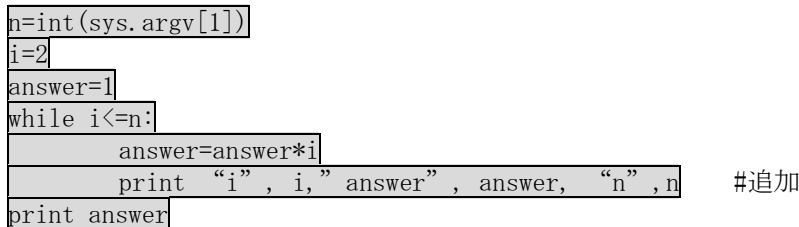

追加行で、プログラムの中で起こっていることを知るために、i と answer と n を表示させてい る。

これを実行すると、 \$ whileerror.py 3 i 2 answer 2 n 3 i 2 answer 4 n 3 i 2 answer 8 n 3 i 2 answer 16 n 3 i 2 answer 32 n 3 i 2 answer 64 n 3 i 2 answer 128 n 3 i 2 answer 256 n 3 i 2 answer 512 n 3 i 2 answer 1024 n 3 以下無限に続く

となり、i がいつまでも 2 のままであることがわかる。これから、i を増加させるのを忘れてい たことが一目でわかる。このように、プログラムの途中に print 文を用いて変数を表示させてプ ログラム実行中の動作を追うのは、デバッグに非常に有効である。

#### **Permission denied**

権限がない。プログラム実行時にでる場合は、プログラムが実行可能になっていない場合が多い。 たとえば、実行可能でないプログラム env.py を実行しようとすると、以下のように、 \$ ./env.py ./env.py: Permission denied. のように、Permission denied が起こる。この場合は、 chmod +x プログラム名 を実行して、実行可能にすること。 また、プログラム一行目が間違っている場合にも起こる。本来 python プログラムの一行目は、 #!/usr/bin/env python

にならなくてはならないが、これが、

#!/usr/bin env python

になっていてりすると、プログラムが実行可能であっても Permission denied が起こる。

### **No such file or directory**

プログラム名が間違っている場合が大半だが、プログラム一行目が間違っている場合にも起こる。 たとえば、python プログラム一行目が、 #!/usr/bin/env pythn

や、

### #!/usr/bin/env /python

になっていたりすると、たとえプログラム名があっていても以下のようにこのエラーになる。 env.py の一行目が以上のようなものであれば、 \$ ./env.py env: /python: No such file or directory のようにエラーになる。この場合は一行目を正しく、 #!/usr/bin/env python

とすれば良い。

# 補遺2 ディレクトリ

プログラムが増えてくると、だんだん整理が難しくなってくる。そのときにはディレクトリを うまく活用すればよい。たとえば、第四回用のディレクトリとして、 \$ mkdir fourth のようにディレクトリ fourth をつくり、そのなかで第四回の実習のファイルの作成をすれば、 ずいぶんとすっきりするだろう。

# 補足 モジュールとプログラム名

python では、sys や math など様々なモジュールを呼び出すが、そのモジュールの実態は sys.py や math.py のような python プログラムである。詳しくは第7回で学ぶが、作成したプログラ ムと同じディレクトリに sys.py や math.py があると、sys や math のモジュールがうまく呼び 出せない。呼び出すモジュールと同じ名前のプログラムを作らないように注意しよう。

# 第五回 プログラミング事始め **II**

# 今回の目的

プログラムの基本がひととおりわかるようになること。今回は前回で説明できなかったプログラ ムの基本を学ぶ。

# 1 **for** を使ったループ

前回はwhileを使ったループを学んだ。今回はもう一つのループ構造であるfor文から始めよう。 for は以下のように使う。

for 変数 in シークエンス:

ブロック

シークエンスは、リストのように、多くの要素をひとまとめに扱う変数型の総称である。文字列 もシークエンスである。シークエンスの中の要素を順番にひとつずつ変数に代入し、ブロックを 実行する。たとえば、以下のプログラムを for.py として作成し、実行してみよう。ファイルを 実行可能にするのを忘れずに。

for.py

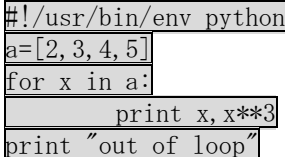

実行すると、

この例では、リスト[2,3,4,5]の中から順番に一つずつとりだして、x に代入する。その上で、x と x の三乗を print 文で表示している。 文字列に対しても同じようにできる。以下のような forstr.py を作る。

forstr.py #!/usr/bin/env python import sys a=sys.argv[1] for x in a: print x

使用法は、 forstr.py 文字列 与えられた文字列から一文字ずつ取り出して表示する。たとえば \$ ./forstr.py string s

t r i n g のようになる。for 文は while 文で書き換えることができる。たとえば forstr.py と同じ動作を するプログラムを while 文で書き換えるとすると、 whilefor.py #!/usr/bin/env python import sys a=sys.argv[1]  $i=0$ while  $i\langle 1en(a):$ print a[i]  $i=i+1$ 

for で書いた場合に比べて若干複雑になる。len(a)は a の要素の数(この場合は文字数)を返す(第 1回の実習で紹介した)。

# 2 **range** と **for** の組み合わせ

for 文は python においては range と一緒に使われることが多い。range は、整数列のリストを作 成する(第1回のテキストを見よ)。たとえば、range(1,10)は、1 から 9 までのリスト、 [1, 2, 3, 4, 5, 6, 7, 8, 9] を作る。以下の forrange.py を作って実行してみよう。 forrange.py #!/usr/bin/env python for i in range $(1,5)$ : print i 実行結果

\$ ./forrange.py 1 2 3 4

これを使うとたとえば 0 から n までループするというようなことが簡単にできる。前回取り上げ た、

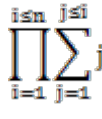

を計算する while2.py も for と range を使ってよりシンプルに表現できる。

while2byfor.py #!/usr/bin/env python import sys n=int(sys.argv[1]) answer=1 for i in range $(1, n+1)$ :  $sum=0$ for j in range $(l, i+1)$ :

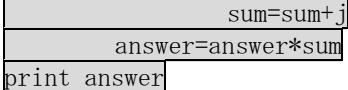

このプログラムは while2.py と全く同じ動作をする。

### 課題1 **for** と **range**

前回の課題3で作った polygon.py を for と range を使って書き直して、polygonfor.py を作れ。 実行例もレポートせよ。

### 3 **if** をもう少し。 **if-elif-else** 構文

if 文は

if 条件式:

ブロック

で、条件式が真であればブロックを実行するという使い方はすでに学んだ。しかし、条件式が偽 である場合に別の処理をしたい場合は多いだろう。そのために、elif と elseが用意されている。 構文は、

if 条件式 1:

ブロック 1 #条件式 1 が True なら実行

elif 条件式 2:

ブロック 2 #条件式 1 が False で、条件式 2 が True なら実行

elif 条件式 3:

ブロック 3 #条件式 1,2 が False で、条件式 3 が True なら実行

‥

else 条件式 4 #それまでのすべての条件式が False なら実行

のようになる。elif の数はいくつあっても良く、無くてもよい。else は構文の最後にひとつ入 れるか、入れないかのどちらかである。いままで使ってきた if 文は、elif の数 0,else なしの 場合に相当する。使用例を見てみよう。以下の elif.py を書いて実行してみよう。

elif.py #!/usr/bin/env python import sys n=float(sys.argv[1]) if  $n>0$ : print "Positive" elif n<0: print "Negative" else: print "Zero"

ブロック 4

これは、

elif.py 数字

とすると、数字が正か負か 0 かを表示するプログラムである。

実行例  $\frac{\sin(-1)}{\sin(-1)}$ Negative

#### 課題2 **if** と **else**

math と cmath モジュールをインポートし、入力した数字が正であれば math.sqrt を用いてその 平方根を、負であれば cmath.sqrt を用いてその平方根を、0 であれば Zero と表示するプログラ ム sqrt.py を作れ。実行結果もレポートせよ。

ヒント:実行例  $\text{sqrt} -1$ 1j \$ sqrt.py 0 Zero

# 4 **break** と **continue**

For 文や while 文が作るループの最中に、条件によってループをその場で終わらせたい場合があ る。そのときに使えるのが break である。break 文は、実行されると、その時点で実行中のルー プの中で、最後にスタートしたループを終わらせる。以下の例 break.py を見てみよう。

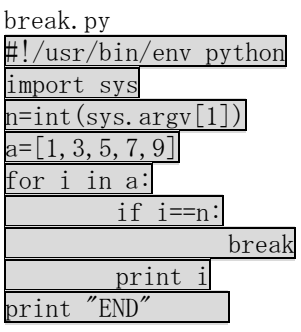

このプログラムは、入力した数字がリスト a の中から取り出した要素と一致するまで、リスト a の要素を表示し、最後に"END"を出力する。 実行例 \$ ./break.py 5 1 3

END

実行例の場合、3 までは表示されるが、5 になると i==n が真になり、break で for i in a:のル ープが終了し、最後の文 print "END"が実行される。

一方、continue はブロックの残りを飛ばして、次の反復に移る。for ループを終了させることは ない。break.py の break を continue に変えてみよう。

continue.py #!/usr/bin/env python import sys  $n=$ int $(sys.argv[1])$  $a=[1,3,5,7,9]$ for i in a: if i==n: continue print i print "END"

実行例 \$ ./continue.py 5 1 3

7

9 END

今度は 5 以外はすべて表示される。i==n が真になると、continue 文によってブロックの残り (print i)をとばして、次の繰り返しに進むから 5 だけが表示されないのである。

## 5 **for, while** 文の **else**

if だけでなく、for, while においても else が使える。これは先述の break と組み合わせること によって意味を持つ。while の場合には、 while 条件式: ブロック1 else: ブロック2 となり、条件式が満たされないときに、ブロック2が実行される。break がブロック1の中で実 行されると、else 後のブロック 2 も無視される。 つまり、 while 条件式 1: ブロック1 if 条件式 2: break else: ブロック2 ブロック3 とすると、条件式 2 が満たされた場合、ブロック2も実行されずに一気にブロック3が実行され る。 For の場合は、 for 変数 in シークエンス: ブロック1 else: ブロック2 となり、for のループが終わったあと、ブロック2が実行される。この場合も同様にブロック1 の中で break が実行されると、ブロック2も実行されない。 以下の else.py で実際に見てみよう。 else.py #!/usr/bin/env python import sys  $n=$ int $(sys.argv[1])$  $a=[1,3,5,7,9]$ for i in a: #for 文の例 if  $i == n$ : break #break が実行されると、else のブロックもスキップされる。 print i else: print "Not Found (For)" #break が実行されなかったときだけ実行される。 print "END(For)"

i=0 #while 文の例

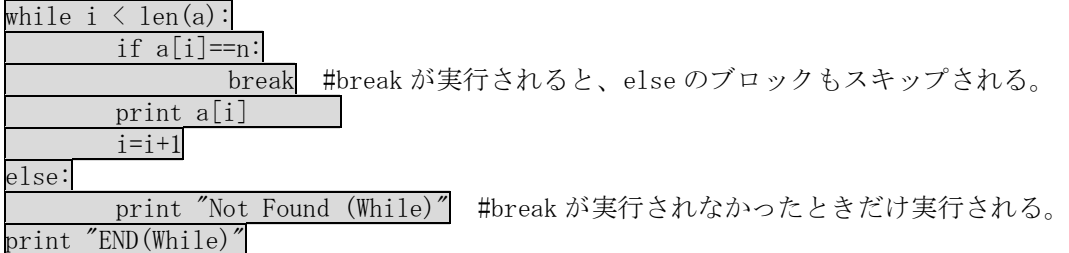

このプログラムは、前半が for と else の組み合わせ例、後半が while と else の組み合わせ例で ある。前半と後半は同じ動作をする。引数の数字がリスト a に含まれている場合:  $\frac{\$}$ ./else.py 5 1 3 END(For) 1 3 END(While) break が実行されると else 以降も実行されないので、"Not Found"は表示されない。 含まれていない場合: \$ ./else.py 4 1 3 5 7 9 Not Found (For) END(For) 1 3 5 7 9 Not Found (While) END(While) この場合は break が実行されないので、ループ終了後 else 以降が実行され、"Not Found"が表

# 6 少し実際的なプログラム

ここまでで、リストの使い方(第 1 回)と、プログラムのためのすべての基本的な構文(第 4 回、 第 5 回)を学んで来た。いままで学んで来たものを使ってもう少し実用的なプログラムの例を見 てみよう。ここでは、ある正数 n を与えられたときに n 以下の素数を探索するプログラム prime.py を示す

```
prime.py
#!/usr/bin/env python
import sys
n=int(sys.argv[1])
prime=[]
for i in range (2, n+1):
        for p in prime:
```
示される。

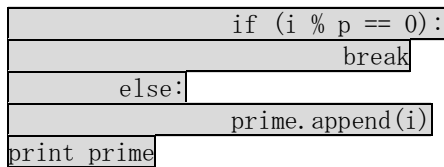

実行例

\$ ./prime.py 100

[2, 3, 5, 7, 11, 13, 17, 19, 23, 29, 31, 37, 41, 43, 47, 53, 59, 61, 67, 71, 73, 79, 83, 89, 97]

このプログラムはいままで学んで来たものしか使っていない。i % p は i を p で割ったときの余 りである。また、prime.append(j)はリスト prime に新たな要素 j を加えるという意味である。 最初の prime=[]は、第1回で学んだように、代入によって変数は始めて生成する。存在しない リストに append はできないので、最初に空リストを代入することによってリスト prime を生成 するのである。

#### 課題3 素因数分解

与えられた整数を素因数分解するプログラム factor.py を作れ。実行例もレポートせよ。 ヒント: 素因数分解のアルゴリズム

数値 n を素因数分解するとする。また、n 以下の素数のリスト prime が用意されているものとす る。(prime は、prime.py と同様に作成できる。) また、約数はリスト factor に記録するとする。 1 while を使って、n が prime の中に存在しない(つまり、n が素数でない)間ループする。 2 for を使って prime のリストから順番に変数 p に取り出す。

3 n % p==0 であれば、p は n の約数。factor に p を追加。n=n/p として 2 のループを抜ける。 4 1 に戻り、n が prime の中に存在するかを再評価。存在すれば 5 へ。しなければループ続行。 5 factor に最後の約数として n を追加して、factor を表示して終了。 実行例

\$ ./factor.py 10  $[2, 5]$ \$ ./factor.py 127  $\lceil 127 \rceil$ 

## 7 **raw\_input** 文による変数入力

プログラムになんらかの入力を与える方法は、いままで使ってきた sys.argv を使ったコマンド ライン引数だけではない。ここでは raw\_input を使った変数入力について学ぼう。 先ほどの prime.py を、raw\_input を使って書き換えたのが以下のプログラムである。

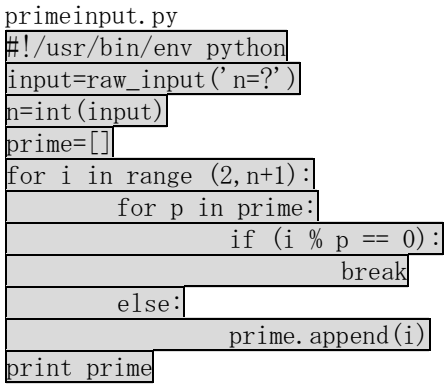

変更点は、2 行目と 3 行目だけである。これを実行すると、

\$ ./primeinput.py

 $n=\overline{?}$ 

とでてくる。ここで数字を入れてリターンキーを押すと、その数字に対する結果が表示される。 raw\_input の書式は簡単で、

変数=raw\_input('message')

とすると、画面に message が表示されて、入力待ちになる。ユーザーが何か入力してリターンキ ーを押すとその内容が文字列として変数に代入される。

このリターンキーが押されるまで待つという動作を利用したのが、前回の turtle モジュール使 用時に用いた

raw\_input('Press return key.')

である。この場合変数が省略されているので、入力した内容は無視される。

### 課題4 **raw\_input**

課題3のプログラムを raw\_input を使って書き換えたプログラム factor\_input.py を作り、レポ ートせよ。
# 第六回 データ入出力

# 今回の目的

データの入出力ができる。

# 1 ファイル入出力

コマンドライン引数や raw\_input によって入力できるデータの量はさして多くない。自動計測に よって得られたデータのような大きなデータに関しては、ファイルからプログラムに直接読み込 まなくてはならない。また、結果もファイルに書き出したいだろう。今回は、そのための仕組み であるファイル入出力の基本を学ぶ。まず、簡単な例として、任意のテキストファイルをコピー するプログラム copytest.py は以下のようになる。

copytest.py #!/usr/bin/env python import sys

infile=sys.argv[1] outfile=sys.argv[2]

fin=open(infile,'r') fout=open(outfile,'w')

for line in fin: fout.write(line)

fin.close() fout.close()

#### 使用例

\$ ./copytest.py copytest.py test.py

とすると、copytest.py の内容が test.py にコピーされる。

このプログラムにはファイル入出力のすべての基礎が入っている。ファイル入出力は、紙のフ ァイルの保管庫での作業のアナロジーで考えるとわかりやすい。ファイルの中をどうにかするた めには、まず目的のファイルを保管庫の棚からとってきて開かなくてはならない。これが open である。ファイルを開いたら、中の紙を読んだり書いたりすることができる。作業が終わったら ファイルを閉じて、もとのところにもどす。これが close である。まず、open を見てみよう。 書式は、

変数=open(ファイル名, 'モード')

である。open はファイルオブジェクトを生成し、左辺の変数に代入する。プログラム中のファ イルに対する作業はすべてこのファイルオブジェクトに対して行われる。(Turtle モジュールに おいても turtle オブジェクトを生成し、それに対して作業を行っていたが、それと同じである) ファイルオブジェクトは、プログラムがファイルにアクセスするための窓のようなものである。 モードには、書き込み用の w, 読み込み用の r, 元のファイルに追加する a, 読み書き両方の r+ の4つのモードがある。普通はr と w だけ使えれば良い。

fin=open(infile,'r')

は、変数 infile に書かれているファイル名のファイルを読み込みモードで開き、その結果でき たファイルオブジェクトを fin に代入する。

fout=open(outfile,'w')

は、変数 outfile に書かれているファイル名のファイルを書き込みモードで開き、その結果でき たファイルオブジェクトを fout に代入する。

読み込みモードで開いたファイルオブジェクトは、for 文の中ではファイルの中の一行を一要素 とするシークエンスとして振る舞う。そのため、

## for line in fin:

#### fout.write(line)

では、fin から(つまり infile から)変数 line に一行ずつ読み込んでいることになる。ただし、 ファイルオブジェクトにおいては、リストで行うように、fin[0]のようにインデックスで直接に 要素(ここでは行)を呼び出すことはできない。

書き込みモードで開いたファイルオブジェクトには、以下のようにして書き込みができる。

ファイルオブジェクト名.write(文字列)

このようにすると、ファイルオブジェクトが示すファイルに文字列が書き込まれる。 fout.write(line)

は、fout に文字列 line を書き込む。二行全体では、fin から変数 line に一行づつ読み込んで、 fout に line を書き込むという作業をしている。

最後に close をする。書式は、

ファイルオブジェクト.close()

である。実はプログラムの終わりにはすべてのファイルオブジェクトは自動的に close するのだ が、大きなプログラムにおいてはファイルオブジェクト名が重なったり余分なメモリを消費する のを避けるためにこまめに close をするほうがいい。これも紙のファイルと同様である。ファイ ルを机の上に出しっぱなしではそのうち収集がつかなくなる。

## 課題1**:** ファイル入力テスト

提出不要

copytest.py の fout.write(line)の前に一行 print line を加えて実行して、for ループのなか で line の中身の変化を確かめよ。

# 2 ファイル出力のための型変更

ファイルオブジェクト.write によって、ファイル出力する場合、文字列しか書き出すことがで きない。たとえば、実数を出力しようとして、書き込み可能なファイルオブジェクト fout にた いし、

fout.write('1.0')

とすれば問題ないが、(1.0'は文字列)

fout.write(1.0)

とすると、以下のエラーがでる。

TypeError: argument 1 must be string or read-only character buffer, not float これは、fout.write の引数は文字列しか使えないという意味のエラーである。実数型の変数の内 容をファイルに書き出したい場合は、それを文字列に変換する必要がある。 たとえば、  $a=1.0$  $f$ out.write $(a)$ であればエラーになるが、  $a=1.0$ fout.write(str(a)) として、str 関数(第1回参照)を用いて、a を文字列に変換してしまえば、書き出すことができる。 同様に、リスト型等他の型の場合でも、  $a=[1,2,3,4]$  $fout.out(str(a))$ のように str 関数を用いて書き出すことができる。

## 3 改行文字

ファイルオブジェクト.write で文字列を書き出す場合、print 文とは異なり、改行は自動的に 挿入されない。どういうことか、以下のプログラム writetest.py で見てみよう。このプログラ ムは、引数で指定したファイルに、1.0 と 2.0 を書き出すプログラムである。

writetest.py: #!/usr/bin/env python

import sys

outfile=sys.argv[1] fout=open(outfile,'w')

 $a=1.0$ fout.write(str(a))  $b=2.0$ fout.write(str(b))  $\text{fout.close}()$ 

このプログラムを実行する。

\$ ./writetest.py test.out

できたファイル test.out をテキストファイルの中を見るプログラム cat (第三回参照)で見てみる。 \$ cat test.out

1.02.0

1.0 と 2.0 がつながってしまっているのがわかるだろう。これは、str(a)の文字列'1.0'の直後にそ のまま str(b)の'2.0'の文字列が出力されたからである。これでは、多数のデータを書き出すとわ けがわからなくなる。

実は、python を含むほとんどのプログラミング言語で、「改行文字」というものが\n(バックス ラッシュ+n)または、¥n として、定義されている。バックスラッシュは¥と同じもので、¥キ ーを押すことで入力されるが、環境によって、表示が¥になったり\になったりする。この改行文 字を文字列の中に含めると、その文字列が表示されたり出力されたりするときに、そこで改行が 行われる。Python の対話モードで確かめてみよう。

>>> a='abc\nde' #abc と de の間に改行文字

>>> print a abc de

ファイル出力の際にも同様に、明示的に\n を出力させれば良い。前出の writetest.py の場合は、 fout.write(str(a))

を、

#### fout.write $(\text{str}(a)+\n)$

とすることで、aの内容を出力したあとに改行を入れることができる。str(a)+' \n'は第1回で説 明した文字列同士の足し算で、str(a)の最後に改行文字' \n'を足すという意味である。全体では、 以下のように変える。

writetest.py:

#!/usr/bin/env python

import sys

outfile=sys.argv[1] fout=open(outfile,'w')

 $a=1.0$ 

fout.write(str(a)+'\n') #変更 b=2.0 fout.write(str(b)+'\n') #変更  $\text{fout.close}()$ 

変更後の実行例 \$ ./writetest.py test.out \$ cat test.out 1.0 2.0 確かに、1.0 と 2.0 のあとに改行が入っていて見やすくなっている。

# 4 データ解析入門

ファイルの入出力の基礎ができたら、次は簡単なデータ解析をしてみよう。まずデータ解析のた めの簡単なデータ test.dat をテキストエディタで用意しよう。 test.dat

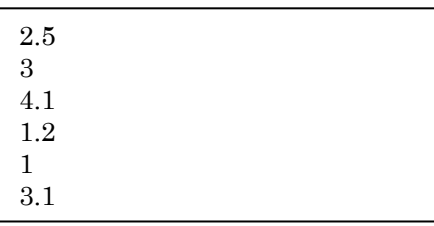

このような一行に数字が一つ書かれているファイルから、全体の平均値を求めるプログラム avr.py は下のようになる。

avr.py #!/usr/bin/env python import sys

infile=sys.argv[1] outfile=sys.argv[2]

fin=open(infile,'r') fout=open(outfile,'w')

sum=0 #sum はデータの合計値 n=0 #n はデータの数 for line in fin: **Sum = sum + float(line) #sum に読み込んだデータを足していく** n=n+1 #データを読み込むたびに、n に 1 を足す。 avr=sum/n #合計値 sum をデータ数 n で割って平均を求める。 out="avr: "+str(avr) +'\n' fout.write(out)

fin.close() fout.close()

使用例

\$ ./avr.py test.dat testavr.dat \$ cat testavr.dat avr: 2.08333333333

となる。結果はファイル testavr.dat に記録され、それを cat(第三回参照)で表示させている。

### 課題 2**:** 最小、最大値

test.dat を読み込み、その中の最小値と最大値、データの数を求め、表示する minmax.py を作 れ。test.dat を使った実行例も示せ。

## 5 複数列の読み込み

次に入力データが複数列にわたる場合を考えよう。以下のようなデータ test2.dat を作成しよう。 (具体的な数値はまったく同じでなくてもよい。)

test2.dat

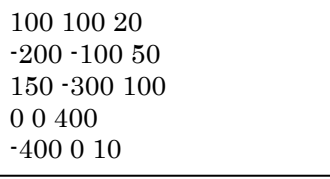

この場合、一行に複数のデータが含まれているので、avr.py のときのように、読み込んできた 行を line に格納して float(line)としてもうまく数値を取り出せない。その場合にはまず一行 の中の数値を分けなければならない。この場合は文字列に対するメソッド split を用いる。使用 方法は、各データの区切りがスペースかタブである場合には、 文字列名.split() とすれば、各データをリストの要素としてとりだせる。Python の対話モードで少し実験してみ よう。 >>> a="0.1 2.5 0.5" #空白で区切られた三つの数値が入った文字列  $\gg$  b=a. split()  $\gg$  b  $[$ ' 0. $\overline{1}$ ', '2.5', '0.5'] 0.1, 2.5, 0.5 がリスト b の各要素として収まっているのがわかる。 では、この split を使って実際に test2.dat のような三列のデータを読み込むプログラム data3.py を作ってみよう。 data3.py

#!/usr/bin/env python import sys

infile=sys.argv[1]

fin=open(infile,'r')

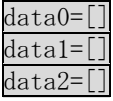

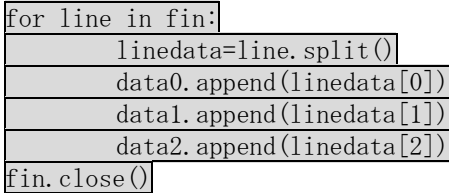

print "data0: ", data0

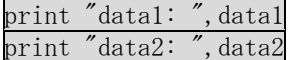

使用例:

\$ ./data3.py test2.dat data0: ['100', '-200', '150', '0', '-400'] data1: ['100', '-100', '-300', '0', '0'] data2: ['20', '50', '100', '400', '10']

このプログラムでは、1列目をリスト data0 に、2列目をリスト data1 に、3列目をリスト data2 に保存し、最後にそれぞれのリストを表示している。

## 課題 3 複数列データ読み込み

turtle モジュールを使い、test2.dat のデータの各行の最初の二つをスタート地点の x 座標、y 座標、三つ目を半径とする円を描くプログラム circles.py を書け。

使用例 # ./circles.py test2.dat Press return key.

Turtle モジュールの up, down, circle, goto を用いると容易である。 実習の環境では、一部の円が表示されない場合 があるが、それでもかまわない。

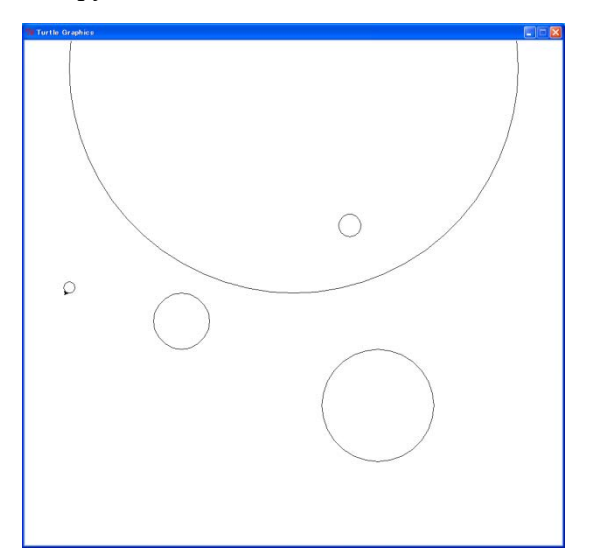

# 第七回 関数とメソッド

## 今回の目的

ある程度大きな規模なプログラムを書く基礎がわかる。 同じプログラムコードを何度も書かなくて良くなる。

## 1 関数の基礎

プログラムを書いていると同じことを何回も書かなくてはならない場合がある。その場合は何回 もでてくる一連の文をひとまとめにして関数を定義することでプログラムをシンプルにするこ とができる。いままで使ってきた len, range, int, float, str, print, open もすべて関数で ある。関数は以下のように定義する。

def 関数名 (引数列): ブロック

Python においては、関数を使用する前に定義しなくてはならない。 いつも通りまずは簡単な例を見てみよう。以下の func.py を作る。

func.py #!/usr/bin/env python import sys

 $def$  sqradd $(a, b)$ : a=a\*a b=b\*b c=a+b return c

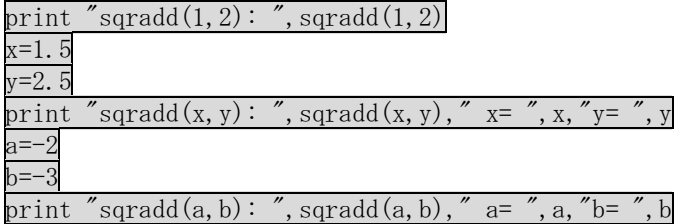

この func.py の中で、<br>def\_sqradd(a, b):

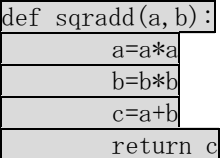

が関数の定義である。この場合、引数列は、a と b の二つである。sqradd(1,2)として呼び出す 場合を例にとってその動作を説明しよう。まず、a に 1 が、b に 2 が代入されて関数の中の計算 が行われる。このとき、変数 a と b は関数が呼び出されたときに生成し、関数の処理が終わると 消滅する。4行目で別の変数 c がでてくるが、これも関数の中だけの変数である。最後の return c で、c の内容が関数の結果として出力される。関数の中で生成される変数 a, b, c は、関数の 外には影響を与えない。このような変数をローカル変数と呼ぶ。 sqradd(x,y)の場合は、a に x の中身が、b に y の中身が代入される。

このプログラムを実行すると以下のようになる。

 $\frac{\gamma}{\gamma}$ ./func1.py sqradd $(1, 2)$ : 5  $sqradd(x, y): 8.5 x= 1.5 y= 2.5$ sqradd $(a, b)$ : 13 a= -2 b= -3

きちんと関数内変数 c が return によって、関数から出力されているのがわかる。ここで、三 つ目の結果を見てみよう。sqradd(a,b)を実行しても、実行後の a, b の内容は変化していない。 これは、関数が呼び出されたときに生成される a,b は、関数の中だけの変数で、たとえ名前が同 じでも関数の外の変数とは干渉しないことを示している。この性質のおかげで、関数の中で使わ れている変数名を、関数の外では気にする必要がない。

return で関数の外に返される変数は、実数でも文字列でもリストでも何でも良い。たとえば、 プログラム中の

return c

を

return [a,b,c]

のようにリストに変えると、実行結果は

\$ ./func.py

spradd $(\overline{1,2})$ : [1, 4, 5]

sqradd(x, y):  $[2, 25, 6, 25, 8, 5]$  x= 1.5 y= 2.5

 $sqradd(a, b): [4, 9, 13]$  a= -2 b= -3 [5.0, 6.0, 11.0]

のようになり、関数が関数内変数[a,b,c]の内容をリストとして出力しているのがわかる。たと えば、sqradd(1,2)においては、関数スタート時には a=1, b=2 だったのが、

a=a\*a

b=b\*b

 $c=a+h$ 

の計算を経て、return の時点では、a=1, b=4, c=5 になっている。リストの中には異なる型のデ ータが混在していても良いので、このリストを return する方法を用いると、複数の変数の内容 を無理なく出力することができる。実際に関数を使ってみよう。たとえば、あるリストの中の数 値の平均を返す関数 average は、以下のようになる。

def average(inlist):

 $sum=0$ for i in inlist:  $sum = sum + i$  $sum = sum/len(inlist)$ return sum

これを使って、前回で取り上げた avr.py と同じ動作をするプログラム avrfunc.py を作ると、

avrfunc.py #!/usr/bin/env python import sys

def average(inlist): #関数 average の定義 sum=0 for i in inlist:  $sum = sum + float(i)$ sum = sum/len(inlist) return sum

infile=sys.argv[1]

outfile=sys.argv[2]

fin=open(infile,'r') fout=open(outfile,'w')

data=[] for line in fin:

data.append(line) avr=average(data) #平均値の計算。関数が定義してあると、一行で計算が終わる! out="avr: "+str(avr) +'\n' fout.write(out)

fin.close() fout.close()

前回の avr.py と同じ動作をすることを確認してみよう。

## **1-2 turtle** モジュールを使った例

さて、また turtle モジュールを使って練習してみよう。三角形を描く関数 triangle を作って みる。 triangle.py

#!/usr/bin/env python

import turtle import sys

def triangle(tur, x, y, length):  $turn0$  $tur.goto(x,y)$  tur.down() tur.forward(length) tur.left(120) tur.forward(length) tur.left(120) tur.forward(length) tur.left(120)

kame=turtle.Turtle() triangle(kame, 100,100,100) triangle(kame, -100,-100,300)

raw input('Press return key.')

turtle.Turtle()で生成される turtle も変数であり、 関数の引数として用いることができる。 使用例: #./triangle.py Press return key.

## 課題1 多角形

triangle の代わりに正多角形を作る関数 polygon (tur, n, x, y, length)

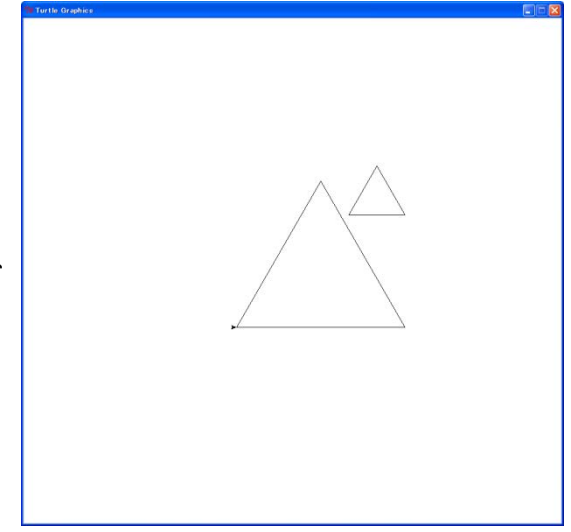

を定義せよ。ここで、tur は turtle、n は生成する正多角形の頂点の数、x, y は始点の位置、 length は一辺の長さである。また、関数 polygon を使って triangle.py のような簡単なプログラム polygonfunc.py を書け。その実行例も報告せよ。

# 2 モジュール

汎用的な関数は、一つのプログラムだけではなく、いくつものプログラムで使いたい。そのとき に、それぞれのプログラムの中で def を用いて定義するのは、煩雑なだけでなく、もし将来その 関数にバグが見つかった場合、その修正はほとんど不可能になる。そのために、python では、 関数や後述のメソッドを複数のプログラムから呼び出すための仕組みとしてモジュールを用意 している。いままで、math, cmath, sys などのモジュールを使ってきた。今回はモジュールの 使い方、作り方について学ぶ。モジュールの作り方は簡単である。先ほどの関数 average をモジ ュールから使えるようにするためには、モジュール名を liststat とすると、ファイル名 liststat.py で、以下のようなファイル

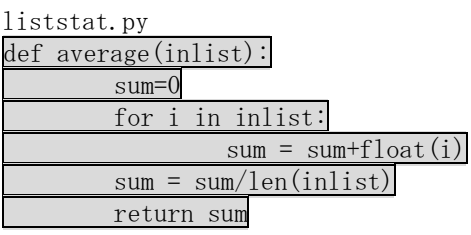

を作れば良い。liststat.py と同じディレクトリで python の対話モードで試してみよう。

- >>> import liststat
- $\gg$  list=[1, 2, 3, 4]
- $\gg$  liststat.average(list)
- 2.5

このように、自作モジュール liststat が import され、その中の関数 average が、 liststat.average として呼び出せることがわかる。一般的には、ファイル名が、モジュール名.py のファイルの中に関数を書いておくと、import モジュール名で import でき、モジュール名.関 数名で中の関数が使用できるようになる。他のモジュールのように、import liststat as ls の ように省略名でインポートすることもでき(第1回のテキスト参照)、この場合は ls.average で 使える。

しかし、ここで問題がある。liststat.py と違うディレクトリで python を起動して同じこと をするとエラーになる。これは、python が liststat.py がどこにあるのかわからなくなるから である。python がモジュールを探す際には、まずカレントディレクトリを探し、無い場合は環 境変数 PYTHONPATH の中にあるディレクトリを探す。そこにもない場合は、インストール時に決 まるディレクトリのリストが使われる。math, pylab 等もモジュールはインストール時に決まる ディレクトリの中(実習用コンピュータの場合、/opt/local/lib/python2.5 とそのサブディレク トリ) に入っているが、このディレクトリは共用の Mac ではユーザーはいじれない。モジュール liststat をいつでも使えるようにするためには、以前 PATH を.bashrc の中で設定したように、 PYTHONPATH を設定し、設定したディレクトリの中に liststat.py をコピーすればよい。

ホームディレクトリに mkdir でディレクトリ pythonlib を作り、そこに自作のモジュールを入 れるようにしよう。liststat.py を pythonlib にコピーし、.bashrc に以下の一行を追加する。 export PYTHONPATH= $\gamma$ pythonlib

これで、新しいターミナルを立ち上げるか、ターミナル上で

\$ bash

として bash を新たに起動すれば、どのディレクトリからでもモジュール liststat を呼び出せる ようになる。実際に、liststat.py を pythonlib にコピーし、.bashrc を編集して、liststat.py の無いディレクトリから python を立ち上げても liststat をインポートできるか試してみよう。

第三回で述べたように、新しく xterm か bash を起動しないと、.bashrc の設定変更を反映され ないことに注意。

では、モジュール liststat を使って、avrfunc.py を書き換えて、avrfuncmodule.py を作ろう。 関数の定義をなくして、かわりに import liststat を書く。あとは、average を liststat.average に変えれば良い。

avrfuncmodule.py

#!/usr/bin/env python import sys import liststat #自作モジュールのインポート

infile=sys.argv[1] outfile=sys.argv[2]

fin=open(infile,'r') fout=open(outfile,'w')

data=[]

for line in fin: data.append(line) avr=liststat.average(data) #モジュール liststat の中の関数 average を呼び出す。 out="avr: "+str(avr) fout.write(out)

fin.close() fout.close()

ここで一つ注意点がある。モジュールの中で必要とされるモジュールは、モジュールの中で import する必要がある。たとえば、math.sqrt を使わなくてはならない関数をモジュール化する 場合、以下の例のように、

sarfunc.py import math  $sgradd(a,b)$ : c=math.sqrt(a\*a+b\*b) return(c) モジュールファイル sqrfunc.py の先頭に import math を入れなくてはならない。これが無いとエラーになる。

## 課題2 モジュール

上で述べたように.bashrc を設定せよ。テキストファイル polygondef.py を作り、そこに課題1 の polygonfunc.py から関数 polygon の定義をコピーして、できたファイルを~/pythonlib にコ ピーすることで、モジュール polygondef を作成せよ。その上で、polygonfunc.py を、モ ジュール polygondef をインポートする形に書き換え、レポートせよ。

## 補足**:** モジュールの検索順

モジュールの検索順は、呼び出し側のプログラムがあるディレクトリ->PYTHONPATH。プロ グラムがあるディレクトリに liststat.py がある状態で、pythonlib の中の liststat.py だけを書き 換えると、プログラムがあるディレクトリの中の古い liststat.py が呼び出される。

## 3 メソッドと変数型

さて、関数以外に似たものとしていままでメソッドも使ってきた。たとえば、リストにおける append や、文字列における split などがそうである。このメソッドも自分たちで定義すること ができる。

メソッドを主に用いる言語はオブジェクト指向言語 (Java, ruby など)と呼ばれる。逆に関数 を主に用いる言語 (C 言語、fortran, perl など) は手続き型言語などと呼ばれる。Python はど ちらの特徴も兼ね備えており、手続き型言語としてもオブジェクト指向言語としても使える。一 般にクラスごとに高い独立性で開発ができるオブジェクト指向言語は、大規模なプログラムの開 発を複数のプログラマで行う場合に特に向いている。小さいプログラムの場合は手続き型言語の ほうが使いやすい。生物学の研究者がそれほど大きいプログラムの開発を行うことは多くないの で、本実習ではオブジェクト指向についてはさわりだけにとどめておこう。時間がなければこの 項は読み飛ばしても良い。(課題もないことだし。)

オブジェクト指向言語におけるオブジェクトとは、特定のルールに従うデータの固まりと、そ れを扱うための関数をセットにしたものである。この関数をメソッドと呼ぶ。実はいままで出て きた変数はすべてオブジェクトであり、データとそれを扱うためのメソッドの組み合わせである。 メソッドをつかって、そのオブジェクトのデータを処理するには、

オブジェクト名.メソッド

とする。たとえば、リスト a に対して、a.append(1)として 1 をリスト a に加える場合、オブ ジェクト名は a で、append がメソッドである。オブジェクトには種類があり、これをクラスと 呼ぶ。いままで出てきた文字列型、複素数型、リスト型などは(ユーザー定義のクラスとは若干 の違いがあるが)すべてクラスと見なしても良い。メソッドはクラスごとに定義される。リスト 型であればどのオブジェクトもリスト型用のメソッド (append, expand など)を持っている。

ただ一ついままでの変数型とユーザーが定義するクラスとの違いは、ユーザー定義クラスの場 合、そのクラスに属するオブジェクトのデータ(メンバと呼ぶ)にアクセスするときに、

クラス名.メンバ名

の形をとることである。これは実際に例を見てもらったほうが早いだろう。

ここで、例として x,y,z 座標を一つにまとめて扱うクラス coord3 を作ってみよう。また、メ ソッドとして、そのオブジェクトの 0 点からの距離を返すメソッド dist と、別の coord3 オブジ ェクトとの距離を返すメソッド distfrom を実装しよう。クラス coord3 は、x, y, z の三つのメ ンバを持つものとする。以下のファイルcoord3.pyを環境変数PYTHONPATHに書かれている場所、 本実習ではさきほど書いた ~/pythonlib に作れば、どこからでもモジュール coord3 を import して、クラス coord3 が使えるようになるのは、liststat.py のときと同様である。

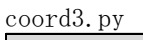

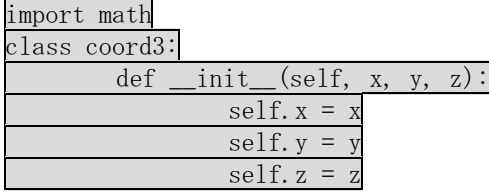

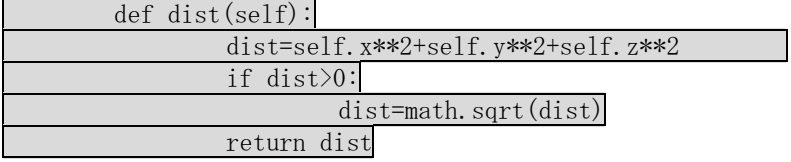

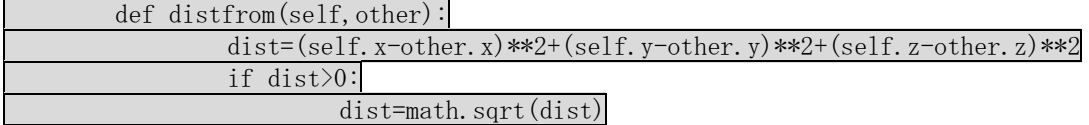

#### return dist

まずは、理屈抜きに使ってみよう。coord3 をインポートすると、クラス coord3 が使えるように なる。クラス coord3 のオブジェクトを生成するには、coord3.coord3 を用いる。クラス coord3 は x,y,z の三つのデータ(メンバ)を持ち、a=coord3.coord3(1,2,3)とすると、a の三つのメンバ a.x, a.y, a.z にそれぞれ 1,2,3 が渡される。オブジェクトを生成するためのメソッド名は常に クラス名と同じである(coord3.coord3 の前半の coord3 はモジュール名、後半の coord3 がメソ ッド名である)。 >>> import coord3 >>> a=coord3.coord3(1,2,3) #クラス coord3 を生成して a に代入。初期データは x=1, y=2, z=3  $\gg$  a.x 1  $\gg$  a.y  $2^{\circ}$  $\gg$  a.z 3 a.x では、a がオブジェクト名、x がメンバ名である。実際に各メンバに 1,2,3 が代入されてい るのがわかる。また、メソッド dist, distfrom を使ってみよう。  $\gg$  a. dist() 3.7416573867739413 (座標(1,2,3)と原点の距離) a.dist は、a.x  $\gg$  b=coord3.coord3(2,3,4)  $\gg$  a. dist from (b) 1.7320508075688772 (座標(1,2,3)と座標(2,3,4)の距離) では、もう少し中身を見てみよう。まず、クラスの定義から。 class クラス名: ブロック でクラスの定義ができる。ブロックの中にメソッドなどのそのクラスの内容が定義される。ここ ではクラス名 coord3に対して、\_\_init\_\_, dist, distfromの三つのメソッドが定義されている。 \_\_init\_\_は特殊なメソッドで、クラスのデータ構造を定義し、その初期化メソッドを提供する。 クラスを定義するときにはほとんど常に必要とされる。\_\_init\_\_は、オブジェクト生成のために クラス名のメソッドが呼び出されるときに、呼び出される。つまり、前の例で、  $\gg$  a=coord3.coord3(1,2,3) としたときに呼び出されているメソッドは、  $def\_init_ (self, x, y, z):$  $self. x = x$  $self. y = y$  $self. z = z$ である。関数の定義とほぼ変わらないが、呼び出すときの引数は全部で三つなのにこのメソッド 定義ではもう一つの引数 self が存在している。self はメソッド特有のもので、外部から与えら れる引数ではなく、生成されるオブジェクトそれ自体を示す。つまり、\_\_init\_\_メソッドの中の self.x = x は、生成されるオブジェクトの x メンバに x を代入するという意味である。Python においては代入することによって変数が生成されるのだが、この\_\_init\_\_メソッドの中では、オ

ブジェクトのメンバを生成する。Python においては、このオブジェクトメンバの生成によって、 クラスのデータ構造を定義する。つまり、\_\_init\_\_の中で、そのクラスに持たせたいメンバの数 だけ代入を繰り返せば、それがそのままクラスのデータ構造になる。関数のローカル変数とは異 なり、ここで生成されたオブジェクトのメンバは、そのオブジェクトが存在する限り存在し続け る。ここでは、self.x、self.y、self.z の三つに対する代入が行われているので、coord3 のメ ンバは、x,y,z の三つになる。

もし、これを少し変更して、

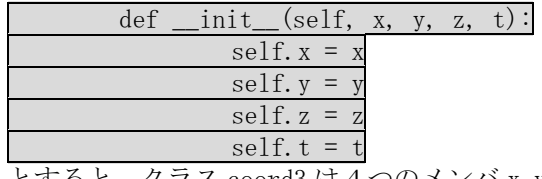

とすると、クラス coord3 は4つのメンバ x,y,z,t を持つことになる。

他の二つのメソッドは標準的なメソッドで、オブジェクト名.メソッド名で呼び出される。まず は、dist を見てみよう。

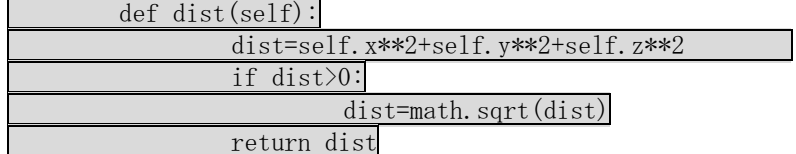

ここでも self が使われている。ここでの self もオブジェクトそれ自体を表す。たとえば、 a.dist()とした場合には、self=a となる。この self も\_\_init\_\_のときと同様に外部からの引数 ではないので、実際に dist をメソッドとして呼び出すときは、a.dist()のように、引数なしに なる。あとは、普通の関数と同じである。

一方、

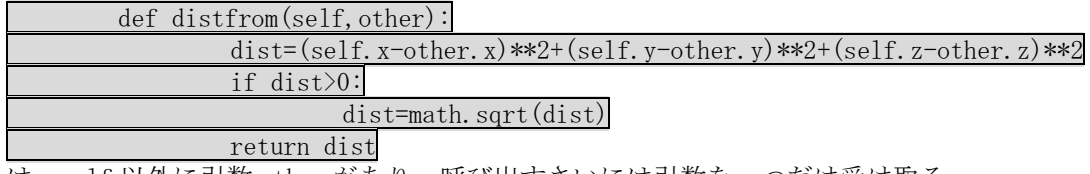

は、self 以外に引数 other があり、呼び出すさいには引数を一つだけ受け取る。

オブジェクト指向言語の利点は、クラスの高い独立性にある。データ構造とそれに対する演算 の双方を持ったクラスは、プログラムの他の部分とまったく独立に開発ができ、多くのプログラ ムで使い回すのも簡単である。関数の場合、データ構造に変更が加えられると関数も変更しなく てはならず、かならずしもデータ構造と関数が一緒に定義されているとは限らないため、大規模 な開発においては、その修正は極めて煩雑になる。クラスの場合は、クラス定義の中だけをチェ ックすれば良い。

# 第八回 ハッシュとシークエンス

# 今回の目的

ハッシュについてわかる。 アミノ酸シークエンス解析の基礎がわかる。

## 1 ハッシュ

今回は python のもう一つの変数型であるハッシュについて学び、それを使ってアミノ酸シー クエンスを処理してみよう。ハッシュはリストに似ているが、リストのインデックスは整数に限 られていた。ハッシュでは、整数のかわりに文字列や実数をインデックスのように使うことがで きる。これをキーと呼ぶ。このような形式を連想記憶配列または連想配列とも呼び、最近の多く の言語でサポートされている。まずは、python の対話モードでハッシュとはどんなものかを見 てみることにする。 >>> a={} #空ハッシュ a の生成。リストの場合は、空リストを生成するのに大括弧を用 いて a=[]のようにしたが、ハッシュの場合は中括弧、a={}のようになる。 >>> a<sup>r</sup> test' l=12 #a<sup>[</sup>test']の生成。この場合、キーは'test'。リストの場合は存在しないイ ンデックスに代入するとエラーになったが、ハッシュの場合は代入するだけで新たな要素を生成 できる。 >>> a['test'] #a['test']にちゃんと 12 が入っている。 12 >>> k='abc' #キーは変数でも良い。  $\gg$  a[k]='def'  $\gg$  a $['abc']$ 'def' >>> a[2.3] =[2,3,4] #キーは実数でも良い。また、リスト同様、要素はリストやハッシュを含 めて、どんな型でもよい。(もちろん、ユーザーが定義したクラスのオブジェクトでも良い。)  $\gg$  a[2.3]  $\begin{bmatrix} 2, & 3, & 4 \end{bmatrix}$ a を表示すると以下のようになる。  $\gg$  a  ${' \text{test}}': 12, 2.299999999999998: [2, 3, 4], 'abc': 'def' }$ 中括弧{}の中に、キーと値のペアが、キー:値の形で,(カンマ)に区切られて並んでいる。順番は、 代入順とは異なる。この順番には特に意味はない。2 番目のペアのキーは、代入時に 2.3 だった のが表示すると 2.2999999999999998 になっているが、これは第 1 回で述べた十進数と二進数の ずれに起因する誤差。この誤差が嫌であれば、実数は文字列に変換してキーにすれば良い。  $\gg$  a[str(2, 3)]=[5, 6, 7]  $\gg$  print a {'test': 12, 2.299999999999998: [2, 3, 4], '2.3': [5, 6, 7], 'abc': 'def'}

## 2 ハッシュの関数とメソッド

ハッシュには、以下の関数とメソッドがある。ハッシュを a としたばあい、 len(a) a 内の要素数 del a[k] a[k]の削除 a.clear() a から全要素削除 a.has\_key(k) a[k]が存在すれば True そうでなければ False

```
a.keys() a のキーのリスト
a.values() a の値のリスト
さきほどの続きで、
\gg a
{\rm i} test': 12, 2.2999999999999998: [2, 3, 4], '2.3': [5, 6, 7], 'abc': 'def'}
の場合を例として見てみよう
\gg len(a)
4 #値とキーをあわせて1つとみなす。
\gg a.has_key('test')
True
\gg a. has key('check')
False
\gg a. keys()
['test', 2.299999999999998, '2.3', 'abc']
\gg a. values ()
[12, [2, 3, 4], [5, 6, 7], 'def']\gg del a['2.3']
\gg a
{'test': 12, 2.299999999999998: [2, 3, 4], 'abc': 'def'} #2.3':[5,6,7]のペアが消えてい
る
\gg a. clear
\gg a
{}
```
## 3 ハッシュを使ったループ

ハッシュの要素ごとにループをするには、keys メソッドを使えば簡単である。以下に簡単な例 dirloop.py を示す。

dirloop.py: #!/usr/bin/env python  $a = \{\}$ a['a']=1 a['b']=2 a['c']=3 for key in a.keys(): #a のキーのリストを a.keys()で取り出し、そのリストについてループ print key, a[key] #キーと値のペアを表示

実行例: \$ ./dirloop.py a 1 c 3 b 2

# 4 シークエンスデータとハッシュ

現在の生物学は DNA シークエンス、蛋白質のアミノ酸シークエンス、蛋白質構造などの膨大なデ ータベースの有効活用が必要不可欠である。このうちシークエンスデータを扱うのに、ハッシュ は便利である。通常アミノ酸シークエンスは一文字表記のアミノ酸の羅列で表記される。たとえ ば以下のシークエンスはウサギ骨格筋アクチンを表記したものである。このシークエンスが入っ たテキストファイル rabbit.txt は分子第三講座ホームページ <http://str.bio.nagoya-u.ac.jp:8080/Plone> の講義資料からダウンロードできる。インターネ ットからダウンロードしたファイルは、通常 z ドライブの下のマイドキュメントの下のダウンロ ードにある。

DEDETTALVCDNGSGLVKAGFAGDDAPRAVFPSIVGRPRHQGVMVGMGQKDSYVGDEAQSKRGILTLKYPIEHGIITNWDDMEKI WHHTFYNELRVAPEEHPTLLTEAPLNPKANREKMTQIMFETFNVPAMYVAIQAVLSLYASGRTTGIVLDSGDGVTHNVPIYEGYA LPHAIMRLDLAGRDLTDYLMKILTERGYSFVTTAEREIVRDIKEKLCYVALDFENEMATAASSSSLEKSYELPDGQVITIGNERF RCPETLFQPSFIGMESAGIHETTYNSIMKCDIDIRKDLYANNVMSGGTTMYPGIADRMQKEITALAPSTMKIKIIAPPERKYSVW IGGSILASLSTFQQMWITKQEYDEAGPSIVHRKCF

このような、アミノ酸一文字表記を並べた表記方法を FASTA フォーマットと呼び、タンパク質 一次構造解析の基本フォーマットである。さて、このシークエンスから、どのアミノ酸が何残基 あるのか数えるプログラム aminocount.py を書いてみよう。

aminocount.py #!/usr/bin/env python import sys

infile=sys.argv[1] fin=open(infile,'r')

 $count = \{\}$ for line in fin: for let in line: if count.has key(let): #もし、count[let]が存在するなら count  $[\text{let}] = \text{count}[\text{let}] + 1$  #1 を足し、 else: <del>インターマンストームのコンプロートのあるので</del>おいなら count [let] = 1 #count [let]を生成 print count

実行例

\$ ./aminocount.py rabbit.txt

{ $'A'$ : 29,  $'C'$ : 5,  $'E'$ : 28,  $'D'$ : 22,  $'G'$ : 28,  $'F'$ : 12,  $'I'$ : 30,  $'H'$ : 9,  $'K'$ : 19,  $'M'$ : 16, 'L': 26, 'N': 12, 'Q': 11, 'P': 19, 'S': 23, 'R': 18, 'T': 27, 'W': 4, 'V': 21, 'Y': 16}

結果をアルファベット順に並べたければ、print count のかわりに最後に4行加えて以下のよう にする

aminocount.py

#!/usr/bin/env python import sys

infile=sys.argv[1] fin=open(infile,'r')

 $count = \{\}$ for line in fin: for let in line: if count.has\_key(let):  $count[let] = count[let] + 1$ else:  $count[let] = 1$ 

keylist=count.keys() keylist.sort()

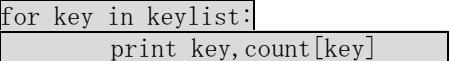

最後から三行目で使われている、リスト用のメソッド sort()については、第一回のとき紹介し たが、そのときに述べなかった注意点がある。リスト名.sort()はリストの中身を変えるだけで 何も出力しない。したがって、リスト名.sort()を、リストを必要とする場所に直接は書けない。 たとえば、

for key in keylist.sort(): print key,count[key]

とするとエラーになる。

実行例

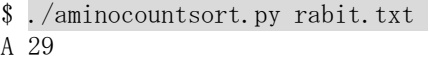

C 5 D 22 E 28 F 12 G 28 H 9 I 30 K 19 L 26 M 16 N 12 P 19 Q 11 R 18 S 23 T 27 V 21

W 4

Y 16

#### 課題1**:** タンパク質の電荷

与えられたシークエンスの中に、正電荷を持つアミノ酸、負電荷を持つアミノ酸がそれぞれいく つあるのか数えるプログラム chargecount.py を作成せよ。実際に rabbit.dat に関して数えてみ よ。

### 課題2 タンパク質の分子量

与えられたシークエンスからタンパク質の分子量を計算する、proteinweight.py を作成せよ。 各アミノ酸の一文字表記とその分子量は、ホームページ http://str.bio.nagoya-u.ac.jp:8080/Plone の講義データから、aminoweight.txt をダウンロード すれば、その中に書いてある。このテキストファイルをプログラムに読み込むようにしても良い し、プログラムの中にこれらの値を書き込んでしまっても良い。ただし、アミノ酸が重合するさ いには、水分子(分子量 18.02)が抜けることを考慮せよ。

アミノ酸シークエンスから分子量を計算してくれるインターネット上のツールも存在する。 http://expasy.org/tools/pi\_tool.html

これを用いて結果が大きく間違っていないことを確かめても良い。ただし、各アミノ酸の分子量 は文献によって異なる(どこの地域の同位体比率を用いるかによっても異なる)ので、一残基あた り計算が 0.01 程度ずれていても問題はない。

5 シークエンスデータベース

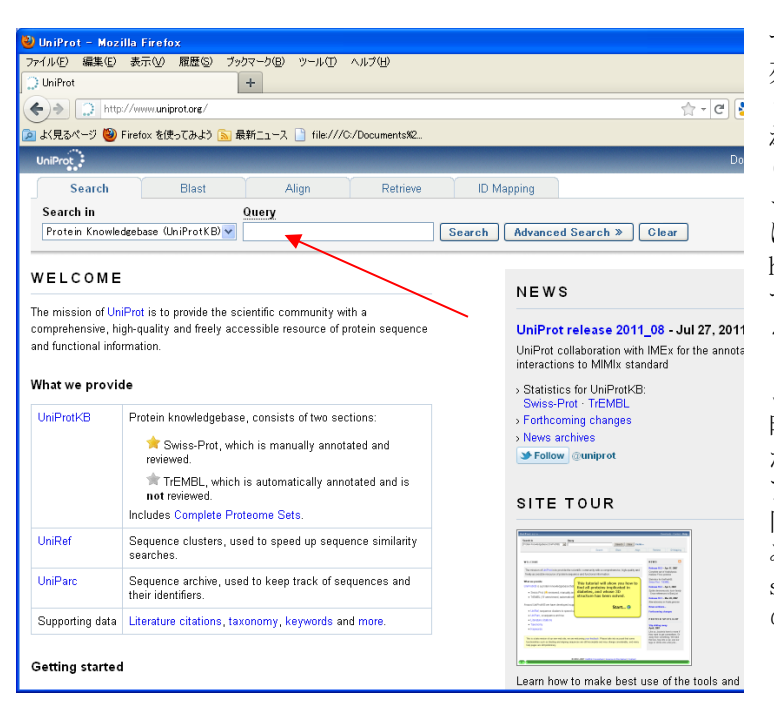

すでにわかっているアミノ酸配 列のシークエンスは、インターネ ット上のデータベースに納めら れている。ここでは、UniProt (http://www.uniprot.org/) を 使 ってシークエンスを調べる方法 について紹介しよう。アドレス http://www.uniprot.org/にアク セスすると、左のような画面にな る。

ここで、画面右上の検索窓(赤矢 印)に検索ワードを入れると検索 ができる。試しに、ウサギ骨格筋 アクチンで調べて rabbit.txt と 同じデータが得られるか試して みよう。検索窓に、 rabbit skeletal actin と入力したとき の検索結果を下図に示す。

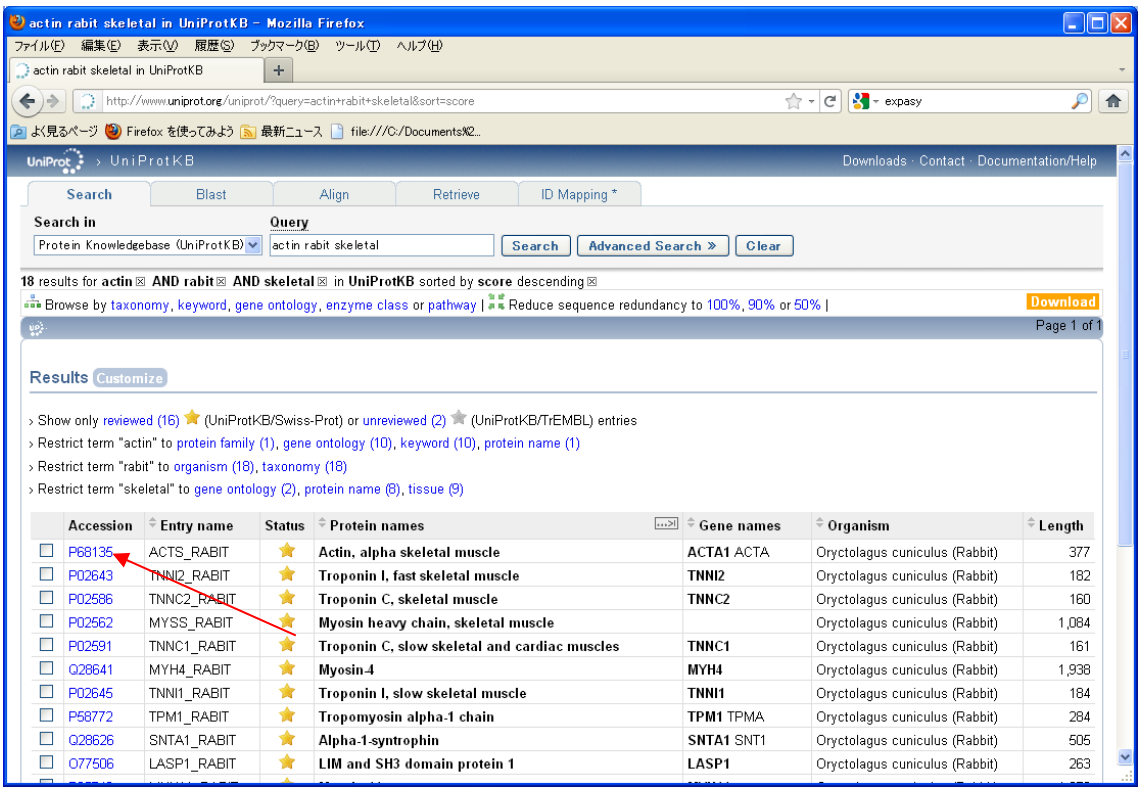

検索結果の中で、一 番上の ACTS\_RABIT がそれらしいので、 Accsssion の列の番 号(赤矢印)をクリ ックすると右図の ようになる。 Protein name に actin, alpha skeletal muscle とあり、Organisum に rabbit と書かれ ているので、望み のデータが得られ たことがわかる。 スクロールすると、 シークエンスが書 かれている(下図)。

シークエンスだ けを得るには、 矢印で示した青 字の FASTA(赤矢 印)をクリック すればよい。ク リックした結果 が次ページ画像。 これをカットア ンドペーストで テキストファイ ルにコピーして 保存すれば、 python で使用可 能な形式になる。

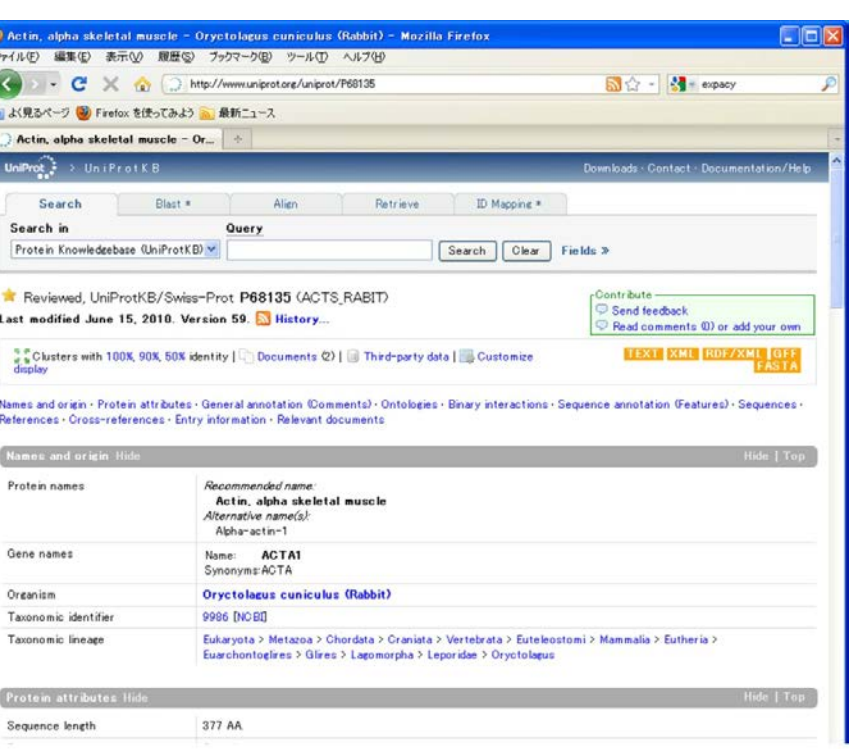

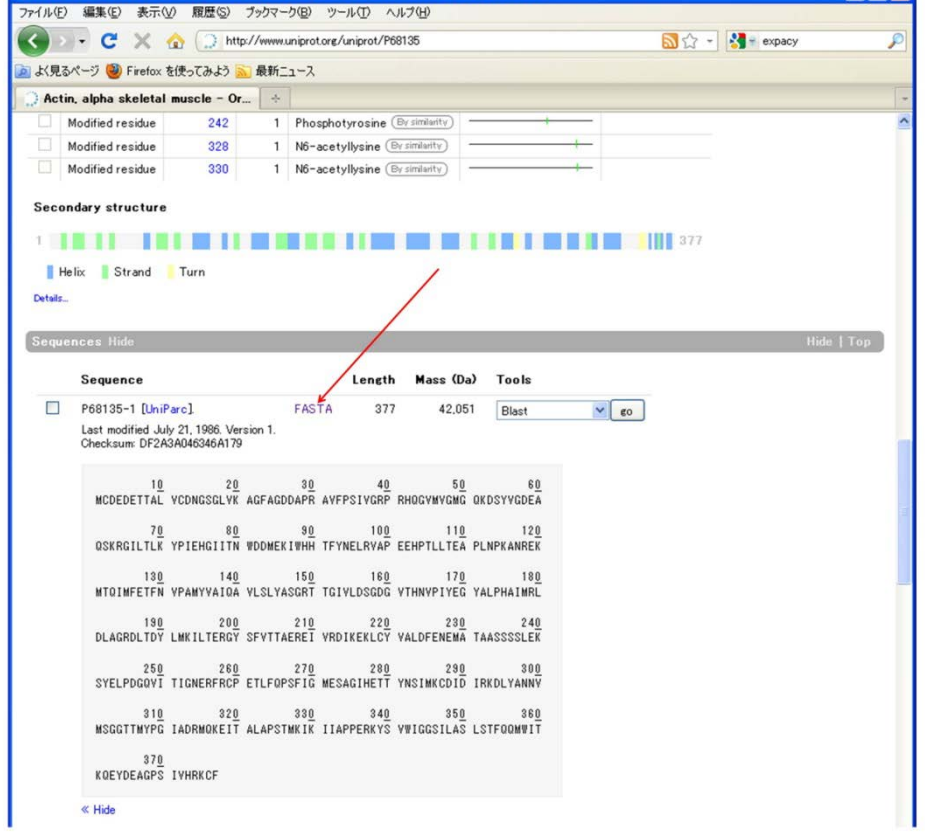

さて、このシークエンスを見て、rabbit.txt と N 末端が違っていることに気づいただろうか? データベースのデータはほとんどが遺伝子を元に得られているが、実際のタンパク質の多くは翻

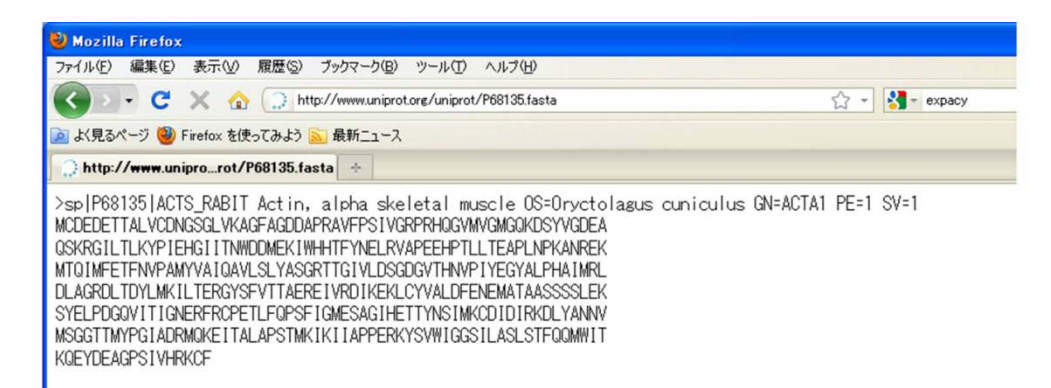

訳後修飾を受け、遺伝子上のアミノ酸配列と異なっている。ウサギ骨格筋アクチンの場合、翻訳 後、N 末端の M と C が失われ、新たな N 末端となる D がアセチル化されている。実際にデータベ ースを用いてタンパク質を扱う場合は、この翻訳後修飾を考慮に入れなければならない。翻訳後 修飾については、既にわかっているものについてはデータベースのそれぞれのデータに書いてあ ることがある。このアクチンのデータについては、FASTA をクリックする前のページに Molecule processing の項があり、そこに載っているので、探してみよう。

### 課題 **3** データベースシークエンスの処理

uniprot からなんでも良いから蛋白質のシークエンスを二つとってきて、それを課題1,課題2 で書いたプログラムで処理せよ。翻訳後修飾は無視してよい。シークエンスは大文字で書かれる 場合と小文字で書かれる場合がある。必要があれば、小文字にも対応できるようにプログラムを 修正すること。その結果が、[http://expasy.org/tools/pi\\_tool.html](http://expasy.org/tools/pi_tool.html) の結果とほぼ一致することを 確かめても良い。また、かならず、使用したシークエンスをレポートに書くこと。

また、シークエンスの改行や空白に注意。改行や空白は一文字として数えられるので、水の質量 を計算するときに真の値とずれが生じることに注意せよ。たとえば、

#### ACD EFG

は、ACD と EFG の間に改行があるので、文字数を数えると7文字になる。このずれは、読み 込まれた文字が改行("n")や空白(")の場合にカウントしないようにプログラムすれば生じなく なる。

小文字にも対応するには、大文字と小文字を変換する文字列用のメソッドが便利である。 大文字を小文字に変換 文字列変数名.lower() 小文字を大文字に変換 文字列変数名.upper() 例: >>> b='TesT'  $\gg$  b.upper() 'TEST'  $\gg$  b.lower() 'test'

# 第九回 **pdb** フォーマットと蛋白質構造

# 今回の目的

蛋白質構造を記述する pdb フォーマットの基礎がわかる。簡単な解析ができる。

## **Pdb database**

X線結晶解析やNMRなどで解か れた生体高分子の原子座標構造を 表すための共通フォーマットが策 定されており、これを pdb フォー マットと呼ぶ。pdb フォーマット で書かれた原子座標構造を pdb フ ァイルと呼ぶ。いままで決定され た構造の pdb ファイルは、 http://www.rcsb.org/pdb/home/h ome.do

からダウンロードできる。試し に、ウサギ骨格筋アクチン構造 のひとつ、1J6Z.pdb をダウンロ ードしてみよう。このアドレスに アクセスすると、下のようなペー ジになるので、矢印に示した検索 窓に、uncomplexed actin と入力 してみよう。すると様々な構造が でてくる。この検索結果の中に 1J6Z があるので、それをクリック。 開いたページの中の Download files をクリックし、出てくるメニ ューから pdb file (text) を選択す ると、保存場所を聞かれるので、 指定すれば、ダウンロードができ る。

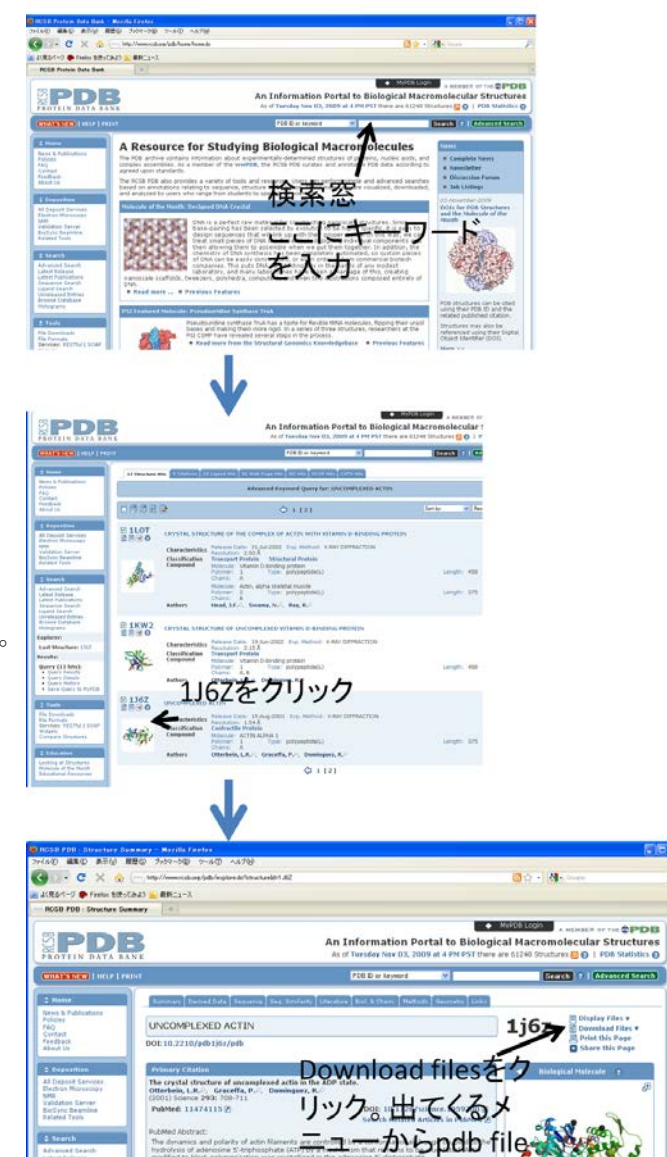

## **Pdb file** とは

Pdb ファイルは、厳密にフォーマットが定められたテキストファイルである。PDB ファイルの 基本単位は行となっており、各行の先頭のキーワードがその行がもつ情報が何であるかを表して いる。Pdb ファイルには、以下のような情報が含まれている。

> • HEADER: このファイルに含まれている蛋白質の総称名とこの ファイルが PDB に登録された日付が書いてある。また、このデ ータの ID もしめされている。

(text)を選択。

- COMPND: この蛋白質の名前。
- SOURCE: この蛋白質が得られたソース(起源)。
- AUTHOR: データを PDB に登録した人の名前。
- JRNL: この蛋白質の X 線結晶構造解析の論文。
- REMARK: この構造解析に関する種々の情報。
- SEQRES: 3文字表記のアミノ酸コードでこの蛋白質のアミノ酸 配列を示す。
- FORMUL: この結晶に含まれる他の分子(低分子)に関する情報。
- HELIX: αヘリックスをとるアミノ酸の位置が残基番号で示さ れる。βシートやターンの位置を示すためには同様に SHEET や TURN というキーワード名が使われる。
- SSBOND: 分子内の S-S 架橋の位置。
- CRYST: 格子定数、空間群および単位格子中に含まれる蛋白質分 子の数。
- ORIGX および SCALE: 単位格子中で空間群の対称操作で関係づ けられる蛋白質分子の座標を計算するための変換マトリックス等。
- ATOM: 各原子の座標に関するデータが入っている。各カラムの 意味は以下の通り:
- カラム 1-4 ATOM
	- 7-11 Atom serial number ←原子通し番号
	- 13-16 Atom name ←原子名
	- 17 Alternate location indicator
	- 18-20 Residue name ←残基名
	- 22 Chain identification ←ポリペプチド鎖名
	- 23-26 Residue sequence number ←残基番号
	- 31-38 X (Orthogonal Å coordinates) ←原子の直交Å座標値
	- 39-46 Y (Orthogonal Å coordinates)
	- 47-54 Z (Orthogonal Å coordinates)
	- 55-60 Occupancy ←占有率
	- 61-66 Temperature factor ←温度因子
	- 73-76 ID ←識別コード
	- 77-80 Sequential number ←通し番号

原子名は IUPAC-IUB 命名法にしたがっているが、ギリシャ文字が使えないので、 α、β、γ、δ、ε、ζ、ηに対しては、A、B、G、D、E、Z、H を対応させて いる。たとえば CA は C<sub>α</sub> (αカーボン) を表す。また、カラム 1-4 とは、その行 の 1-4 文字目という意味。

- HETATM: 蛋白質以外の原子の座標がここに示される(水分子や ATP など)。内容は全く ATOM と同じ。
- CONECT: 蛋白質分子ではない原子間の結合を表す。対になって いる番号の原子間に結合があることを示す。
- TER: 一つのポリペプチド鎖の終了を示す。
- END: このファイルの終了を示す。

先ほどダウンロードした 1J6Z.pdb の中を emacs でみてみよう。まず最初に、構造の由来が 書かれているヘッダー部分がある。ここには、何の分子の構造で、どの手法を用いたか、どの雑 誌のどの論文に最初に載せられたかなどが書かれている。

#### HEADER CONTRACTILE PROTEIN 15-MAY-01 1J6Z

TITLE UNCOMPLEXED ACTIN

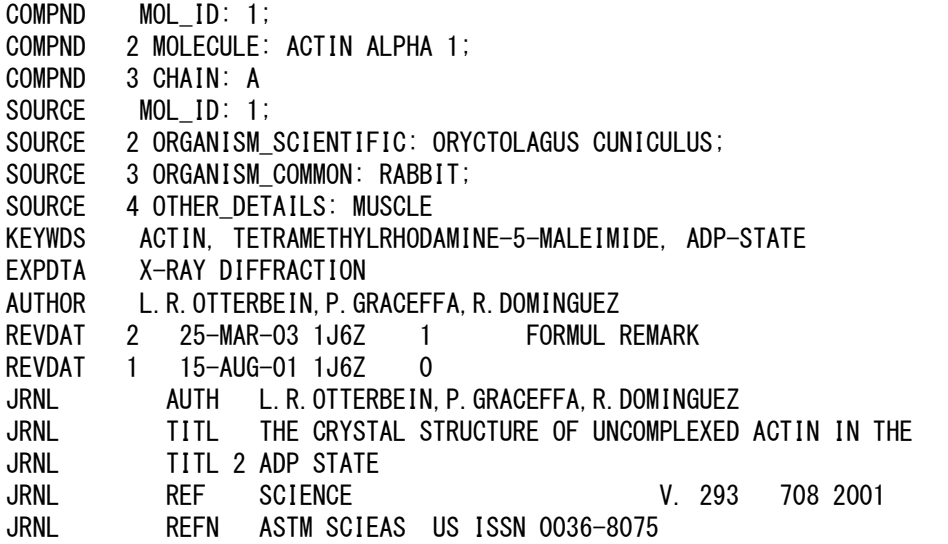

次に続く REMARK の項には、構造の分解能、実験の詳細、結晶が持つ対称性などが書かれて いる。次の SEQRES の項には、この蛋白質のシークエンスが書かれている。その先にある ATOM、 HETATM の項には、実際の構造データが書かれている。ATOM にはポリペプチドの座標が、 HETATM は ATP や金属イオンなどのポリペプチド以外の座標が書かれている。

最初のカラムから、"ATOM"または"HETATM", 原子の通し番号、原子の名前、残基の名前、分 子の ID, 残基番号、その原子の x 座標、y 座標、z 座標、占有率、温度因子がかかれている。こ のファイルでは、最後に原子の種類が書かれているが、これはオプションである。たとえば、こ のファイルの ATOM の項の二行目

ATOM 2 CA GLU A 4 -14.630 11.239 6.884 1.00 45.46 C は、このファイルの二番目の原子で、Cα原子、グルタミン酸、chainIDはA、残基番号は4, 座標 は、(-14.630, 11.239, 6.884) (単位はÅ)であることを表している。占有率と温度因子は、結 晶学特有のパラメータなので、今回は省略する。

## **Pdb viewer rasmol**

Pdb ファイルを三次元的に見るプログラムは多数あるが、もっとも歴史がありどの OS でも動 くプログラムが rasmol である。Windows 版の rasmol は、raswin.exe という名前である。

Raswin は実習用コンピュータに入っていないので、以下のように設定する。 1: ホームページ rasmol.org の中の、RasMol Latest Windows Installer をクリックしてダウン ロード。

2: ダウンロードしたインストーラをダブルクリック。基本的には、そのままの設定でよいが、 インストール先フォルダを最後に聞かれるので、そこで z:¥rasmol (z ドライブの下の rasmol というディレクトリという意味)を指定。(c ドライブのままだと、インストールできない。) 3: z:¥rasmol にできた raswin.exe を、z:¥com にコピー。z:¥com (= ~/com)にはパスを通したは ずなので、ここにコピーすれば xterm から、どこのディレクトリからでも raswin を使える。

raswin.exe の使い方は簡単で、

## \$ raswin.exe pdbfilename

で起動する。たとえば、先ほどの 1J6Z.pdb であれば、

### \$ raswin.exe 1J6Z.pdb

である。最初はワイヤーフレームと呼ばれる形式で表示されていると思う。様々な表現方法を指 定できる。表現方法は、ウィンドウ上のメニューの Display で選べる(次ページ上図)。Backbone や Cartoons などにしてみよう。また、色のつけかたはメニューの Colours で選べる。また、画 面の中で左ボタンを押しながら、マウスを動かすと構造が回転する。右ボタンを押しながら動か すと、平行移動する。

一方、raswin.exe を起 動すると、 Ralmol Command Line という ウィンドウが生成され、 その中に

#### RasMol>

という表示がでている。 これは rasmol のプロン プトで、ここにいろいろ なコマンドを打ち込むこ とができる。また、rasmol からの情報もここに表示 される。たとえば、画面 の中の蛋白質構造の上を クリックすると、

Atom: CA 1179 Group: GLY 156 Chain: A

のような表示が現れる。 これは、クリックした原 子が Cαで、1179 番目の 原子。残基番号 156 のグ リシンで、Chain ID が A であることを示している。

Chain ID は、pdb ファイルの中に複数のポリペプチド鎖が含まれている場合、何番目のポリペ プチド鎖かを指定する。コマンドプロンプトから、蛋白質の特定の部分を指定して、そこだけ表 現方法を変えたり、色を変えたりすることもできる。たとえば、Chain Id が A の残基番号 200 の残基を指定するには、rasmol のプロンプトから、select 200a とすれば良い。

#### RasMol> select 200a 11 atoms selected!

ノ酸残基だけが Spacefill モデル(空間 充填モデル)の表現に 変化する。もし、Chain ID A の 20-50 番目の 残基を一気に指定し たければ、 select 20-50a とする。 RasMol> select 20-50a 226 atoms selected!

この領域の色を変え たければ、コマンド color を使う。

#### RasMol> color red

そうすると、20-50a の領域が赤に変化す る。また、select は, で区切って複数の領 域を指定できる。たと えば RasMol> select 20-50a, 200a,

300-320a,350a

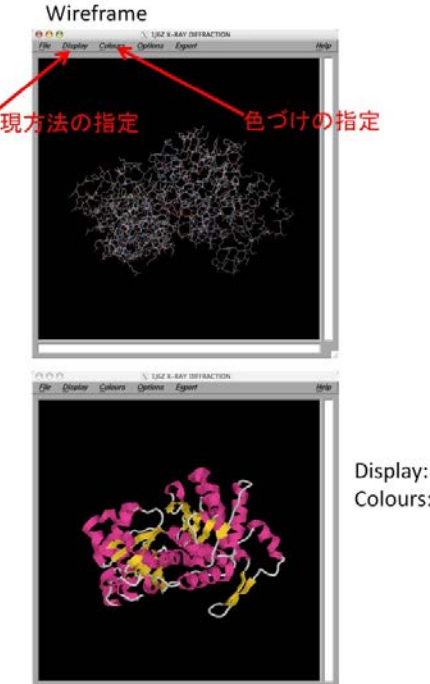

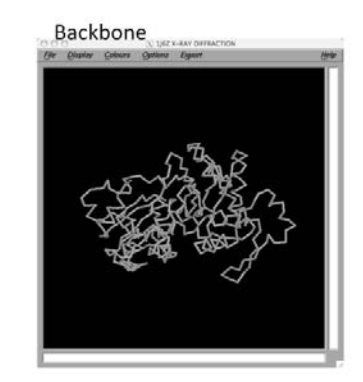

Display: Cartoons Colours: Structure

# この上で、rasmol のメニュー上の Display から Spacefill を指定すると、残基番号 200 のアミ

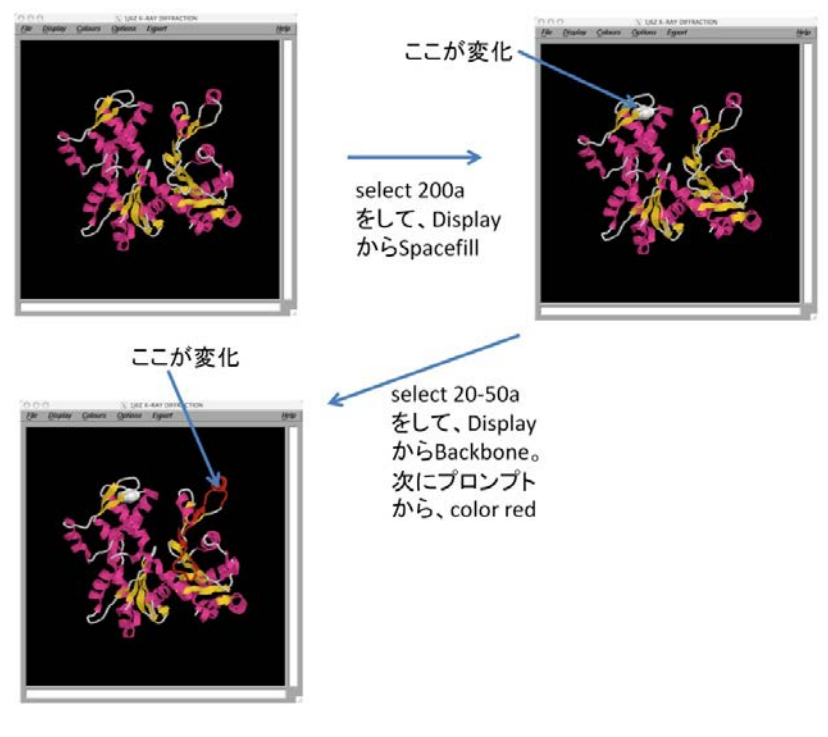

とすれば、chainID A の 20-50,200,300-320,350 の残基を指定することになる。 ズームもできる。そのためには、ズームする中心の残基を center で指定し、コマンド zoom を 用いる。zoom においては、100 が等倍である。たとえば、157a を中心に、二倍に拡大したけれ ば、 RasMol> center 157a RasMol> zoom 200 となる。また、zoom や水平移動、回転状態を最初の状態に戻したければコマンド reset を用い る RasMol> reset

Rasmol のマニュアルは [http://www.rasmol.org/software/RasMol\\_2.7.5\\_Manual.html](http://www.rasmol.org/software/RasMol_2.7.5_Manual.html) にある。これを参考にいろいろ自分で試してみよう。

# 複数のポリペプチド鎖がある場合

複数のポリペプチド鎖がある構造の例として、 分子第三講座 <http://str.bio.nagoya-u.ac.jp:8080/Plone> の講義資料のページから、F-actin 構造をクリック、 factinn6.pdb をダウンロードしてみよう。これは、アクチンが重合したときの構造を示してい る。このファイルには 6 分子のアクチンが含まれており、chainID はそれぞれの分子に B,C,D,E,F,G がわりあてられている。rasmol で開いてみよう。Rasmol のメニューの Colours から、Chain を指定すると、分子ごとに別の色がわりあてられ、見やすくなる。

#### **Select** いろいろ

ここで、select についてもう少し見てみよう。chainID を省略すると、全てのポリペプチド鎖に 対する指定になる。 RasMol> select 10 RasMol> color green とすると、全てのポリペプチド鎖の残基番号 10 の残基が緑色になる。chainID C のポリペプチ ド鎖の残基全てを指定したければ、 RasMol> select \*c とする。ファイル内の全ての原子を指定したければ、 RasMol> select all でよい。 課題1 **rasmol** の習得

factinn6.pdb の中の分子 D の N 末端と C 末端の残基を白の spacefill で表示せよ。その場所が わかりやすいような図を作り、レポートせよ。

# **Pdb file** の操作

#### **Emacs** の設定

Pdb ファイルはテキストファイルにすぎないので、中を直接 emacs などのテキストエディタで 直接いじることができる。ただし、実習用コンピュータで emacs を使って pdb をそのまま拓く ことはできない。Emacs は拡張子によって、自動的にそのファイルに適したモードに変わる。 たとえば、.py がついていれば、emacs は自動的に python モードになる。この実習では普段意 識せずとも、python モードを使っているはずである。しかし、実習用コンピュータの emacs で pdb ファイルを開こうとすると、うまく中身が見えない。これは、emacs のモードが自動的に Image[imagemagick]になっているからである。モードを手動で変えることによって、ふつうに 表示することができる。

ESC を押した後、x を押し、続いて fundamental-mode と入力してリターンキーを押す。

こうすることによって、emacs を強制的に fundamental モードに変えることができる。 Fundamental モードは、emacs の基本モードである。ちなみに、ここで fundamental-mode の かわりに python-mode とすると、emacs は python モードになる。

より簡単には、SAKURA エディタを使ってもよい。実習用コンピュータでは、Windows のフ ォルダからファイルを右クリックすると、SAKURA で開くというメニューがでてくるので、そ れを選択すればよい。SAKURA エディタはふつうのエディタなので、使い方は見ればわかるだ ろう。わからなければヘルプを見ること。

#### テキストファイルによる **pdb** ファイルの操作

- 簡単な例を見てみよう。emacs で 1J6Z.pdb の ATOM 項最初の行<br>ATOM - 1 N - GLU A - 4 - -16.021 11.749 - 6.951 1.00  $-16.021$  11.749 6.951 1.00 46.20 N を ATOM 1 N GLU A 4 -56.021 11.749 6.951 1.00 46.20 N に変えて、1J6Z2.pdb として保存、rasmol で開き、spacefill で表示してみよう。原子が一個だ け離れているのが見えるはずである。離れた原子をクリックすると確かに残基番号 4 の原子 N であることがわかる。この座標を適当に変えてどう動くか試してみよう。

#### **Python** による **C**α原子の抜き出しと **find** メソッド

テキストファイルである以上、python による操作は簡単である。試しに、pdb ファイルから C  $\alpha$ 原子だけを抜き出すプログラム caonly.py を書いてみよう。原子名はカラム 13-16、つまり13 から 16 文字目に書かれている。従って、13-16 文字目をスライスによって抜き出すことで、簡 単に原子名を抜き出すことができる。また、このプログラムのために使うと便利な文字列用メソ ッド find を紹介しよう。

変数名.find('探す文字列')

とすると、変数の中で、'探す文字列'がスタートする index を返す。存在しなければ-1 を返す。 Python の対話モードで見てみよう。

>>> a="abcdef"

 $\gg$  a.find('bc')

1 #'bc'は index 1(二文字目)からスタートする。

 $\gg$  a.find('ef')

4 #'ef'は index 4(五文字目)からスタートする。

 $\gg$  a.find $('z')$ 

-1 #'z'は a の中には存在しない。

これを使って、caonly.py を書くと以下のようになる。

caonly.py #!/usr/bin/env python

import sys

infile=sys.argv[1] #infile:読み込むpdbファイル outfile=sys.argv[2] #outfile:書き出すpdbファイル fin=open(infile,'r') fout=open(outfile,'w')

for line in fin: head= $line[0:6]$ if head.find('ATOM') != -1: #1文字目から6文字目まで(head)の間にATOMが含まれてい るか。CαはATOMの項の中だけから探せば良い。 atomname=line[12:16] #13から16文字目を取り出す。 if atomname.find('CA') != -1: #取り出した中にCAが含まれていれば fout.write(line) #foutに書き出す。 fin.close() fout.close()

#### 実際に

\$ caonly.py 1J6Z.pdb 1J6ZCa.pdb

として、その結果が Cα原子しか含まれていないことを確かめてみよう。

## 課題2特定 **Chain ID** の抜き出し

Pdb ファイルから特定の chain ID の原子だけを抜き出すプログラム singlechain.py を書け。そ れを用いて、実際に factinn6.pdb から chainID が D の原子だけ抜き出し、その結果もレポート せよ。

## **Python** による分子間インタフェースの同定

ここまでで見たように、python を使えば pdb ファイルをわりと簡単に変更したり解析したり できる。ここでは少し実用的なプログラムとして、pdb ファイルから分子間の結合部位を取り出 すプログラム pdbinterface.py を書いてみよう。

\$ pdbinterface.py pdbファイル名 chainID1 chainID2 threshold output

とすると、pdbファイルの中のchainID1で示される分子のある残基Aのなかのどれかの原子が、 chainID2で示される分子のある残基Bの中のどれかの原子とthreshold(Å)以内の距離に存在す る場合、AとBの二つの残基は、結合部位に存在すると判断する。そのような残基のリストをoutput に出力する。たとえば、

# ./pdbinterface.py factinn6.pdb C E 4 CEinterface.txt

とすると、factinn6.pdbの中で、C分子とE分子の結合部位にある残基を4Åのthresholdで探すと いう意味になる。

pdbinterface.py #!/usr/bin/env python

import sys

infile=sys.argv[1] #pdb file名 mol1=sys.argv[2] #分子1のID mol2=sys.argv[3] #分子2のID  $\overline{\text{th}}$ =sys.argv $\overline{[4]}$  #threshold  $\overline{\text{out}=\text{s} \text{vs.}}$  argv $\overline{[5]}$  #出カファイル

th=float(th)\*float(th) #計算の都合で、thresholdを二乗にする。 f=open(infile,'r') x=[] y=[] z=[] res=[] mol= $[1]$ flag={} #結合部位に存在する残基名を保存するハッシュ

for line in f: #全ての原子のx座標、y座標、z座標、残基番号(res)、chainID(mol)をリスト に促たする

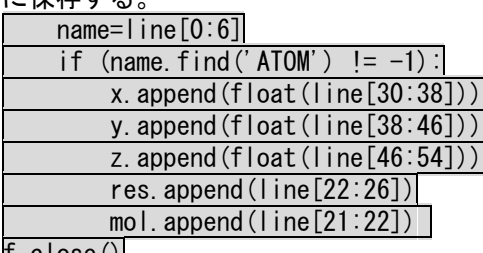

f.close()

for n in range( $0, len(x)$ ):

for m in range (n+1,len(x)): #保存された全ての原子のペアについてループする。

if ((mol[n].find(mol1)  $!= -1$  and mol[m].find(mol2)  $!= -1$ ) or (mol[n].find(mol2)  $!=$ -1 and mol[m].find(mol1) != -1)): #上の行とこの行の間には改行なし。あわせて一行。

# もし、mol[n]とmol[m]が、mol1, mol2またはmol2, mol1の組み合わせであれば、結合部位かど うかを判定する。

 $d = (x[n]-x[m])**2 + (y[n]-y[m])**2 + (z[n]-z[m])**2$ 

if (d < th): #原子間の距離の二乗を計算し、thより小さいかを判定。

resmol1=res[n]+mol[n] #小さければ結合部位と判断。

resmol2=res[m]+mol[m]

flag[resmol1]=1

flag[resmol2]=1

結合部位であれば、flag[残基番号+chainID]に1を代入する。こうすることで、flag[残基番号 +chainID]が生成される。

f=open(out,'w')

for key in flag.keys():

f.write(key+" $\n *Y*n"$ )

f.close()

#存在する flag のキーを出力する。

実際に

# ./pdbinterface.py factinn6.pdb C E 4 CEinterface.txt を実行すると、CEinterface.txt は以下のようになる。 40C 42C 244C 291E 287E

242C 323E 169E 39C

167E 205C

62C

171E

204C

325E

45C

41C

…

# **Rasmol** のスクリプトと、残基リストの表現

これだとわかりにくいので、rasmol上で見られるようにしよう。rasmolには、コマンドを羅列し たスクリプトを読み込むことができる。たとえば、以下のようなtest.rasを作ってみよう。 select 40-60E spacefill これは、40-60E を spacefill で表示するという意味である。 その上で factinn6.pdb を rasmol で開き、test.ras を読み込んでみよう。rasmol におけるスク リプトの読み込みは、source コマンドを用いる。 \$ rasmol factinn6.pdb RasMol> source test.ras

こうすることで、右図のように 40-60E が spacefill 表示に なることを確かめよう。

結合部位のリストに関して、このようなスクリプトを書い て spacefill で表示させるようにしたらわかりやすいだろう。 そのようなスクリプト makespacefill.py は簡単に書ける。 makespacefill.py 入力ファイル 出力ファイル

入力は pdbinterface.py の結果ファイル、出力ファイルは rasmol のスクリプトで、結合部位の残基を spacefill で表 示させる。

#### makespacefill.py #!//usr/bin/env python

import sys infile=sys.argv[1] outfile=sys.argv[2]

fin=open(infile,'r') fout=open(outfile,'w')

for line in fin:

 fout.write('select '+line) fout.write('spacefill'+' $\angle$ n') fout.close() fin.close()

このプログラムを使って、先ほどの CEinterface.txt をスクリプトに変換しよう。 \$ makespacefill.py CEinterface.txt CEinterface.ras

## あとは、

\$ rasmol factinn6.pdb RasMol> source CEinterface.ras

とすると、分子 C と E の結合部位に存在する残基が spacefill で表示される。

## **Structural alignment**

似た二つの蛋白質構造を比べてみたい場合は良くある。今回 はアクチンフィラメント構造である factinn6.pdb の中のアクチ ン分子と、単量体アクチンである 1J6Z.pdb のアクチン分子の間 の構造変化を調べてみよう。二つの分子間の構造変化を調べる ためにはまずは、二つの構造を重ねて表示しなくてはならない。 そのために一番簡単な方法は、二つの pdb ファイルを結合する ことである。cat を使うと二つのファイルを結合できる。 cat ファイル名1 ファイル名2 … > 出力ファイル名 のようにすると、いくつのテキストファイルでも一つのテキス トファイルにまとめることができる。たとえば、

 $$cat 1J6Z.pdf$  factinn $6.pdf$  > factinn $6.1J6Zadd.pdf$ 

とすると、 1J6Z.pdb と factinn6.pdb の内容が factinn6.1J6Zadd.pdb の中にコピーされる。まずはこれを rasmol で表示してみよう。前ページ図は、メニューの colour→

Chain で色づけしてある。黄色が chainA つまり 1J6Z.pdb であるが、ほかの factinn6.pdb の分 子と位置がまったくあっていない。比較するためには、比較したい分子同士をまず同じ位置と方 向にそろえなければならない。この位置と方向を合わせることを structral alignment と呼ぶ。 様々なソフトウェアが structural alignment をサポートしているが、今回は web 上で使える

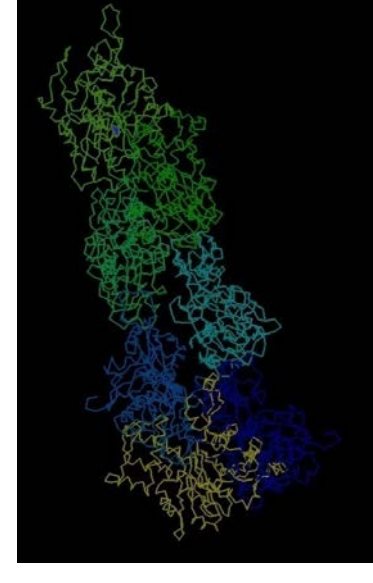

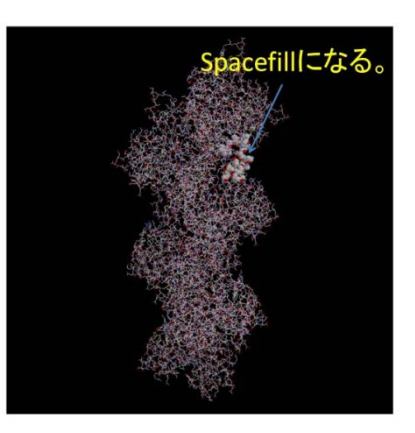

rash というアラインメントを試してみ よう。使い方は簡単である。

http://sysimm.ifrec.osaka-u.ac.jp/rash にアクセスすると、右図のようになる。 上側は、アラインメントで動かすほうの pdb ファイル、下側はアラインメントで 動かさないほうの pdb ファイルである。 上側の構造を下側の構造に合わせてくれ る。画面下の superimpose ボタンを押し てしばらく待つと右中図のような画面に なる。結果の pdb ファイルをダウンロー ドしよう。

結果のファイルは、nermax1.pdb という 名前になる。位置を template pdb に合 わせた query pdb と、template pdb をつ なぎ合わせたファイルになっている。た だし、指定した chain ID の分子しかファ イルには含まれない。Rasmol で開くと 右下図のようになる。このとき、メニュ

ーから Display で Cartoons を選び、Colour から Chain を選んで表示した。二つの分子 の位置がちゃんと合っているのがわかる。

## 課題 **3 RASH** を実際に使う。

RASH を用いて、factinn6.pdb の分子 E に 対して、1J6Z.pdb の位置と方向を合わせよ。 その結果を、rasmol を使って表示し、二つ の位置があっていることを示せ。

## 構造の比較

Structural alignment が終わったら、い よいよ構造変化部位を同定しよう。今回の 場合は同じ蛋白質の違う構造を比べるので、 アミノ酸シークエンスは同じである。Cα原 子だけを比べることにする。そのためのア ルゴリズムの例としては以下の通り。入力

パラメータは、pdb ファイルと、比べる分子の chainID(二つ)、それ以上位置にずれがある場合 に構造変化していると決定するための閾値であ る。pdbinterface.py が参考になるだろう。

1 全ての Cαの座標とその chainID、残基番号 をリストに保存する。

2 比べる分子間で、残基番号が同じ物同士で位 置を比べ、そのずれが threshold 以上であれば、 その残基名を保存する。

3最後に 2 で保存された全残基名を出力する。

### 課題4 構造変化部位の同定

実際に、構造変化部位を同定するプログラム structchange.py を書き、課題3の GASH の結

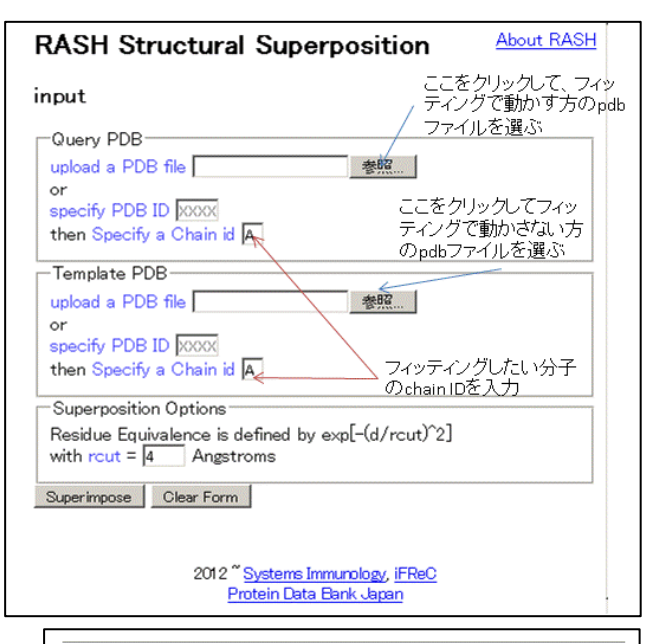

#### **RASH Structural Superposition**

Results

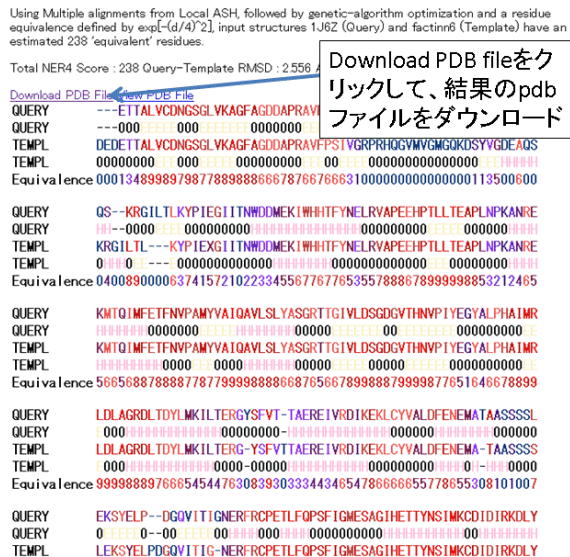

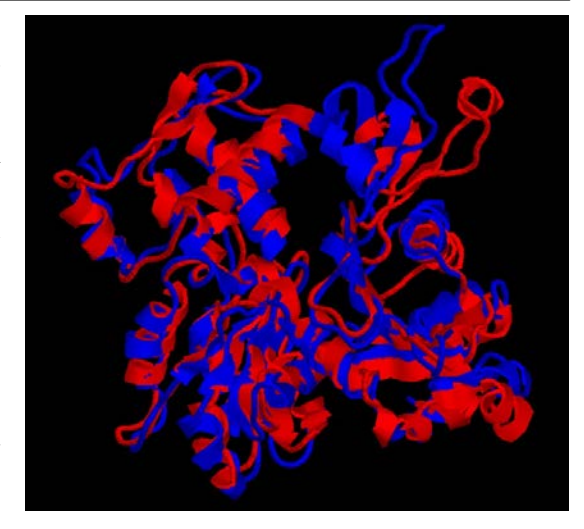

果に対して実行することで、アクチンが単量体からフィラメント構造になるときに変化が大きい 部位を決定せよ。また、その部位を rasmol を用いてわかるように表示せよ。

# 第十回 画像ファイルの扱い

# 今回の目的

Python から、画像ファイルを作成、解析、操作する方法を学ぶ

## 1 画像表現の基本

コンピュータにおいて、画像は、ピクセルと呼ばれる点の集合で記録される。実際には、x,y の 二次元座標平面の各ピクセルに色、または明るさを数値として設定することによって表現される。 たとえば、 下のような簡単なインベーダーの絵を見てみよう。 このファイル は <http://str.bio.nagoya-u.ac.jp:8080/Plone> の講義資料のページから invader.tif としてダウン ロードできる。

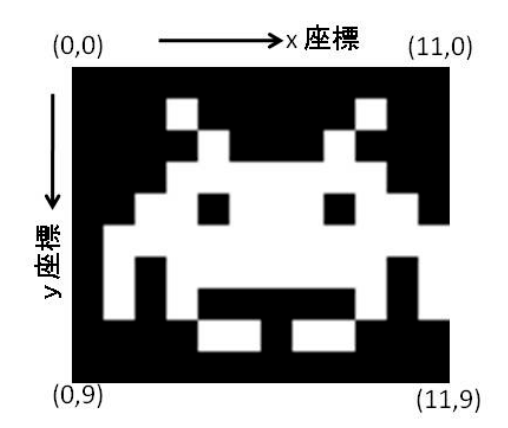

この絵は横 12 ピクセル、 縦 10 ピクセルの絵である。 左上を原点にとり、x 座標、 y 座標が設定される。これ を白黒の 8 bit 画像で保存 した場合、コンピュータの 内部においては、右のよう な数表として保存される。 後で述べるが、8bit 画像の 場合、最大値は 255 で、値 が大きいほどピクセルは 明るくなり、0 が黒で 255 が白である。

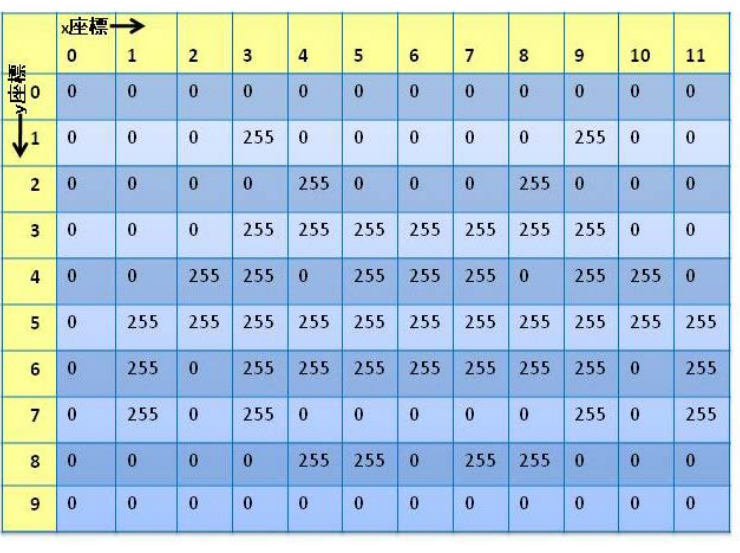

では、カラーの場合どうな るだろうか?インベーダ ーに色を付けた次ページ

の絵を見てみよう。座標は白黒のときと同じである。この画像は invadercolor.tif としてダウン ロードできる。

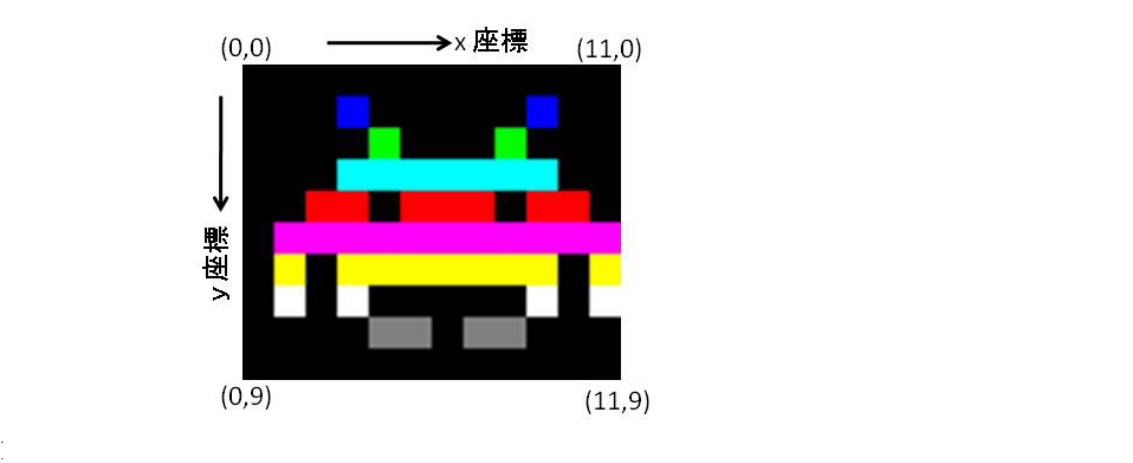

用いる場合、以下のような数表になる。同様に、値が大きいほどその色が強いことを示している。

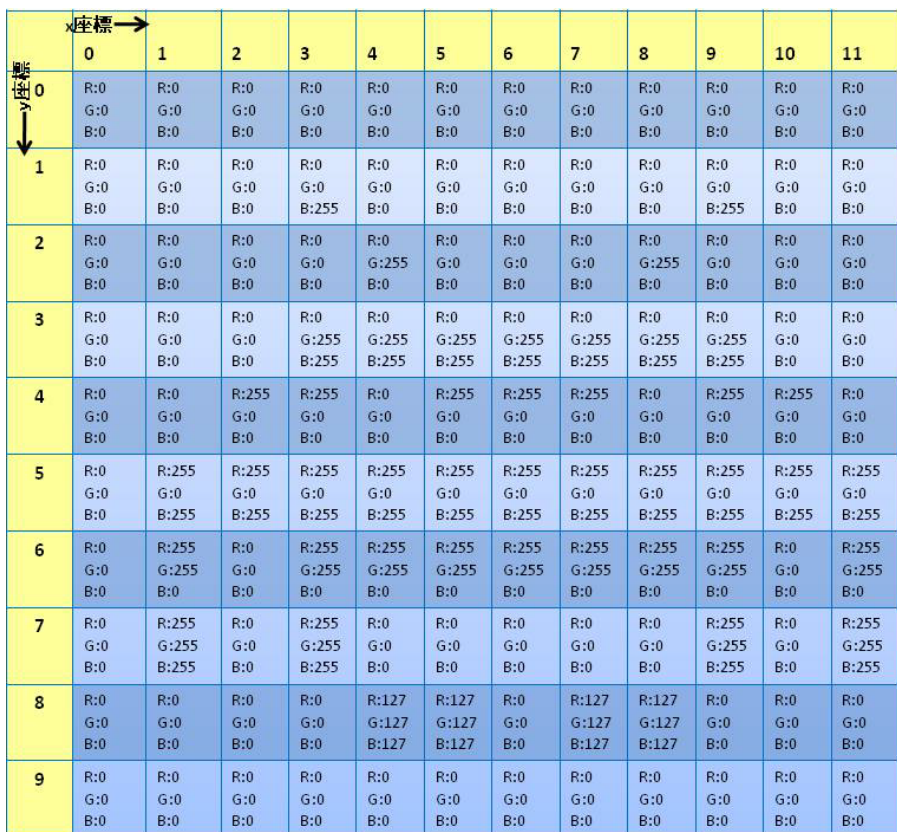

# 2 **bit** 表記

さて、1で何の説明もなく 8 bit という表現を使ったが、bit というのはデータの量を示す単 位である。第一回で、コンピュータの内部では全てが二進数で表記されていると述べたが、それ に対応してデータの量も、そのデータが二進数何桁で表現されているかで表され、そのときに用 いる単位が bit である。たとえば、8 bit といえば、二進数 8 桁の意味であり、16 bit といえば、 二進数 16 桁の意味である。8 bit のデータがあれば、 00000000 (二進数表記) = 0 (10 進数表記) 11111111 (二進数表記) = 255 (10 進数表記)

であるから、0 から 255 までの値を表現できる。したがって、1 ピクセルあたり 8 bit の 白黒の インベーダー画像においては、0 が黒(最小値)、255 が白(最大値)であったのである。1 ピクセル あたり 16 bit であれば、0 から 65535 まで表現でき、この場合白は 65535 になる。多くの場合 白黒画像であれば、1 ピクセルあたり 8bit または 16bit で表現され、それぞれ 8bit グレースケ ール画像、16bit グレースケール画像または、単に 8 bit 画像、16 bit 画像と呼ばれる。カラー では、現在では R, G, B それぞれに 8 bit をわりあて、一ピクセルあたり 24 bit で表現すること が多い。この場合表現できる色の数は、2 の 24 乗で、16777216 色となる。

ちなみに、8 bit = 1 byte であり、byte はファイルの大きさやハードディスクの大きさを表現す るときに用いられる単位である。

## 3 ファイルフォーマット

画像を扱うさい、そのままではファイルサイズがどうしても大きくなりがちである。そのため、 画像の特徴をなるべく残したままファイルサイズを小さくする様々な圧縮アルゴリズムが存在 し、それに対応して様々なファイルフォーマットが存在する。圧縮アルゴリズムには、完全に元 のデータを復元できる可逆圧縮と、一部のデータが失われ、元のデータを復元できない非可逆圧 縮がある。あとでその画像ファイルを数値的に解析しようとする場合、決して画像を非可逆圧縮 形式で保存してはならない。Jpeg や gif フォーマットが非可逆圧縮の典型である。一方、zip 圧 縮や lzh 圧縮などが、可逆圧縮の典型例である。また、このような圧縮を行わないフォーマット も存在する。それぞれに特徴があり、上手に使い分ける必要がある。それぞれのフォーマットは、 ファイル名の最後に付ける拡張子で区別する。以下に主ないくつかのフォーマットを説明する。

#### **Tiff** フォーマット

汎用の画像フォーマット。ほとんどの画像操作ソフトウェアで扱うことができる。拡張子は.tiff または.tif。非常に自由度が高く、非圧縮、圧縮どちらでも使え、圧縮アルゴリズムも様々な手 法が使える。科学データとして画像を撮る場合は、ほとんどの場合非圧縮または可逆圧縮の tiff フォーマットで保存する。16 bit または 32bit グレースケールの tiff ファイルが自然科学計測に おいては多用されるが、16bit, 32bit tiff を扱えるソフトウェアは限られる。Python ではほとん どの tiff ファイルを特に意識せずに扱うことができる。

#### **Bmp** フォーマット

ビットマップ形式と呼ばれる。非常にシンプルな非圧縮形式のフォーマットで、主にマイクロソ フトの windows OS で用いられる。拡張子は.bmp

#### **jpeg** フォーマット

写真の保存に適した非可逆圧縮フォーマットで、デジタルカメラの画像保存やインターネットを 通じての写真の公開に広く使われる。色数の少ないシンプルな CG (Computer graphics)や線画 の保存には向かない。非可逆圧縮のため、jpeg で保存することで、もとのデータの一部が失わ れるが、ファイルサイズの圧縮率が高い。

#### **gif** フォーマット

CG の保存に適した非可逆圧縮フォーマット。特にシンプルな画像の圧縮率に優れる。写真など、 色の種類が多い画像の保存には向かない。拡張子は.gif。

画像ファイルの読み込み、書き込みの仕方はそれぞれの画像フォーマットごとに異なり、それが 画像を処理するプログラムを書くことを困難にしている。しかし、python の python Imaging Library モジュールを使うと、フォーマットの差異をあまり意識せずにプログラムが書ける。 Python imaging library は python 標準のモジュールでは無いので、別途インストールする必要 がある。実習用コンピュータには既にインストールされているが、他のコンピュータで使用する 場合には、巻末の自分のコンピュータでの環境構築の項を参考にインストールすること。

## 4 **Python Imaging Library**

では、実際に使ってみよう。以下のプログラムは読み込んだ 8bit 白黒画像の階調を反転する プログラム imageinverse.py である。 #!/usr/bin/env python import sys import Image # python Imagign library のインポート

infile=sys.argv[1] outfile=sys.argv[2]

im=Image.open(infile) #画像ファイルの読み込み

(sizex,sizey)=im.size # im.sizeは画像imのサイズを表す for y in range (0,sizey): for x in range  $(0,\text{size})$ : data=im.getpixel((x,y)) imの座標(x,y)のピクセルの値を読む im.putpixel((x,y),255-data) 座標(x,y)に255-dataを書き込む。 im.save(outfile,"TIFF") #画像ファイルの書き込み

invader.tiff に対して使ってみる。 \$ imageinverse.py invader.tif invaderinv.tif \$

できた invaderinv.tif を finder からダブルクリックして開いてみよう。白と黒が反転しているの がわかる。

# 5 画像の読み込みと書き込み

では、さきほどのプログラムを少し詳しく見てみよう。まず、画像ファイルの読み込みは非常に 簡単である。

画像オブジェクト名 = Image.open(ファイル名)

たとえば、さきほどの例では、

## im=Image.open(infile)

は、ファイル名 infile の画像ファイルを、画像オブジェクト im に読み込んでいる。画像オブジ ェクトは変数の型の一種と思って良い。ここで、読み込む画像フォーマットの種類を指定しなく ても良いことに注意。フォーマットの種類は自動的に認識される。書き込みは、

画像オブジェクト名.save(ファイル名, ファイルフォーマット名)

## im.save(outfile,"TIFF")

は、ファイル名 outfile に tiff フォーマットで、画像オブジェクト im を書き込むという意味で ある。つまり、python で読み込んだファイルを任意のフォーマットに簡単に変換することがで きる。

http://www.pythonware.com/library/pil/handbook/

に使用できるフォーマットの一覧を見ることができる。実際に python の対話モードで試してみ よう。対話モードにおける current directory は Z ドライブである。たとえば、Z ドライブの直 下に invader.tif を置けば、対話モードから invader.tif を読み込むことができる。また、対話モ ードから書き込むファイルも Z ドライブの直下にできる。

>>> import Image >>> im=Image.open("invader.tif") #invader.tifを読み込み >>> im.save("invader.gif","GIF") # gif形式で保存
## >>> im.save("invader.bmp","BMP") # bmp形式で保存

>>> im.save("invader.jpg","JPEG") # jpeg形式で保存

実際に出力されたファイルを開いて確認してみよう。Jpeg形式は若干もとの画像と違って見える はずである。これはjpeg形式が非可逆圧縮であり、このようなシンプルな画像にその圧縮アルゴ リズムが向いていないことを示している。一方gif形式は元の画像と同じように見えるが、これ は圧縮アルゴリズムがこのような画像に向いているからである。元の画像が写真のような多数の 色が使われているような画像の場合、反対にgif形式のほうが元画像と違って見えるはずである。

## 課題1 フォーマット変換プログラム

画像ファイルを python imaging library が扱える任意のフォーマットに変換するプログラム formatchange.py を書け。インターネットから適当な画像をダウンロードし、その画像に対して フォーマットの変換を実際に行ってみよ。変換前と後の画像もレポートせよ。

使用例:

\$ formatchange.py test.jpg test.gif GIF

# test.jpg を GIF 形式に変換し、test.gif に出力する。

\$

## 5 画像の属性

Image.open で生成される画像オブジェクトは、各ピクセルの値以外にも情報を持っている。そ の中で特に重要なのは、画像サイズとモードである。

#### 5-1 画像サイズ

画像サイズは以下のようにして得られる。

画像オブジェクト名.size

得られる値は(横方向のサイズ, 縦方向のサイズ) の形式になっている。単位はピクセル。このセ ットは tupple と呼ばれる形式だが、リスト形式と同じと思ってもらって良い。したがって、 imageinverse.py における、

 $(size x, size y) = im.size$ 

は、sizex に横方向のピクセル数,sizey に 縦方向のピクセル数を代入している。

## 5-2 モード

画像のモードとは、その画像が白黒なのか、カラーなのか、各ピクセルが何 bit の情報を持って いるのかを表している。主なモードは以下の通り。 画像オブジェクト名.mode "1": 白黒二値画像。白と黒だけで表現。一ピクセルあたり 1 bit で表現。 "L": 8bit グレースケール。色情報はない。 "I;16": 16bit グレースケール。 "I": 32bit グレースケール。 "RGB": RGB カラー。一つの色ごとに 8bit。 "CMYK": CMYK カラー。RGB とはまた別の色指定の方法。 ここまではすべて整数で各ピクセルの値を表記しているが、実数で表記するものとしては

"F": 32bit グレースケール。各ピクセルは実数で表記。 がある。スキャナで画像を取り込む際、スキャナの設定によっては、とりこんだ画像がこのモー ドになることがある。

試してみよう。 >>> import Image >>> im=Image.open("invader.tif") >>> im.mode >>> "L"

```
>>> im2= Image.open("invadercolor.tif")
\gg "RGB"
```
## 6 ピクセル操作

では、各ピクセルを実際に操作してみよう。ピクセルの値の読み込みは、 画像オブジェクト名.getpixel((x 座標, y 座標)) である。プログラム imageinverse.py 中の、  $data=im.getpixel((x,y))$  $\overline{\mathcal{C}}$ は、画像オブジェクト im の(x, y)座標のデータを data に代入している。書き込みは、 画像オブジェクト名.putpixel((x 座標,y 座標),書き込む値) である。プログラム imageinverse.py 中の、  $im.putpixel((x,y),255-data)$ では、画像オブジェクト im の(x,y)座標に、値 255-data を書き込んでいる。対話モードで試し てみよう。 >>> import Image

>>> im=Image.open("invader.tif")  $\gg$  im.getpixel $((0,0))$  $>>$  0  $\gg$  im.putpixel $((0,0),255)$ >>> im.save("invaderchange.tif","TIFF")

これで、invaderchange.tif を見てみよう。(0,0)に当たる左上のピクセルが白に変わっているは ずである。

## 課題 **2 pixel** の値の操作

Pythonの対話モードを用いて、invader.tifのpixelの値を三つ以上操作して、invaderchange2.tif を作れ。その作成のために必要な全てのコマンドと結果のファイルをレポートせよ。

## 7 カラー画像の取り扱い

カラー画像の場合は、1ピクセルごとに R,G,B それぞれの色成分を持っている。従って、getpixel の返り値は(赤成分, 緑成分, 青成分)の三つの要素を持つ。同様に、putpixel においても、値を(赤 成分, 緑成分, 青成分)のように指定する。では、実際に見てみよう。冒頭の imageinverse.py をカラー画像向けに変更すると以下のようになる。

colorimageinverse.py #!//usr/bin/env python import sys import Image

infile=sys.argv[1] outfile=sys.argv[2]

im=Image.open(infile)

 $(sizex, sizey)=im.size$ for y in range (0,sizey): for x in range (0,sizex):  $(\text{red,green,blue}) = im.getpixel((x,y))$  $im.putpixel((x,y),(255-red,255green,255-blue))$ im.save(outfile,"TIFF")

ピクセルの値が三成分を持つようになっただけで、ほとんど同じである。

これを invadercolor.tif に対して使用する。 \$ colorimageinverse.py invadercolor.tif invadercolorinv.tif  $\mathbf{\$}$ invadercolorinv.tif:

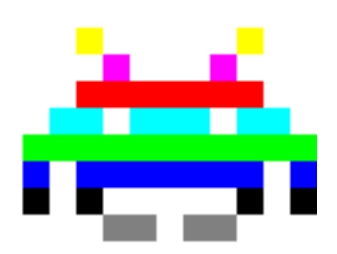

では実際に対話モードを使ってやってみよう。 元の画像は invadercolor.tif を用いる。 >>> import Image >>> im=Image.open('invadercolor.tif')  $\gg$  im.getpixel $((5,5))$ (255, 0, 255)  $\gg$  im.putpixel((5,5),(127,0,127)) >>> im.save('invadercolorchange.tif',"TIFF")

invadorcolorchange.tif を見ると、座標(5,5)の紫が薄くなっているのがわかるだろう。

## 課題 **3** カラー画像の **pixel** の値の操作

Python の対話モードを用いて、invadercolor.tif の pixel の値を三つ以上操作して、 invadercolorchange2.tif を作れ。その作成のために必要な全てのコマンドと結果のファイルを レポートせよ。

## 8 カラー画像の各色要素の分解と合成

これは非常に簡単である。 (赤成分, 緑成分, 青成分) = 画像オブジェクト名.split() とすると、カラーの画像オブジェクトは、赤成分、緑成分、青成分の三つの画像オブジェクトに 分解される。それぞれの画像オブジェクトは通常の白黒画像のオブジェクトとまったく同じよう に使用できる。合成するには、 出力画像オブジェクト名=Image.merge('RGB', (赤成分,緑成分,青成分)) とすればよい。それぞれの成分は同サイズの白黒画像オブジェクトである。少し試してみよう。 >>> import Image >>> im=Image.open('invadercolor.tif') >>> im.load() #後述 >>> (red,green,blue)=im.split() #im を各色要素の白黒画像オブジェクトにわける。  $\gg$  blue.putpixel $((0,0),255)$  $\gg$  green.putpixel $((1,0),255)$  $\gg$  red.putpixel $((2,0),255)$ >>> im=Image.merge('RGB',(red,green,blue)) #三つの画像オブジェクトを一つのカラー画像 に merge

>>> im.save('invadersplitmerge.tif',"TIFF")

結果の invadersplitmerge.tif を見ると、座標(0,0)が青に、(1,0)が緑に、(2,0)が赤に変化してい

るのが分かる。

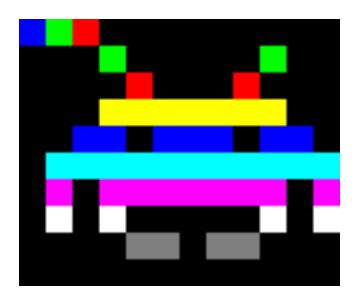

ここで、load()について説明しておこう。

Python imaging library の仕様では、open では image のヘッダー情報を読み込むだけで、イメ ージ本体は読み込まない。最初にイメージ本体を操作するメソッドや関数が呼び出されたときに イメージ本体を読み込むことになっているが、これは保証されていない。実習用コンピュータで、 >>> import Image

>>> im=Image.open('invadercolor.tif')

 $\gg$  (red, green, blue) = im. split()

とするとエラーになるが、これは split()がイメージ本体を読み込んでくれていないからである。 このような場合、強制的にイメージ本体を読み込ませる load メソッドを用いる。 >>> import Image

 $\gg$  im.load()

>>> im=Image.open('invadercolor.tif')

>>> (red,green,blue)=im.split()

## 課題 **4** カラー画像の各色要素への分解

カラー画像の R, G, B それぞれの色成分を抜き出し、三つの画像に分けるプログラム imageseparate.py を書け。それを用いて、インターネットから適当なカラー画像をダウンロー ドし、三つの成分に分けてみよ。インターネット上の画像はほとんどが RGB カラーで表現され ているが、たまに CMYK カラーの画像も存在する。その場合は本実習の方法はうまくいかない ので、別の画像を試すこと。

使用例:

\$ imageseparate.py invadercolor.tif \$ 出力 red.invadercolor.tif

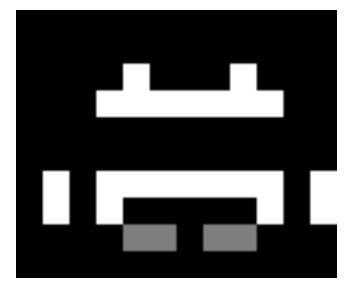

green.invadercolor.tif

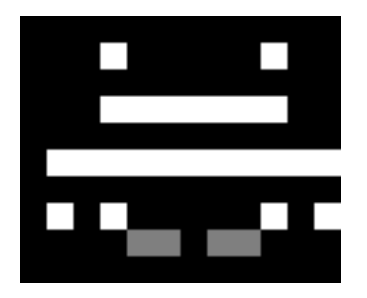

## blue.invadercolor.tif

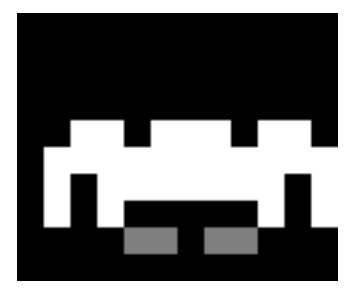

また、分かれた三つの画像から元の画像を合成するプログラム imagemerge.py を書き、実際の 合成してみよ。また、合成する順番を変えるとどうなるかレポートせよ。 使用例:

\$ imagemerge.py red.invadercolor.tif green.invadercolor.tif blue.invadercolor.tif invaderout.tif

\$

この場合の出力ファイル invaderout.tif は元の invadercolor.tif と同じになるように作る。その ように作った場合、順番を変えて、

\$ imagemerge.py green.invadercolor.tif red.invadercolor.tif blue.invadercolor.tif invaderoutchange.tif

\$

出力ファイル invaderoutchange.tif は元の invadercolor.tif と違う色になるはずである。

## 9 画像の新規作成

画像を 0 から新しく生成することもできる。方法は簡単である。 画像オブジェクト名=Image.new(モード, (横サイズ,縦サイズ),default value) である。生成した画像は、全ピクセルが Default value で埋められる。カラーであれば、ピクセ ル値は三要素を持つので、

 $im=Image.new("RGB",(sizex,sizey),(0,0,0))$ 

とすれば、一面黒の画像が得られる。

8bit モノクロ画像であれば、同様の画像を得るには、

im=Image.new("L",(sizex,sizey),0)

である。生成したあとは、いままでと全く同じに使うことができる。実際に試してみよう。

次のプログラム makesphere.py は、指定した大きさの画像の中心に、指定した半径 r の球の投 影像を描く。球の投影像は、以下のように計算される。 画像の中心を(cx,cy)とすると、

$$
V(x,y) = \begin{cases} r^2 < (x - cx)^2 + (y - cy)^2 \oslash \succeq \xi : \sqrt{r^2 - ((x - cx)^2 + (y - cy)^2)} \\ r^2 > (x - cx)^2 + (y - cy)^2 \oslash \succeq \xi : 0 \end{cases}
$$

この計算における最大値は、(x,y)=(cx,cy)のときに得られる r である。しかしながら、画像の各 ピクセルは整数値であり、最大値が余り小さいと十分な階調が得られない。例えば r=5 であれ ば、V を整数として保存したときには 0,1,2,3,4,5 のいずれかになり、たったの 6 階調しか得ら れない。また、画像フォーマットの最大値を超える値も許されない。出力する tiff ファイルは 8bit であるから、使用できるレンジは 0 から 28-1 である。したがって、V に(28-1)/r を掛けれ ば、8 bit をフルに使うことができる。

#!//usr/bin/env python import sys import Image import math

r=float(sys.argy[1]) # 半径  $\overline{\text{sizex}}$ = $\overline{\text{int}(\text{sys.ary}[2])}$  # 縦方向の画像サイズ  $\overline{\text{sizey}}$ = $\overline{\text{int}(\text{sys.} \text{argy}[3])}$  #横方向の画像サイズ  $\overline{\mathrm{out} }$ =sys.argv[4] #出力ファイル名  $\overline{\text{cx} = (\text{size} \cdot 1)^* 0.5}$  #画像の中心位置を計算  $cy = (sizey - 1)*0.5$ r2= r\*\*2

 $value = (2**8-1)/r$  #V に掛ける値(value)を計算

im=Image.new("L",(sizex,sizey),0) #グレースケール画像として生成

for y in range (0,sizey): for x in range (0,sizex):  $dx = abs(x-cx)$  $dy = abs(y-cy)$  $d = dx^{**}2 + dy^{**}2$ if  $(d < r2)$ : im.putpixel((x,y),int(value\*math.sqrt(r2-d)+0.5)) #Vの計算をし, valueを掛けて、整数に変換。結果を(x,y)座標に記録。 else:  $im.putpixel((x,y),0)$ im.save(out,"TIFF")

使用例: \$ makesphere.py 20 100 100 r20.tif  $\ddot{\textbf{S}}$ r20.tif:

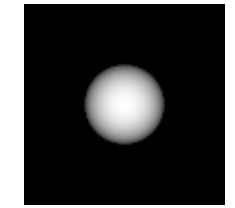

## 課題 **5:** 関数を使った画像生成

makesphere.py を参考にして、好きな関数から二次元画像を生成せよ。カラーを使っても良い。

# 第十一回 **matplotlib, numpy, scipy**

## 今回の目的

Python の有用なモジュール、matplotlib と numpy, scipy のさわりを理解する。

matplotlib は様々なグラフを描画するモジュール、numpy, scipy は様々な数値計算を行うモジ ュールである。残念ながら実習室の端末において matplotlib の設定ができていないため、本年 度は第十一回を行わないが、テキストだけ残しておくことにする。将来活用できる機会があるか もしれない。

## **1 array** 型

ここで、matplotlib, scipy の両方で使う便利な array 型をまず勉強しよう。array 型は、 matplotlib と scipy の両方に共通して含まれる numpy モジュールの中で定義されている。array 型は、 array([3, 5, 6, 7]) のように、数値が入ったリストを array()で囲んだ形をしている。 このような array を作成するには、numpy.array(リスト)とする。以下に例を示す。  $\rightarrow$ >>> import numpy #numpy のインポート。すでにインポートしていれば不要。 >>> a=numpy.array([3,5,6,7]) #リスト[3,5,6,7]から array を作る。 >>> a array([3, 5, 6, 7]) #確かに array ができている。 リストは変数に入っていても良い。  $>> b=[3,5,6,7]$ >>> a=numpy.array(b) でも前の例と同じことになる。 array 型はリスト型のための関数のほとんどを使えるが、リストのためのメソッドは使えない。 たとえば、  $\gg$  len(a) 4 #a の要素数 はできるが、a.append(2), a.revome(1)などはエラーになり使えない。そのかわり、非常に強力 な数値演算ができる。array 同士の 4 則演算は、二つの array からインデックスごとに一つずつ データをとりだし、その二つのデータに対して演算した結果を array に格納したものが結果に なる。たとえば、以下の例では、  $\gg$  a=numpy.array([3,4,5,6])  $\gg$  b=numpy.array([1,2,3,4])  $\gg$   $\epsilon$ =a\*b  $>>> c$ array([ 3, 8, 15, 24]) c[0]は、a[0]\*b[0]の結果であり、同様に、c[i]の結果は a[i]\*b[i]の結果であることがわかる。ほか の演算でも同じである。 >>> a/b array([3, 2, 1, 1])  $\gg$  a+b  $array([ 4, 6, 8, 10])$ 

 $\gg$  a-b  $array([2, 2, 2, 2])$ また、array と数値の四則演算ができる。この場合、すべての要素と数値のあいだの計算が行わ れる。  $>>$   $a-1$ array([2, 3, 4, 5]) #すべての要素から 1 がひかれている。  $>>\{a*2$ array([ 6, 8, 10, 12]) numpy モジュールのなかでほとんどの数学関数が array 用に再定義されている。これらの関数 は array を与えると、入力 array の各要素に対しその関数による演算が行われ、その結果を格 納した出力 array を返す。 例:  $\gg$  a=numpy.array([3,5,6,7])  $\gg$  numpy.exp(a) array([ 20.08553692, 54.59815003, 148.4131591 , 403.42879349]) # e3, e5, e6, e7 が答えの array に格納されている。  $\gg$  numpy.log(a) array([ 1.09861229, 1.38629436, 1.60943791, 1.79175947]) # log(3), log(5), log(6), log(7)が答えの array に格納されている。 また、前回使った range と同様に arange を用いて、数列をつくることができる。arange は range と違って実数の数列が作れる。書式は range のときと同じ。 例: >>> numpy.arange(0,1.2,0.1) #0 から 1.2 の手前までの増分 0.1 の数列を作る  $array([ 0. , 0.1, 0.2, 0.3, 0.4, 0.5, 0.6, 0.7, 0.8, 0.9, 1. ,$  1.1]) >>> numpy.arange(0.5,-0.5,-0.2) #0.5 から-0.5 の手前までの増分-0.2 の数列を作る。  $array([ 0.5, 0.3, 0.1, -0.1, -0.3])$ さらに、平均値、標準偏差などを非常に簡単に計算できる。 >>> numpy.average(b) :b (array([1,2,3,4])) の平均値 2.5 >>> numpy.std(b): b (array([1,2,3,4])) の標準偏差 1.1180339887498949 X Figure 1  $2.0$ **2 Matplotlib** によるグラ  $1.5$  $10$ フ描画  $0.5$ >>> import pylab  $0.0$  $\gg$  x=pylab.arange $(0,5,0.1)$  $-0.5$  $\gg$  y=pylab.exp( $\cdot$ x<sup>\*\*</sup>2)  $\gg$  y2=pylab.log(x)

 $\gg$  pylab.plot $(x,y)$  $\gg$  pylab.plot $(x,y2)$  $\gg$   $\sim$  pylab.show()

で右のような window が出現するはず

 $-1.0$  $-1.5$  $-2.0$  $-2.5\frac{1}{9}$  $\mathbf{O}|\mathbf{O}|+|\mathbf{O}|$ ●日 116

である。

## **pylab** モジュールの **plot** の基本

>>> x=[2,3,4,5] #x 座標のリストを入力

pylab.plot(list1, list2) プロットの作成。 pylab.show $0$  ブロットの表示。 ただし、これは import pylab で pylab をインポートした場合。 from pylab import \*でインポートすれば、plot(list1,list2), show()になるのに注意。対話モード でグラフを書く場合は from pylab import \*でインポートしたほうが打ち込み量が少なく便利か もしれない。list1 は x 座標、list2 は y 座標のデータで、list1 と list2 は同じ長さのリストまた は array。

(列:

76 Figure 1 **TOX**  $3.0$  $2.5$  $2.0$  $1.5$  $1.0$  $0.5$  $0.0$  $-0.5$  $-1.9 - 0$  $2.5$  $\frac{1}{4.5}$  $\frac{1}{3.5}$  $4.0$  $\overline{5.0}$ 

>>> y=[0,-1,2,3] #y 座標のリスト を入力。x 座標のリストと要素数をそ ろえる。  $\gg$  pylab.plot $(x,y)$ >>> pylab.show()

(2,0), (3,-1), (4,2), (5,3)の 4 点が直線 で結ばれているのがわかる。

一端 pylab.show()を実行しておくと、 pylab.plot を実行するたびにグラフ が重なっていく。 グラフをクリアするときには、 >>> pylab.clf() とすればよい。

## 最初の例をもう一度

>>> import pylab #モジュール pylab の import >>> x=pylab.arange(0,5,0.1) #0 から 5 まで 0.1 刻みの array を作成 >>> y=pylab.exp(-x\*\*2) #array の各要素ごとにに e<sup>-x2</sup> を計算して、結果を y に代入 >>> y2=pylab.log(x) # array の各要素ごとにに log を計算して、結果を y2 に代入 >>> pylab.plot(x,y) #x と y についてプロット >>> pylab.plot(x,y2) #x と y2 についてプロット >>> pylab.show() #グラフを表示

## グラフの表示設定

plot は、標準状態では点の間を直線で結ぶが、ほかにも様々な表示をすることができる。直線 以外を使う場合、次のようにする。

pylab.plot(data1, data2, 'character') data1, data2 は list または array

character は marker と style、色を同時指定できる。指定の順番は何でも良い。なにも指定しな い場合は'-'とおなじになる。

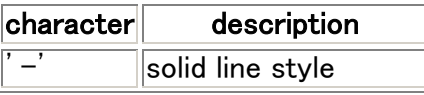

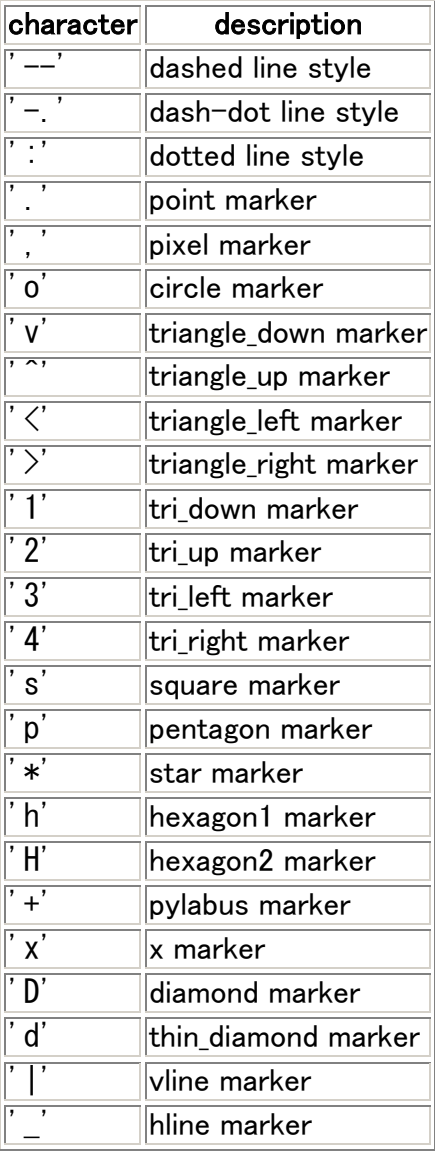

- b : blue
- g : green
- r : red
- c : cyan
- m : magenta
- y : yellow
- k : black
- w : white

例。各自他の組み合わせも試して欲しい >>> import pylab  $\gg$   $\ge$   $\frac{1}{x}$ =pylab.arange(-2,2,0.2)

 $\Rightarrow$  y=pylab.sin(x)<br> $\Rightarrow$  y> pylab.plot(x,y,'-') #pylab.plot(x,y)と同じ。クオーテーションの中はハイフン。 >>> pylab.clf() #グラフクリア >>> pylab.plot(x,y,'.') #点で表示 >>> pylab.clf() >>> pylab.plot(x,y,'yo') #黄色円で表示 >>> pylab.clf() >>> pylab.plot(x,y,'D—g') #緑の点線とダイアモンドで表示 表示範囲の変更をしたい場合は、 pylab.axis([xmin,xmax,ymin,ymax]) を用いる。たとえば、 >>> import pylab  $\gg$   $\ge$   $\ge$   $\frac{}{\text{x}}$  = pylab.arange(-2,2,0,2)  $\gg$  y=pylab.sin(x)  $\gg$  pylab.plot $(x,y)$  $\gg$  pylab.axis([0,0.5,0.2,1]) とすると、x が 0 から 0.5、 y が 0.2 から 1 の領域だけが表示される。 x 軸、y 軸だけ変更したければ pylab.xlim(xmin,xmax) #x 軸領域の設定 pylab.ylim(ymin,ymax) #y 軸領域の設定 pylab.axis([0,0.5,0,2.1]) と

 $pvlab.xlin([0,0.5])$  $pvlab.vlim([0.2,1])$ は同じ効果である。

#### 課題 **1** 関数のプロット1

f(x)=e <sup>2</sup>πix を-1 から 1 の範囲で実部と虚部にわけてプロットせよ。 ヒント: e<sup>2πix</sup> は、x を arange で作成した array とすると、モジュール math をインポート(import math を実行)した上で、  $pvlab.exp(2*math,pi*1i*x)$ で計算できる。また、array の実部と虚部はそれぞれ array 名.real, array 名.imag で得られる。たとえば、  $\gg$  a = pylab.array ([1+2j, 3+4j, 5+6j]) >>> a. imag #a の虚部  $array([ 2., 4., 6.])$ >>> a. real #a の実部  $array([ 1., 3., 5.])$ 

プロットした結果(画像)とそれを得るのに必要な全ての情報をレポートせよ。

## ファイルを読み込んでグラフを書く。

当たり前であるが、プログラムを書いて、ファイルを読み込んでグラフを書くこともできる。こ こでは、ごく簡単なプロットプログラム plot.py を書いてみよう。 plot.py #!/usr/bin/env python

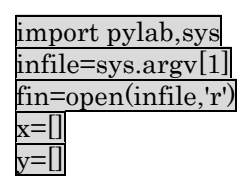

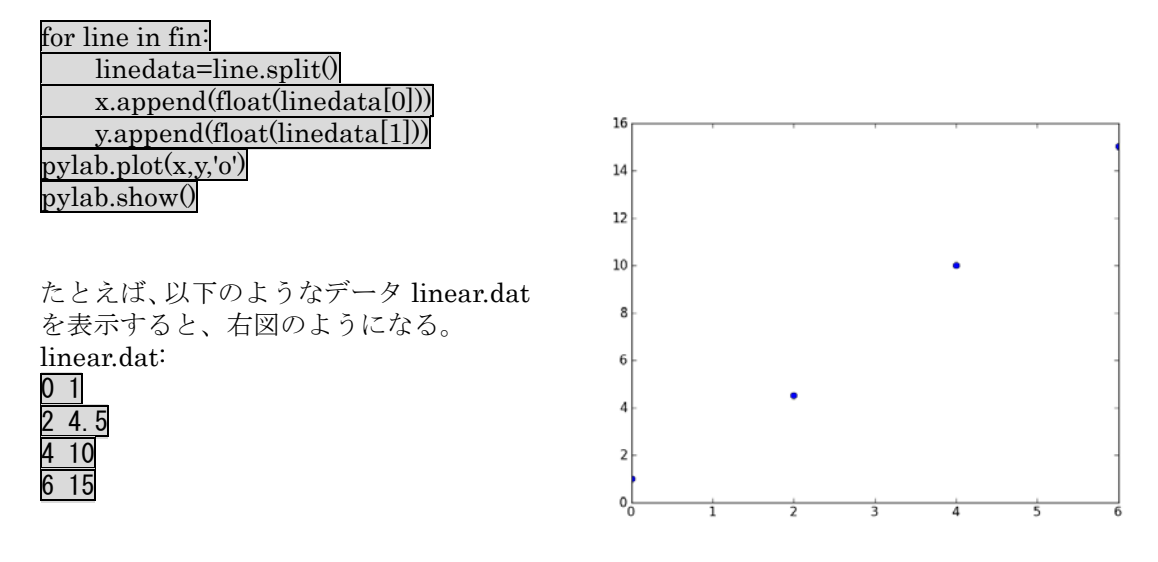

## **3 scipy** を用いたフィッティング

Scipy, numpy には行列、ベクトル演算、最小化、フーリエ変換、信号処理など様々な機能があ るが、その中から、関数フィッティングを紹介する。より詳しくは <http://docs.scipy.org/doc/>を 参照のこと。

さて、x に関する任意の関数を実験値に対してフィッティングすることを考える。フィッティン グするべきパラメータ列を $\vec{p}$  = (po, p1, p2, ‥, pn) とし、フィッティング関数を f(x, p̄) とする。 たとえば、フィッティング関数が一次関数なら  $\vec{p}=(p_0, p_1)$  $f(x, \vec{p}) = p_1x + p_0$ である。 測定値(xi, yi)が i 番目の測定値として、これらの値に f をフィッティングするためには、 各点のフィッティング残差 (測定値と、フィッティング関数からの予測値の差)  $r_i = v_i - f(x_i, \vec{p})$ の二乗和 $\sum_{\rm i} {\rm r}_{\rm i}^2$  を最小化するパラメータ列 ${\vec {\rm p}}$ を探せば良い(最小二乗法によるフィッティング)。

#### フィッティングプログラムの例

このようなフィッティングを行うプログラムを一から書くのは大変だが、幸いなことに python の scipy のサブモジュール scipy.optimize の中に、強力なフィッティング関数 leastsq が用意されている。

まず例を見てみよう。linear.dat に対して線形フィッティングをしてみる。 第一列が x 座標、第二列が y 座標である。これに線形フィットをするプログラムは下に示す linearfit.py である。

linearfit.py: #!/usr/bin/env python

import sys,math,numpy,pylab #モジュールのインポート import scipy.optimize #scipy.optimizeのインポート。これでleastsqが使える。

def modelfunc (x, p): #フィッティングする関数の定義 func = p[1]\*x + p[0] # リストpがパラメータ列。p[1]が直線の傾き、p[0]が切片 return (func)

def residue (p, y, x): #フィッティング残差の計算

res = y - modelfunc(x, p) # $r_i$ の定義と同じ。 return (res)

p0=[0.0,0.0] #p0はパラメータ列の初期値

infile=sys.argv[1] #データファイル名をコマンドライン引数から入力 p0[0]=float(sys.argv[2]) #切片の初期値をコマンドライン引数から入力 p0[1]=float(sys.argv[3]) #傾きの初期値をコマンドライン引数から入力

x=[] #測定値xiを格納するリスト ymeas=[] #測定値yiを格納するリスト

fin=open(infile,'r')

for line in fin: #データファイルから各測定点データを読み込む linedata=line.split() x.append(float(linedata[0])) ymeas.append(float(linedata[1]))

xarray=numpy.array(x) #各測定点データのリストをarray型に変換 ymarray=numpy.array(ymeas) #leastsqは、データのリストはarray型しか受け付けない。

param\_output = scipy.optimize.leastsq(residue, p0, args=(ymarray,xarray), full\_output=True) # フィッティングの実行。param\_outputに結果を格納。 print param\_output[0] #param\_output[0]は、フィッティングパラメータのリスト。この場 合、param\_output[0][0]がフィットされた切片、param\_output[0][1]が直線の傾き。 print param\_output[1] #param\_output[1]は誤差行列。その対角成分の平方根が、それぞれの パラメータのフィッティング誤差。

y=modelfunc(xarray,param\_output[0]) #ここから先は、各データのプロットと、そのフィッ ティング直線のプロット。 pylab.plot(xarray,ymarray,'o') pylab.plot(xarray,y)

 $p$ ylab.show $()$ 

このプログラムは第一引数がデータファイル、第二引数が直線の傾きの初期値、第三引数が切片 の初期値である。フィットしたパラメータとグラフを出力する。たとえば、先ほどのlinear.dat に対してフィッティングした例は以下のようになる。

\$ ./linearfit.py linear.dat 0 0 #初期値p<sub>0</sub>=0, p<sub>1</sub>=0でフィッティングする。

./linearfit.py linear.dat  $0$  0

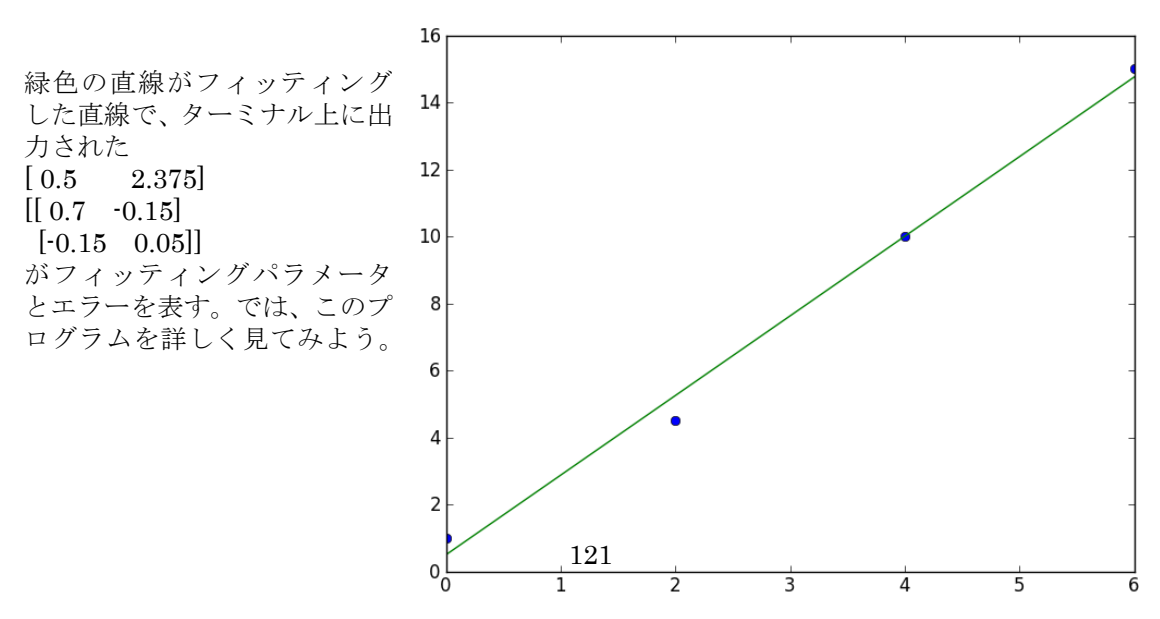

#### **scipy.optimize.leastsq**

このプログラムは長く見えるが、本質的には、scipy.optimize.leastsq を使うための、関数、デ ータの準備と、その結果の出力が大半を占めており、scipy.optimize.leastsq の一行だけが本質 である。書式は、

scipy.optimize.leastsq(関数名, 初期値列, args=(dataarray0, dataarray1, dataarray2…), full\_output=True)

となる。最後の full\_output=True は、エラー行列を出力するという意味で、常に指定しておい た方が良い。

たとえば、ここで用いる関数名を f とし、

def  $f(p,x,y,z)$ 

‥

と定義し、p がパラメータ列だったとする。leastsq に用いる関数では、パラメータ列は常に最 初の引数でなければならない。またデータは x,y,z という三つの array に格納されているものと し、それぞれの i 番目の要素を xi,yi,ziとする。x, y, z の array の長さは同じでなくてはならない。 p0 には初期パラメータ列を格納しているとする。このとき、

param\_output=scipy.optimize.leastsq(f, p0,  $\text{args}=(x,y,z)$ ,full\_output=True)

とすると、この関数は、

 $\sum_i (f(p, x_i, y_i, z_i))^2$ 

i を最小化するようなパラメータ列 p を初期パラメータ列 p0 のまわりで見つけてくれる。その結 果は、フィッティングパラメータ列がリスト param\_output[0], エラー行列が二次元リスト param\_output[1]に出力される。この場合はデータが x,y,z の三次元だが、二次元でも n 次元で も同じように最小化ができる。linefit.py はデータが二次元であった。注意点としては、以下の 三つがある。

1 フィッティング対象のデータ(上の例では x,y,z)は、常に array 型しか許されない。

2 フィッティング対象のデータ(上の例では、x,y, z)は、leastsq の中では、関数(上の例では f) に対して array 型のままで渡される。従って、f の中で数学関数を使う場合は、array 型に対応 した関数(モジュール math ではなく、モジュール pylab の中の関数、たとえば sin なら math.sin ではなく、pylab.sin)を使う必要がある。

3 初期パラメータ列があまり真の値からずれていると、正しいパラメータは見つからない。

## **4 scipy.optimize.leastsq** を使った関数フィッティング

関数フィッティングの場合は、scipy.optimize.leastsq にわたす関数を、3 で述べた riにすれ ば良い。linearfit.py においては、 関数 residue(p, y, x)がそれにあたる。p がフィッティングパ ラメータ(直線の傾きと切片) であり、y, x がデータ array であり、二次元のデータフィッティン グになる。以下で先ほどの linearfit.py をもう一度見てみよう。

まず、residue(p,y,x,err)の定義 def modelfunc (x, p): #フィッティングする関数の定義 func =  $p[1]*x + p[0]$ return (func)

def residue (p, y, x): #フィッティング残差の計算。これを最小化関数として、 scipy.optimize.leastsqにわたす。

 $res = y - modelfunc(x, p)$ return (res)

次に初期パラメータp0を決定し

p0=[0.0,0.0]

infile=sys.argv[1]

p0[0]=float(sys.argv[2]) #切片の初期値をコマンドライン引数から入力 p0[1]=float(sys.argv[3]) #傾きの初期値をコマンドライン引数から入力

x=[] #測定値xiを格納するリスト ymeas=[] #測定値yiを格納するリスト

x, y の二つのデータ array をつくる。 fin=open(infile,'r')

for line in fin:

 linedata=line.split() x.append(float(linedata[0])) ymeas.append(float(linedata[1]))

xarray=numpy.array(x) ymarray=numpy.array(ymeas)

あとは、フィッティングをして、

param\_output = scipy.optimize.leastsq(residue, p0, args=(ymarray,xarray), full\_output=True)

以下でその結果を出力しているだけである print param\_output[0] print param\_output[1]

y=modelfunc(xarray,param\_output[0]) pylab.plot(xarray,ymarray,'o') pylab.plot(xarray,y)  $py$ lab.show $()$ 

ここで、

y=modelfunc(xarray,param\_output[0]) において、xarray が array 型である。moodelfunc の中で、

 $func = p[1]*x + p[0]$ 

の計算が行われ、func が出力されるが、x が array 型であるので、この計算の結果も array 型に なる。Array 型に対して定数を掛けたり足したりすると、array の全ての要素に対してその計算 を行い、結果は、それぞれの要素に対する結果を格納した array になる。後述するが、 param output[0]には、フィッティングパラメータが格納されているので、フィッティングされ たパラメータに従って、xarray の各要素に対してフィッティング関数の計算が行われる。その 結果を最後から二行目の pylab.plot(xarray,y)で描画することで、フィッティング直線を描画で きるのである。

## **5** 出力パラメータ

scipy.optimize.leastsq の出力 param\_output は、二つの要素を持つリストで、

param\_output[0]は、フィッティングパラメータが格納されているリスト、param\_output[1]は、 フィッティングのエラーを示す誤差行列である。linear.py においては、モデル関数 modelfunc の定義は、

def modelfunc (x, p): func =  $p[1]*x + p[0]$ 

return (func)

であったから、パラメータ列の最初の要素(p[0])が直線の y 切片で、次の要素が(p[1])直線の傾き

を示している。したがって、param\_output[0]の最初の要素、param\_output[0][0]がフィッティ ング直線の y 切片を表し、param\_output[0][1]が傾きを表す。 linear.pyの実行時にターミナル上に表示された二つのリスト [ 0.5 2.375]  $[$ [ 0.7  $-0.15]$ ]  $[-0.15 \quad 0.05]$ のうち、上が param\_output[0]、下が param\_output[1]であるが、param\_output[0]を読むと、フ ィッティングされた直線は、  $y = 2.375x + 0.5$ であるとわかる。また、param\_output[1]の行列の対角成分の平方根がフィッティングされたパ ラメータのエラーを示している。たとえば、y 切片のエラーは、param\_output[1][0][0]である 0.7 の平方根で約 0.8 となる。一般に i 番目のパラメータのエラーは、param\_output[1][i][i] の平方根で表される。これをわかりやすく表示するようにプログラムの出力部分に変更を加えた のが、以下の linearfit2.py である。出力部分の三行加えただけである。

linearfit2.py: #!/usr/bin/env python

| import sys, math, pylab |
|-------------------------|
| import scipy.optimize   |

def modelfunc (x, p): func =  $p[1]*x + p[0]$ return (func)

def residue (p, y, x, err): res =  $((y - modelfunc(x, p))/err)$ return (res)

p0=[0.0,0.0] infile=sys.argv[1] p0[0]=float(sys.argv[2]) p0[1]=float(sys.argv[3])

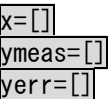

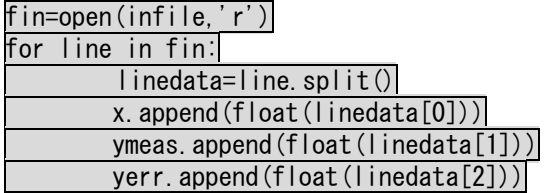

xarray=pylab.array(x) ymarray=pylab.array(ymeas) yerrarray=pylab.array(yerr)

param\_output = scipy.optimize.leastsq(residue, p0, args=(ymarray,xarray,yerrarray), full\_output=True) print param output[0] print param\_output[1] print "y = Ax + B" #ここから下三行をlinearfit.pyに追加

print "A= ",param\_output[0][1],"+-",math.sqrt(param\_output[1][1][1])<br>print "B= ",param output[0][0],"+-",math.sqrt(param output[1][0][0]) print "B=",param\_output[0][0],"+-",math.sqrt(param\_output[1][0][0])

y=modelfunc(xarray,param\_output[0]) pylab.errorbar(xarray,ymarray,yerrarray,fmt='o') pylab.plot(xarray,y) pylab.show()

出力例:

\$ ./linearfit2.py linear.dat 0 0 2.375]  $[$ [ 0.7 -0.15] [-0.15 0.05]]  $y = Ax + B$ A= 2.375 + 0.223606797751  $B= 0.5 + -0.836660026538$ このようにすると、フィッティングの結果がわかりやすくなるだろう。

## **6** 指数関数に対するフィッティング

linearfit2.py を改造して、指数関数のデータに対するフィッティングプログラム expfit.py を作 ってみよう。

ある物質が一定時間あたり A の確率で不可逆 的に変化するとき、ある時間 t において残って いる物質の量 f(t)は、以下の微分方程式に従う。

$$
\frac{\mathrm{df}}{\mathrm{dt}} = -\mathrm{Af}(\mathrm{t})
$$

t=0 のときの物質の量を C とすると、この微 分方程式の解は、

f(t) = Ce−At 実際に計測されるデータは、多くの場合ベー スラインの上に乗っており、またノイズも足 される。そのため以下のようになる。

B は定数でベースラインを表し、第三項はノ

 $f(t) = B + Ce^{-At} + noise(t)$ 

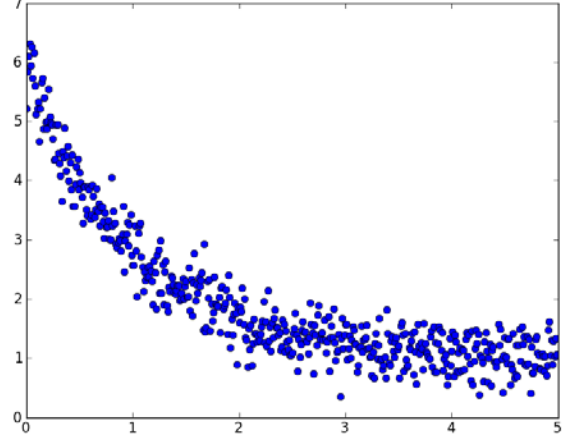

イズである。このようなデータの例として、exptest.dat をホームページ上においた。これを plot.py でプロットすると、右図のようになる。これに対してフィッティングをしてみよう。

指数関数のフィッティングでは、  $\vec{p}=(p_0, p_1, p_2)$  $f(x, \vec{p}) = p_1 exp(-p_2x) + p_0$ のようになり、フィッティングするパラメータは三つになる。他の変更場所は、modelfunc の 中と、初期値の設定、結果の出力の部分だけである。

**modelfunc** の変更

linearfit2.py

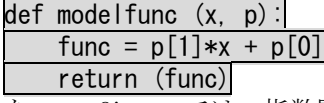

を、expfit.py では、指数関数 f(x, p̄)=p1exp(-p2x) + po を表すように、

def modelfunc (x, p):

func =  $p[1]+p[2]*py|ab$ .  $exp(-1*p[0]*x)$ 

return (func)

に変更する。

## 初期値入力

次に初期値の入力を変更する。初期値はリストp0に入力する。今回の指数関数フィッティング の場合パラメータが三つになる (線形フィッティングでは二つだった)。入力する値が多くなる と、コマンドライン引数からの入力はわかりにくくなる。そのため、raw\_inputを使って入力し よう。

linearfit2.py p0=[0.0,0.0] infile=sys.argv[1] p0[0]=float(sys.argv[2])

p0[1]=float(sys.argv[3])

を、expfit.pyでは、

 $p0=[0, 0, 0]$ 

print "f(t)=B+Cexp(-At)+noise(t)\n" p0[0]=float(raw\_input('initA? ')) p0[1]=float(raw\_input('initB? ')) p0[2]=float(raw\_input('initC? '))

infile=raw\_input('data file? ')

に変更する。linearfit2.pyのときのようにsys.argvを使っても良いが、このようにraw\_input を使って説明分を入れると、よりユーザーフレンドリーになる。やっていることは、初期値リス トp0[0], p0[1], p0[2]にデータを入れているだけで、linearfit2.pyと余り変わらない。

## フィットしたパラメータの出力

パラメータの出力を変える。

linearfit2.py

print "y =  $Ax + B$ "

print "A= ",param\_output[0][1],"+-",math.sqrt(param\_output[1][1][1])

print "B= ",param\_output[0][0],"+-",math.sqrt(param\_output[1][0][0])

を、expfit.py では、

print  $y = B + Cexp(-At)$ 

print "A= ",param\_output[0][0],"+-",math.sqrt(param\_output[1][0][0]) print "B= ",param\_output[0][1],"+-",math.sqrt(param\_output[1][1][1]) print  $C=-$ , param\_output[0][2],  $-$ - $-$ , math.sqrt(param\_output[1][2][2])

にすれば良い。これだけで、線形フィットのプログラムが指数関数フィットのプログラムに変わ る。以上と同じ手順を踏めば、どんな関数でもデータにフィッティングできる。

最後に expfit.py をまとめて書いておこう。関数を変えたときに変更が必要な行には、"#変更が 必要"と書いた。

expfit.py #!/usr/bin/env python

import sys, math, pylab import scipy.optimize

def modelfunc (x, p): func = p[1]+p[2]\*pylab.exp(-1\*p[0]\*x) #変更が必要 return (func)

def residue (p, y, x):  $res = y - modelfunc(x, p)$  return (res)

p0=[0,0,0] #変更が必要

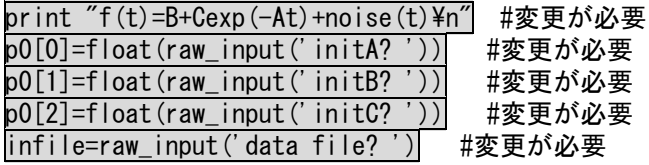

x=[] ymeas=[]

fin=open(infile,'r')

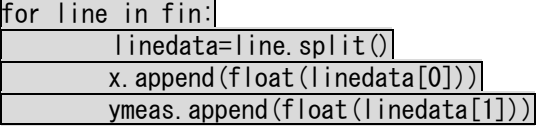

xarray=pylab.array(x) ymarray=pylab.array(ymeas)

param\_output = scipy.optimize.leastsq(residue, p0, args=(ymarray,xarray), full\_output=True) print param\_output[0] print param\_output[1] print "y = B+Cexp(-At)"| #変更が必要 print "A= ",param\_output[0][0],"+-",math.sqrt(param\_output[1][0][0]) #変更が必要 print "B= ",param\_output[0][1],"+-",math.sqrt(param\_output[1][1][1]) #変更が必要 print "C= ",param\_output[0][2],"+-",math.sqrt(param\_output[1][2][2]) #変更が必要

y=modelfunc(xarray,param\_output[0]) pylab.plot(xarray,ymarray) pylab.plot(xarray,y)  $p$ ylab.show $()$ 

関数が変わることによって変更が必要なところは、modelfuncの中の一行以外は、データの入出 力の部分だけである。これを見れば、容易に他の関数のフィッティングのためにプログラムを変 更することができることがわかるだろう。exptest.datに対する実行例を以下に示す。緑がフィ ットされたカーブ、青が元データ。

\$ ./expfit.py

 $f(\overline{t})=B+Cexp(-At)+noise(t)$ 

initA? 1 initB? 1 initC? 1 data file? exptest.dat [ 0.99965573 0.99701046 4.89119424] [[ 0.00772382 0.00581466 0.00720532]  $[0.00581466 \t 0.007682 \t -0.0011079]$ [ 0.00720532 -0.0011079 0.03942911]]  $y = B + Cexp(-At)$  $A=$  0.99965572572 + 0.0878852519936  $B= 0.997010456747 + - 0.0876470096235$ 

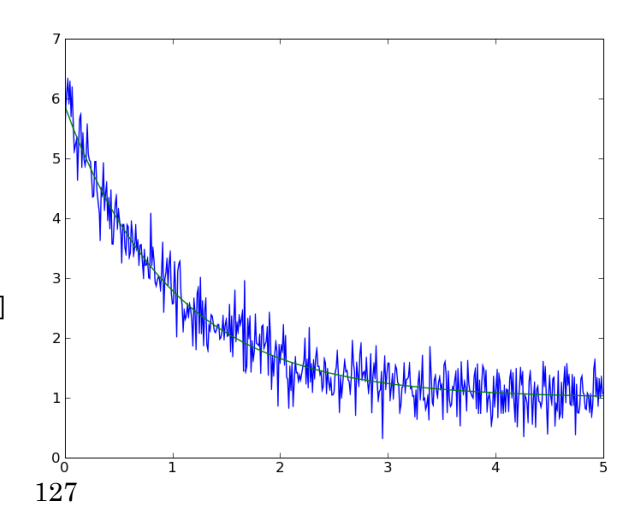

## 課題 **2:**ガウシアンフィッティング

ホームページ上にある gausstest.dat (plot.pyの出力は 右図) に対して傾いたベースライ ン付きガウシアンをフィッティン グするプログラムgaussfit.pyとし て書け。フィッティング関数は以下 のようになる。また、実際に gausstest.datに対するフィッティ ングをレポートせよ。

 $f(x) = p_0 + p_1 x + p_2 e^{-(\frac{x - p_3}{p_4})^2}$ 

 $p_0 + p_1 x$  がベースラインの直線で あり、

 $p_2 e^{-({\frac{x-p_3}{p_4}})^2}$  は中心 $p_3$ , 幅 $p_4$ のガウシ アンである。

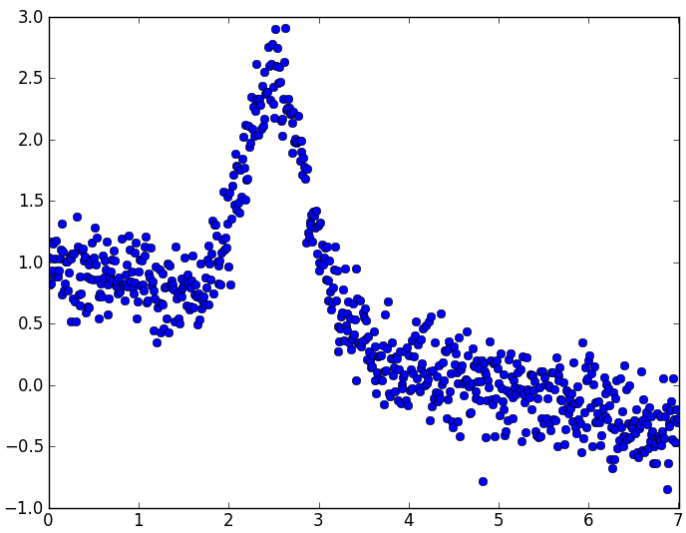

# 自分のコンピュータでの環境構築

本講義の環境を自宅のパソコン等で再現し、そこで課題をこなせるようにするためには、以下の プログラムをインストールする必要がある。

第一回から第八回まで python (version2.5 or 2.6) (プログラム本体) emacs (テキストエディタ) 第九回 rasmol (タンパク質構造 viewer) 第十回 python imaging library (python 用イメージファイル編集ライブラリ) 第十一回 matplotlib (python 用グラフ作成ライブラリ) numpy (python 用数値計算ライブラリ集) scipy (python 用自然科学計算ライブラリ集)

これらは、MacOSX でも linux でも windows でもインストールでき、以上のプログラムをインス トールすれば、本講義で書いたプログラムはどの OS でもそのまま実行可能である。実際、前年 度まで本実習は MacOSX で行われている。

## **MacOSX**

第一回から第八回までは、標準設定のままで良い。第九回、第十回、第11回のためには以下の 設定が必要。対応 OS は 2012 年 8 月現在 version10.6 以上である。10.6 は既にサポートが切れ ているので、できるだけ最新 OS にアップデートするのが良いであろう。ここでは、10.8 の場 合の設定法を紹介する。

#### 1 **Xcode** の最新バージョンのインストール

Xcode Tools とは、アップル社提供の MacOSX 用のプログラム開発環境セットである。最新バー ジョンを、Mac App Store からダウンロードして、インストールする。

## **2 Command line tools**

最近の Xcode では、ターミナルから使える gcc などの開発環境を明示的にインストールする必 要がある。Xcode を起動し、メニューの Xcode から Preferences を選択。Downloads タブをク リック、Components を選択。出てくるリストの中の Command line tools の横の Install ボタ ンをクリックすることによって、インストールできる。

#### **3 XQuartz** のインストール

最近の MacOS では、Xwindow system が標準ではインストールされていない。XQuartz を Mac App Store からインストールすることによって、X window system を使用できる。

#### **4 Macports** のインストール

いままでに Unix 系システムで開発されてきた無数の資産を MacOSX に継承するために、ユーザー 達が構築したソフトウェアインストールシステムが MacPorts である。これを使うと、様々なソ フトウェアが簡単にインストールできる。

少しわかりにくいが、2011/8/11 現在、ホームページ

http://www.macports.org/

の右上の download をクリックして、開く Installing MacPorts のページの上から二番目の段落 に、

"pkg" installers for Mountain Lion, Lion and Snow Leopard, for use with the Mac OS X Installer. This is the

simplest installation procedure that most users should follow after meeting the requirements listed below. Installer for legacy platform Leopard also available.

という記述があるが、この中の対応する OS バージョンに合わせた青字(Mountain Lion, Lion か Snow Leopard のいずれか)をクリックすると最新版のダウンロードが始まる。 あとは通常のアプリケーションインストールと同じである。

## **5 MacPorts** を使ってそれぞれのソフトウェアのインストール

ここまでくれば、ターミナルのコマンドラインから MacPorts が使える。port というコマンドを 使う。まず、MacPorts のソフトウェア一覧を新しいものに更新する。 \$ sudo port sync システム管理者(root)のパスワードを聞かれるので、パスワードを入れてあげると、更新できる。 次に使いたいプログラムが MacPorts で使えるかを調べるには、 port search プログラム名 とすれば良い。たとえば rasmol なら、 \$ port search rasmol のようになる。これをインストールするためには、 \$ sudo port install rasmol とすればよい。同様に python2.7 のインストール \$ sudo port install python27 python2.6 用 Python imaging library のインストール \$ sudo port install py26-pil Emacs のインストールは必要ないが、X window 対応の emacs をインストールしたければ、 \$ sudo port install xemacs Matplotlib のインストール \$ sudo port install py27-matplotlib Numpy のインストール \$ sudo port install py27-numpy Scipy のインストール \$ sudo port install py27-scipy

ちなみに、インストールしたソフトをアンインストールしたければ、 sudo port uninstall ソフト名 とすれば良い。また、すでにインストールしたソフトの一覧を見るには、 port installed とする。

## **6 .bashrc** の設定と **python** へのシンボリックリンクの作成

通常のインストール状態では、cygwin と同様 bash が標準シェルである。 MacOSX には、最初から python が入っているが、MacPort でインストールした python であ る、/opt/local/bin/python2.7 からでないと、そのままでは MacPort でインストールした各種ラ イブラリにアクセスできない。まず、以下の一行を.bashrc に追加すること(存在しない場合はこ の一行が入った.bashrc を作成すればよい)。

 $\epsilon$  export PATH= $\sim$ /com: \$PATH

このことによって、コマンド入力時に、まっさきに~/com を探すようになる。次に、

- \$ cd
- \$ mkdir com
- \$ cd com

\$ ln –s /opt/local/bin/python2.7 python

とすれば、 python 起動時には、 MacPort でインストールされた python (/opt/local/bin/python2.6)が起動するようになり、インストールした各種ライブラリを呼び出 せるようになる。

#### 5 **matplotlib** 設定

/opt/local/Library/Frameworks/Python.framework/Versions/2.7/lib/python2.7/site-packag

es/matplotlib/mpl-data/matplotlibrc

を自分のホームディレクトリにコピー。エディタでコピーした matplotlibrc を開き、

backend : Agg

この行の Agg を、以下のように MacOSX に変えて、

backend : MacOSX

保存。xterm を再起動することによって matplotlib が使用できるようになる。

## **Linux**

## 1 各種 **Linux**

Linux には、いくつもの種類があり、それぞれ少しずつ異なるソフトウェアインストールシステ ムを持っているが、本質的にはそれほど変わらない。ここでは、openSUSE を例にとってみてみ よう。ちなみに openSUSE は、<http://ja.opensuse.org/> から無料でダウンロードできる。 openSUSE は、豊富なプログラミング環境が標準で付属し、OS としての安定性、設定の容易さの バランスが良くとれている。openSUSE の他に有名な無料 Linux としては、

Fedora <http://fedoraproject.org/ja/> (先進の機能を積極的に取り入れている。その分安定性 に難がある。筆者は openSUSE を使う前にはこれを使っていた。)

Debian<http://www.debian.or.jp/> (正統派の Linux で様々なカスタマイズがしやすい。上級者 向きか。)

Gentoo<http://www.gentoo.gr.jp/> (ソフトウェアの管理システムに特徴があり、一定の人気が ある。)

Ubuntu<http://www.ubuntulinux.jp/> (デスクトップ環境として使いやすい OS として定評があ る。)

などがある。また、CD から起動できる Linux としては、

Knoppix <http://unit.aist.go.jp/itri/knoppix/>

が有名である。これは Windows が起動できなくなったときのデータレスキュー用としても定評が ある。また、古いコンピュータにインストールして実用的に使える linux として、

パピーリナックス <http://openlab.jp/puppylinux/>

も有用である。動作条件は、CPU: Pentium 166MMX, RAM: 128MB, CDROM: 20 倍速以上であり、 現行の OS としては最軽量の部類であろう。

## 2 **openSUSE** におけるソフトウェアインストール

以下、openSUSE が標準状態でインストールされているとしたときの環境構築を述べる。openSUSE では、YaST と呼ばれるソフトウェアでソフトウェア管理を含むほとんどすべての設定ができる ようになっている。画面左下の"コンピュータ"をクリックすると開くウインドウの右上あたり に YaST と書かれているメニューがある。これをクリック。これで YaST が立ち上がる。"ソフト ウェア"の中の"ソフトウエア管理"から、必要なソフトウェアをインストールできる。ここか ら、

rasmol

emacs-x11

python-imaging (python imaging library のこと。) python-matplotlib

python-numpy

python-scipy

を通常通りにインストールすれば良い。ちなみに python は標準状態でインストール済みである。" ソフトウエア管理"や、"ソフトウエアリポジトリ"の使い方は openSUSE の入門書に必ず書い てあるので、そちらを参考にしてほしい。

## 3 **bashrc** の設定

OpenSUSE でも標準シェルは bash である。MacOSX の項で述べたように、bash の設定ファイル は.bashrc であるが、OpenSUSE においては、特別な設定は必要ない。

## **Windows**

## 1 **cygwin** のインストール

Windows 上では、unix 環境を windows 上に構築する cygwin を使うのが便利である。X windows 環境を含んだ cygwin を用いるのが良い。

<http://x.cygwin.com/> から setup-x86.exe (32bit 版)または setup-x86\_64.exe (64bit 版) をダウンロードする。ダウンロードしたファイルを起動し、画面の指示に従えば良い。基本的に

はすべて"次へ"で良い が 、 Choose A download Site の画面では、ダウン ロード元を国内のもの (サイト名の最後が jp)に 選んだほうが良いだろう。 ダウンロードが非常に遅 い場合は、ダウンロード 元のサイトを変えてみる こと。

インストール後、スター トメニュー内にできた Cygwin-X の中の Xwin server を起動すると、 Xwindows が起動し、一つ の xterm のウィンドウが 開く。次の画面は Xwin server 起動直後の画面で、

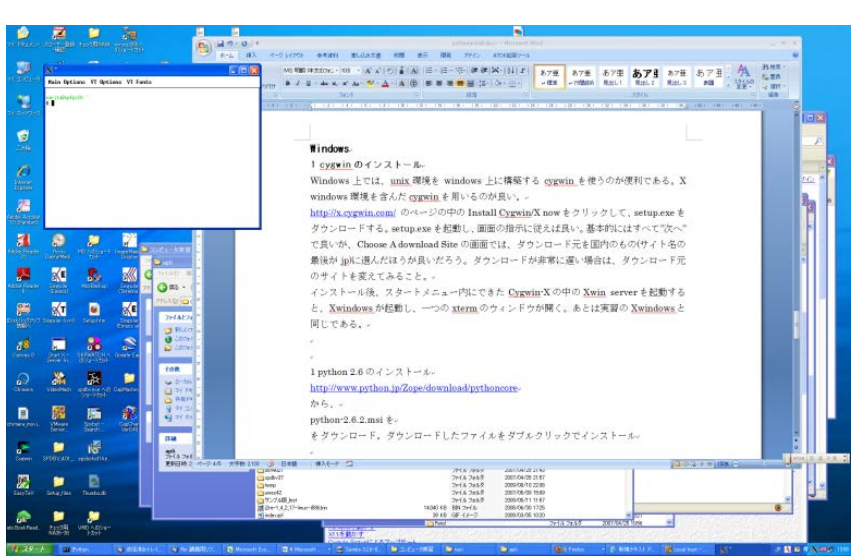

windowsの画面の中の左上に xterm のウィンドウ(本実習におけるターミナルに相当するもの)が 開いている。

## 2 各ソフトウェアのインストール

python 2.7 のインストール http://www.python.jp から、

python-2.7.x の windows インストーラをダウンロード。ダウンロードしたファイルをダブルク リックでインストール。より新しいバージョンが出ている場合は、後述の python imaging library がサポートしている範囲で一番新しいバージョンをインストール。

## python imaging library のインストール

<http://www.pythonware.com/products/pil/> から、 Python Imaging Library 1.1.7 for Python 2.7 (Windows only)をクリック。より新しいバージ ョンの python をインストールした場合は、そのバージョンに対応したものをダウンロード。 ダウンロードしたファイルをダブルクリックでインストール。

### rasmol のインストール

<http://www.openrasmol.org/>

から、RasMol Latest Windows installer をクリックしてダウンロード ダウンロードしたファイルをダブルクリックでインストール。

## numpy のインストール

<http://sourceforge.net/projects/numpy/files/> から、latest version をダウンロード。 ダウンロードしたファイルをダブルクリックでインストール。

## scipy のインストール

http://sourceforge.net/projects/scipy/files/から、

latest version をダウンロード。 ダウンロードしたファイルをダブルクリックでインストール。

## matplotlib のインストール

<http://sourceforge.net/projects/matplotlib/files/>

から、latest version をダウンロード。ダウンロードしたファイルをダブルクリックでインスト ール。

Emacs は cygwin に最初から X window 対応版が含まれているので、インストールは必要ない。

## 4 .bashrc の設定

Cygwin における標準シェルも bash である。以下の一行を.bashrc に加えること。 export PATH=/cygdrive/c/Python27:\$PATH

MacOSX のときと同様に、cygwin にはもとから python が含まれているが、ライブラリを追加す るのは容易でない。そこで、 python-2.7.2.msi からインストールされた python (/cygdrive/c/Python27/python)を先に検索させるようにしている。このようにすると、上記手 順でインストールしたライブラリを使えるようになる。

ちなみに、cygwin においては、c ドライブは/cygdrive/c としてアクセスできる。他のドライ ブも同様に/cygdrive/ドライブレターでアクセスする。/cygdrive/c/Python27/python は、c ド ライブの下の Python27\python と同じである。

### 5 python の対話モード

cygwin の xterm と windows 用の python の相性の問題で、windows 用 python は xterm 上で対話モ ードが起動できない。Windows 用 python 付属の対話モード用プログラムを用いる。スタートメ ニューの"すべてのプログラム"の Python2.7 の中の Python(command line)を選択すると、対 話モードを起動できる。同じ Python2.6 の中に、IDLE というより高機能な対話モード環境もで きているが、IDLE からは turtle による描画がうまくいかない。Turtle を使わないなら、IDLE を使っても良い。